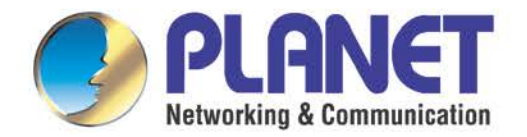

# **User's Manual**

## **4-/8-/16-/24-/32-Port SIP VoIP Gateway**

▶ VGW-x20FS Series

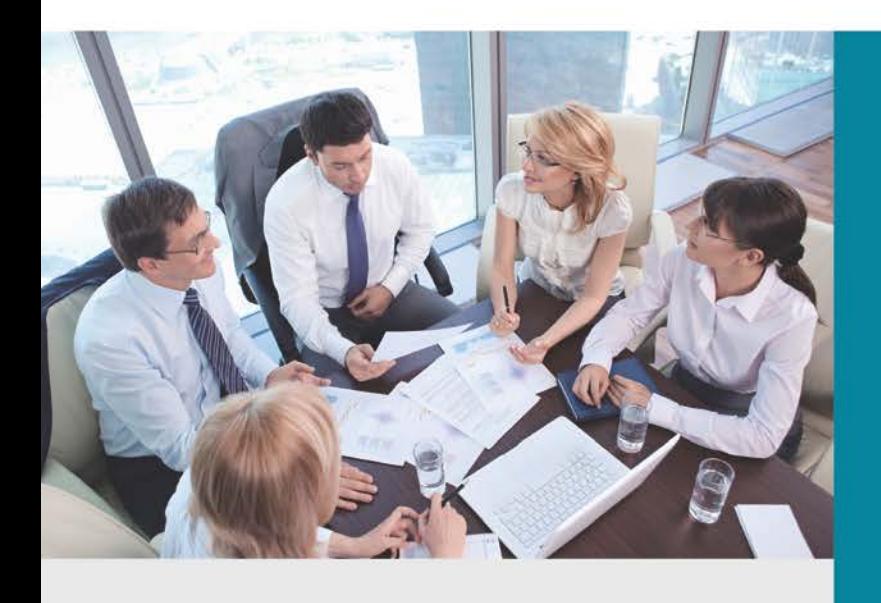

www.PLANET.com.tw

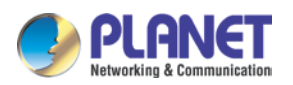

## Copyright

Copyright (C) 2020 PLANET Technology Corp. All rights reserved.

The products and programs described in this User's Manual are licensed products of PLANET Technology. This User's Manual contains proprietary information protected by copyright, and this User's Manual and all accompanying hardware, software, and documentation are copyrighted.

No part of this User's Manual may be copied, photocopied, reproduced, translated, or reduced to any electronic medium or machine-readable form by any means by electronic or mechanical including photocopying, recording, or information storage and retrieval systems, for any purpose other than the purchaser's personal use, and without the prior written permission of PLANET Technology.

### Disclaimer

PLANET Technology does not warrant that the hardware will work properly in all environments and applications, and makes no warranty and representation, either implied or expressed, with respect to the quality, performance, merchantability, or fitness for a particular purpose.

PLANET has made every effort to ensure that this User's Manual is accurate; PLANET disclaims liability for any inaccuracies or omissions that may have occurred.

Information in this User's Manual is subject to change without notice and does not represent a commitment on the part of PLANET. PLANET assumes no responsibility for any inaccuracies that may be contained in this User's Manual. PLANET makes no commitment to update or keep current the information in this User's Manual, and reserves the right to make improvements to this User's Manual and/or to the products described in this User's Manual, at any time without notice.

If User finds information in this manual that is incorrect, misleading, or incomplete, we would appreciate User comments and suggestions.

## CE Mark Warning

This is a class B device. In a domestic environment, this product may cause radio interference, in which case the user may be required to take adequate measures.

## Energy Saving Note of the Device

This power required device does not support Standby mode operation. For energy saving, please remove the DC-plug or push the hardware Power Switch to OFF position to disconnect the device from the power circuit.

Without removing the DC-plug or switching off the device, the device will still consume power from the power circuit. In view of Saving the Energy and reducing the unnecessary power consumption, it is strongly suggested to switch off or remove the DC-plug from the device if this device is not intended to be active.

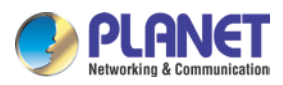

## WEEE Warning

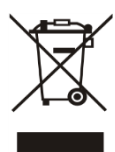

To avoid the potential effects on the environment and human health as a result of the presence of hazardous substances in electrical and electronic equipment, end users of electrical and electronic equipment should understand the meaning of the crossed-out wheeled bin symbol. Do not dispose of WEEE as unsorted municipal waste and have to collect such WEEE separately.

## **Trademarks**

The PLANET logo is a trademark of PLANET Technology. This documentation may refer to numerous hardware and software products by their trade names. In most, if not all cases, their respective companies claim these designations as trademarks or registered trademarks.

## Revision

User's Manual of 4-/8-/16-/24-/32- SIP VoIP Gateway

Model: VGW-420FS / VGW-820FS/ VGW-1620FS / VGW-2420FS / VGW-3220FS

Rev: 1.0 (2020, November)

Part No. EM-VGW-x20\_series\_v1.0

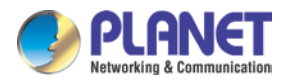

## <span id="page-3-0"></span> **Preface**

## <span id="page-3-1"></span>Welcome

Thanks for choosing **VGW-X20FS SERIES VoIP Gateway.** We hope you will make optimum use of this flexible, feature-rich VoIP-to-FXS gateway. Please read this document carefully before installing the gateway.

## <span id="page-3-2"></span>About this manual

This manual provides information about the introduction of the gateway, and about how to install, configure or use the gateway.

For interoperability with different IPPBX/Softswitch platforms, you can refer to relevant configuration guide to different systems.

This manual is written with reference to the default configurations of the **VGW-X20FS SERIES** VoIP Gateway.

## <span id="page-3-3"></span>Intended audience

This manual is aimed primarily at network and system engineers, who will install, configure and maintain the gateway.

System engineers are persons who customize the configurations to meet the requirements of users.

Parts of the document containing description of telephony features are aimed at users who are the persons who will actually use the gateway

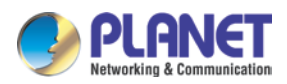

## **Contents**

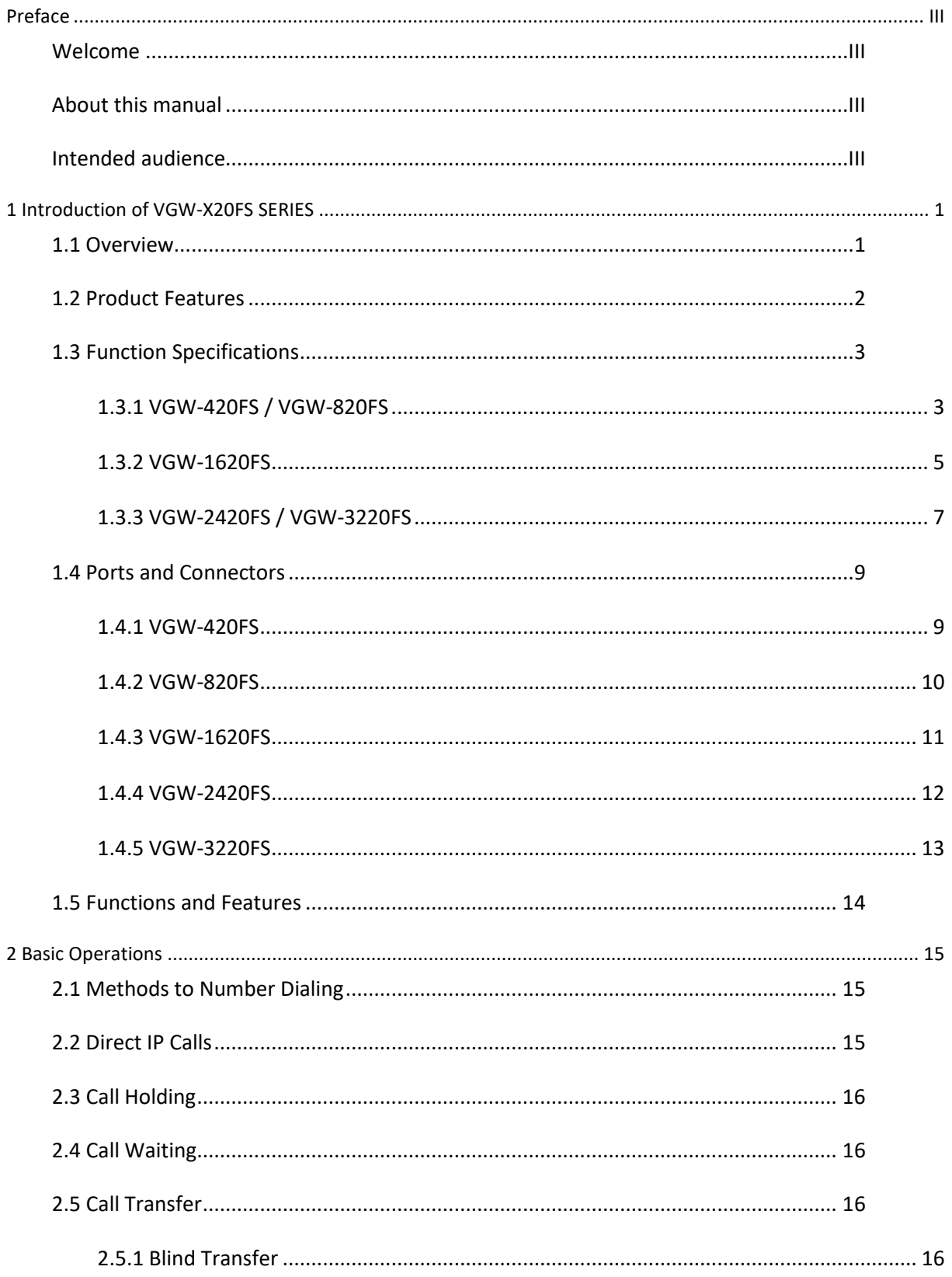

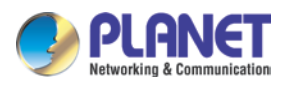

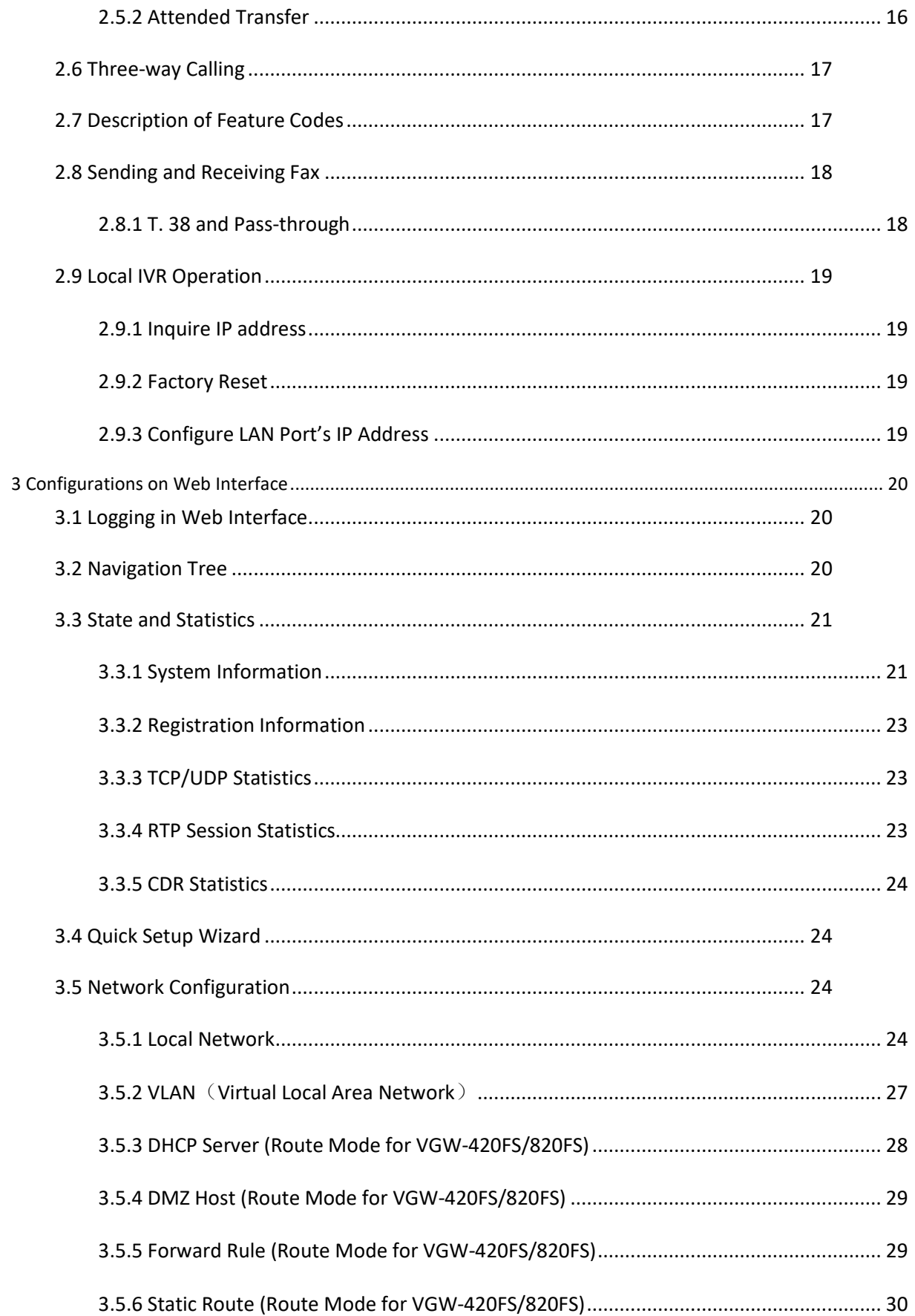

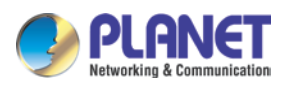

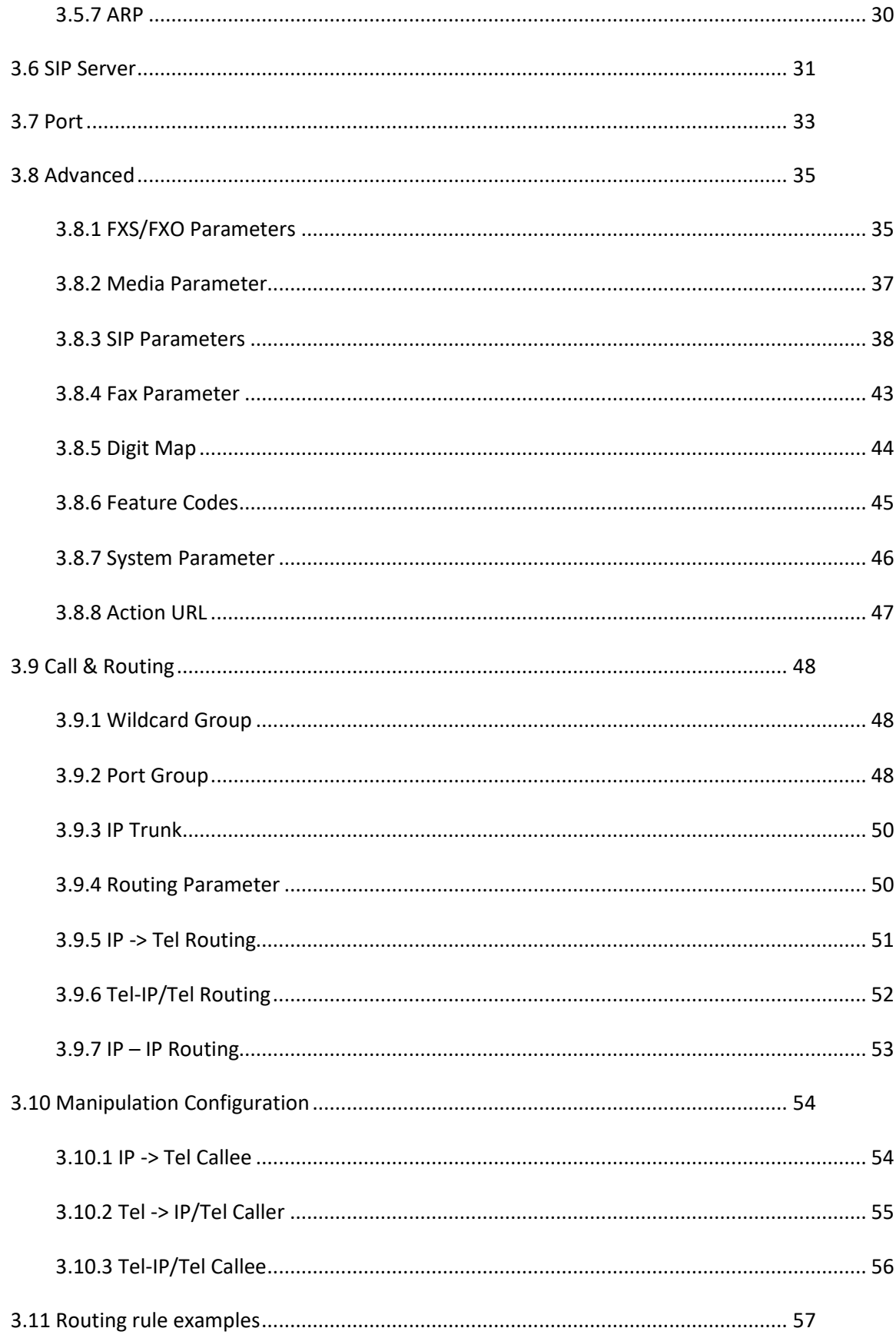

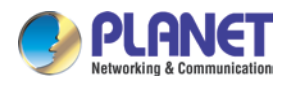

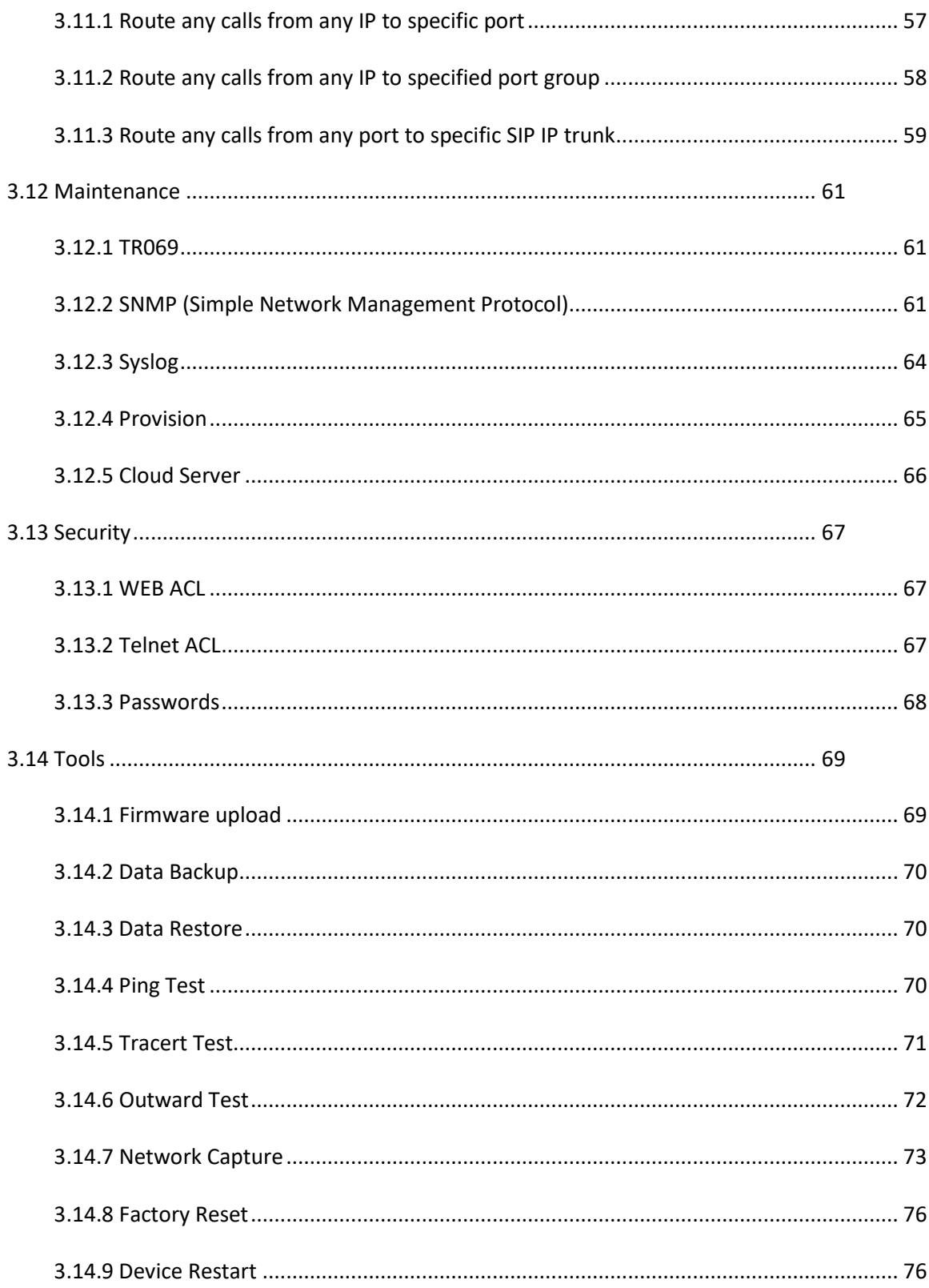

<span id="page-8-0"></span>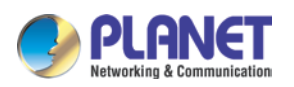

# **1 Introduction of VGW-X20FS SERIES**

### <span id="page-8-1"></span>**1.1 Overview**

#### **High Quality yet Affordable for All Businesses**

PLANET VGW-x20FS series enterprise-class 4-/8-/16-/24-/32-port SIP VoIP Gateway provides added flexibility during migration to Unified Communications by supporting the traditional analog devices. These devices include analog phones, fax machines, modems, voicemail systems and speakerphones.

#### **Enhanced, Full-Featured Business Gateway**

PLANET VGW-x20FS series 4-/8-/16-/24-/32-port FXS SIP VoIP Gateway is a fully IETF SIP RFC 3261 standard compliant residential gateway that provides a total solution for integrating voice-data network, with built-in SIP trunk and TLS/SRTP security, up to 4~32 concurrent connections. Voice communications can be established from anywhere around the world, and it not only provides quality voice communications, but also offers secure, reliable Internet sharing capabilities for daily voice and Internet communications.

#### **Distributed VoIP Network Infrastructure**

PLANET VGW-x20FS series is easy to use for all types of businesses. The VGW-x20FS series offers quality voice communications and real-time fax data over IP networks and it does not need human resources to deploy a VoIP network. With the optimized SIP architecture, PLANET VGW-x20FS series gateway is the ideal choice for P2P/SIP proxy (IP PBX) voice chat, and ITSP cost-saving solution.

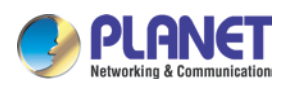

## <span id="page-9-0"></span>**1.2 Product Features**

- **SIP Applications**
	- IETF SIP RFC 3261 based on UDP/TCP/TLS
	- 4-/8-/16-/24-/32-line FXS connects to analog phone set or PABX
	- Fax over T.38 and Pass-through
	- ITU-T G.711 A-law, G.711 μ-law, G.723.1 and G.729 voice coding
	- In-band/out of band DTMF (RFC 4733, RFC 2833 and SIP INFO)
	- Echo cancellation exceeding ITU-T G.168, up to 128ms tail length
	- Supports SIP Trunk and Caller ID: DTMF/FSK CLI Presentation

#### **Internet Features**

- Supports SNMP v1/v2/v3
- Supports VLAN 802.1P and 802.1Q
- Supports Layer3 QoS and DiffServ
- Supports STUN (RFC 3489) and Outbound Proxy
- Supports TR069 and Auto Provisioning
- Supports TLS/SRTP Security

#### **Call Features**

- Call waiting/transfer (Blind transfer, Attend transfer)
- Call hold /Quick pick
- Call Forwarding Unconditional
- Call Forwarding on No Reply
- Hotline/Speed Dial/Direct IP Call
- Do Not Disturb (DND)/Three-way conferencing

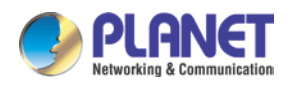

## <span id="page-10-0"></span>**1.3 Function Specifications**

## <span id="page-10-1"></span>**1.3.1 VGW-420FS / VGW-820FS**

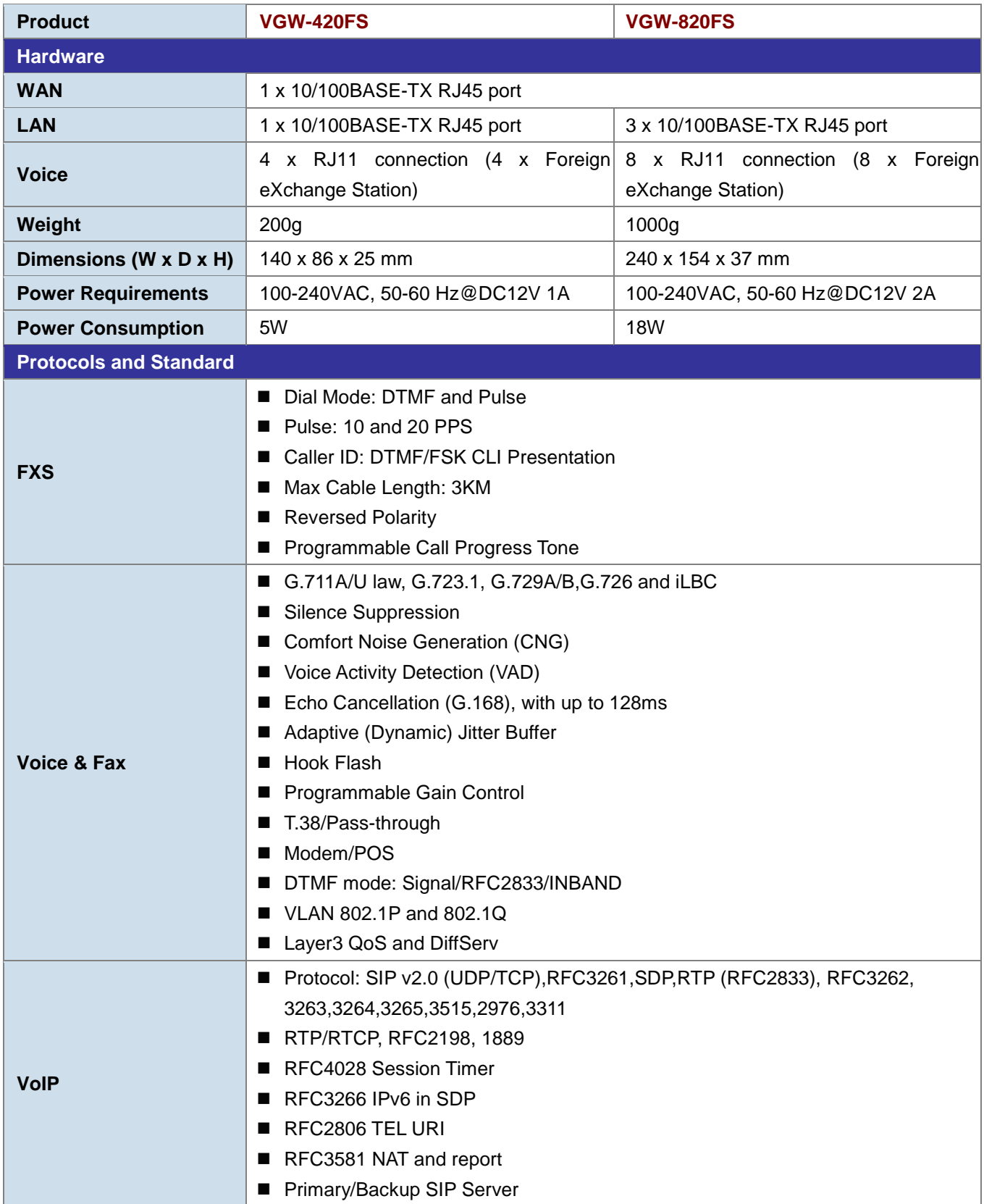

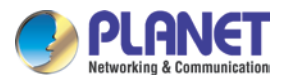

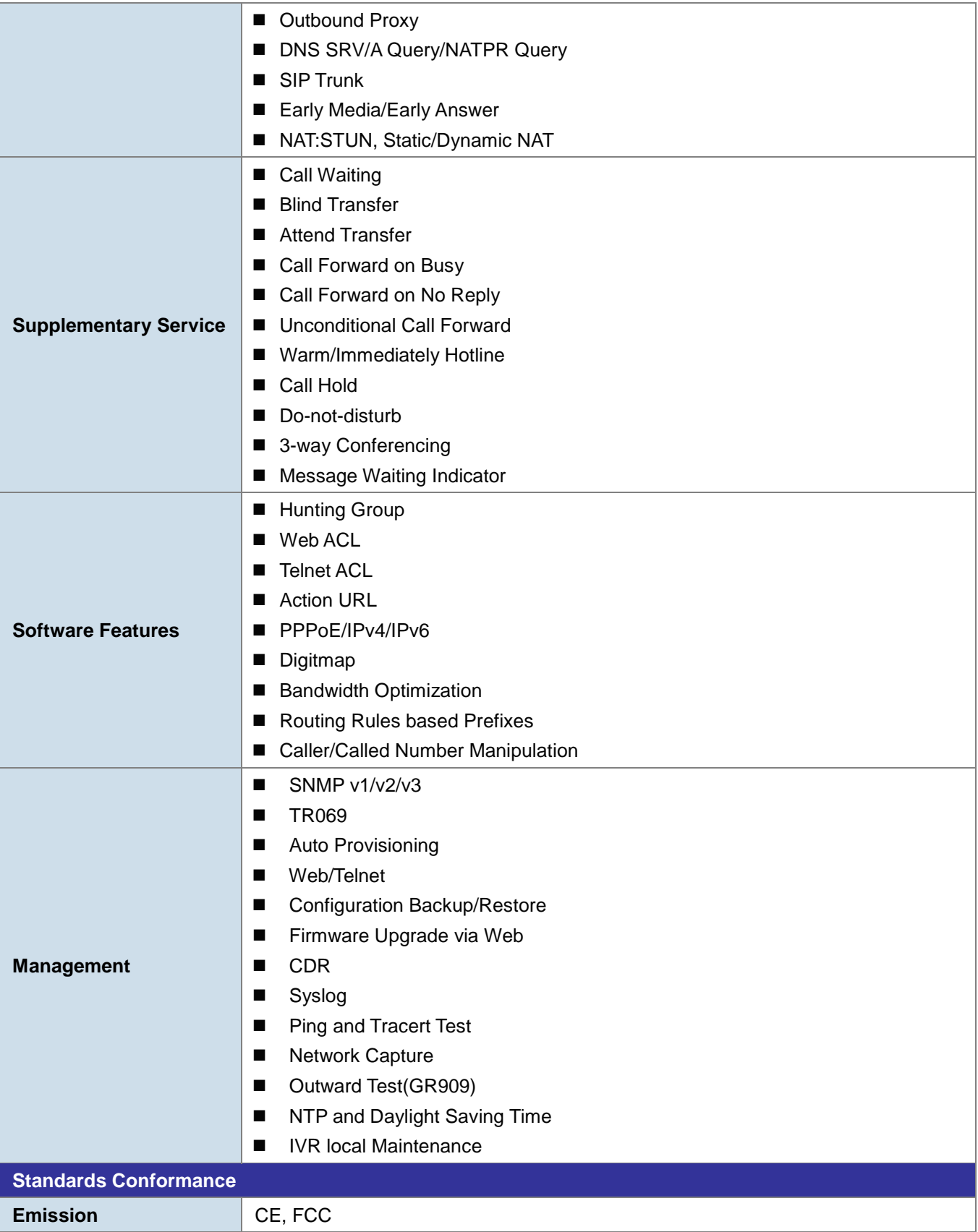

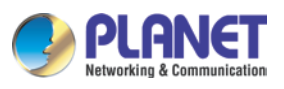

#### <span id="page-12-0"></span>**1.3.2 VGW-1620FS**

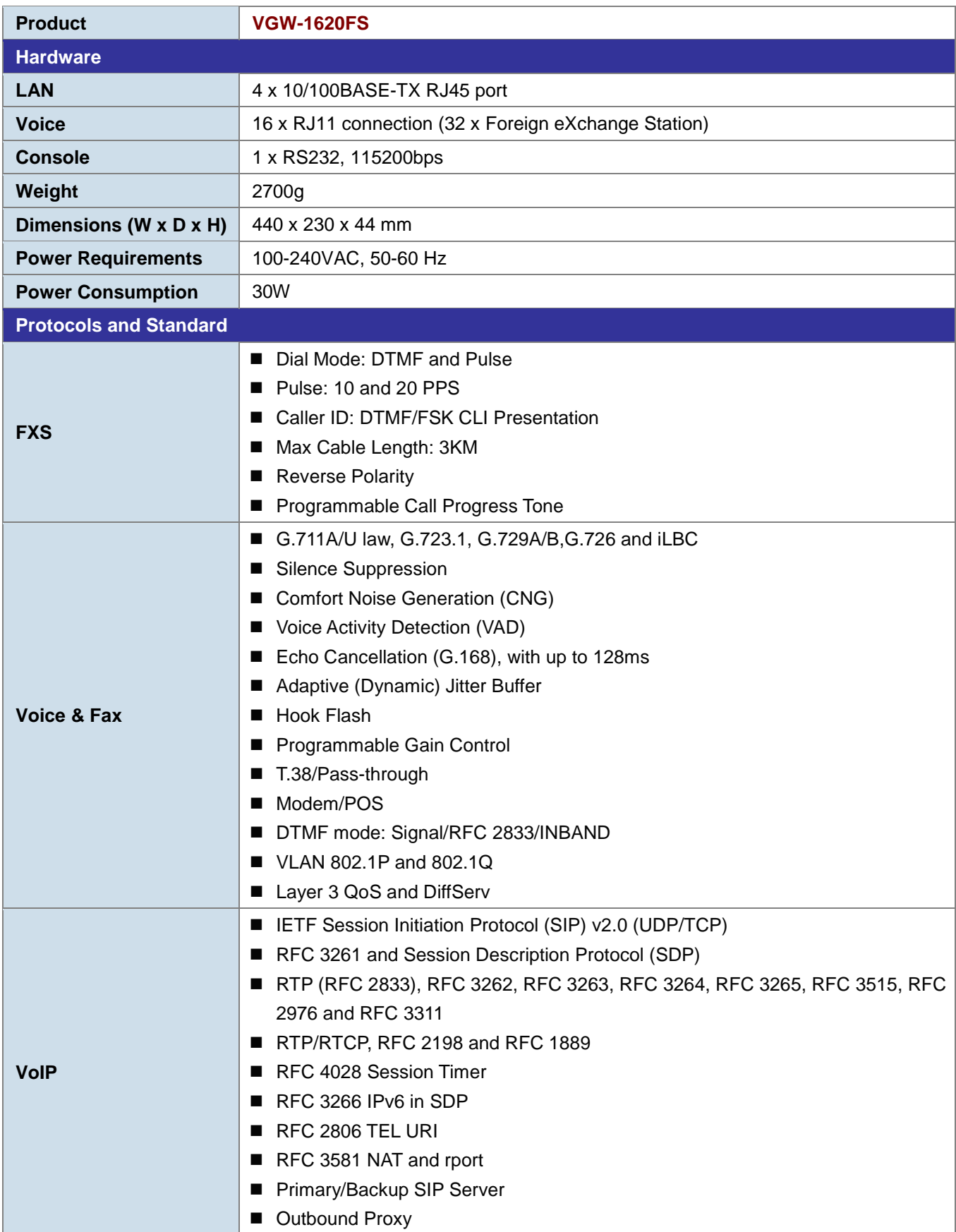

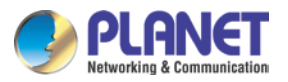

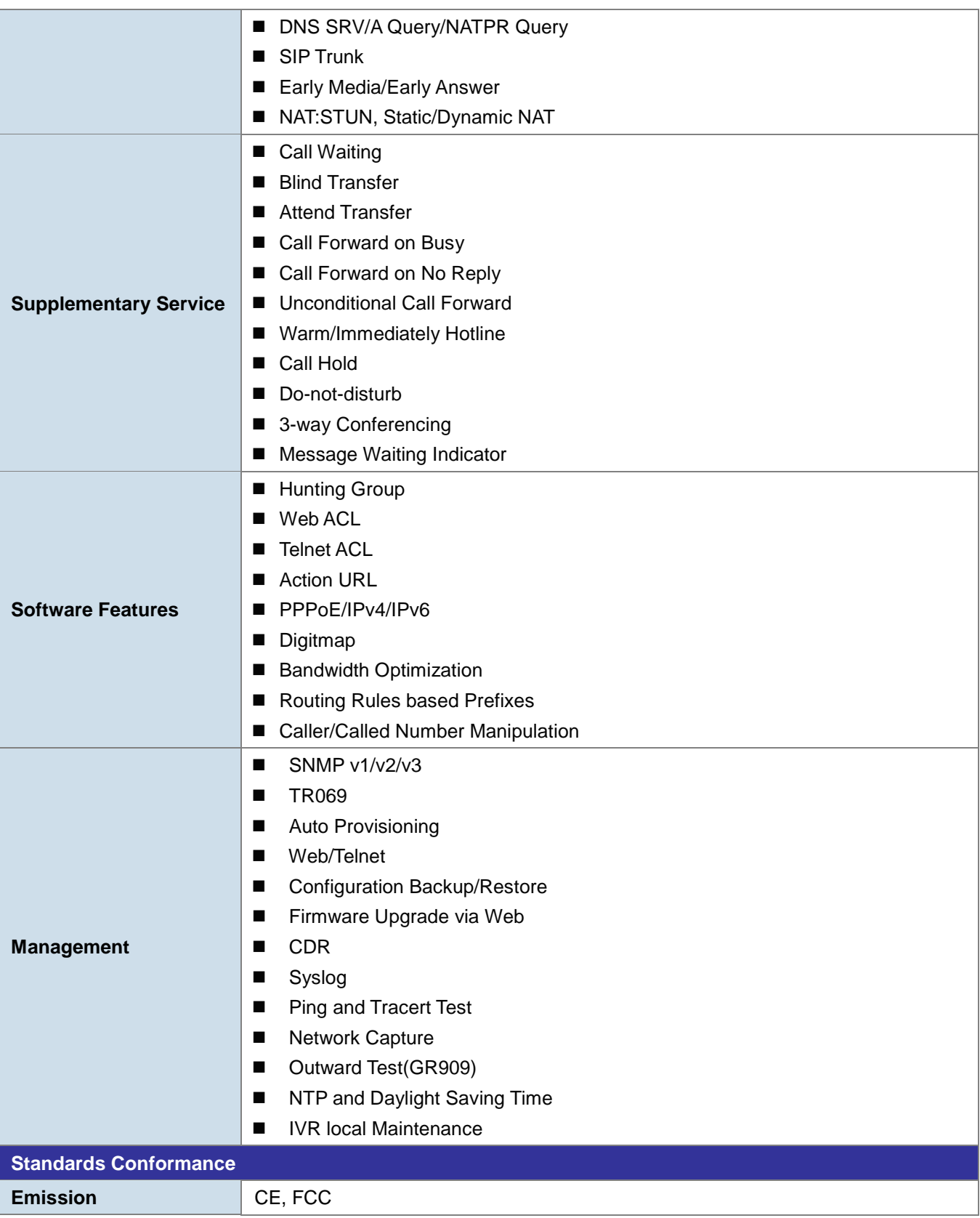

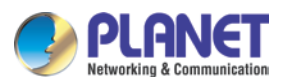

## <span id="page-14-0"></span>**1.3.3 VGW-2420FS / VGW-3220FS**

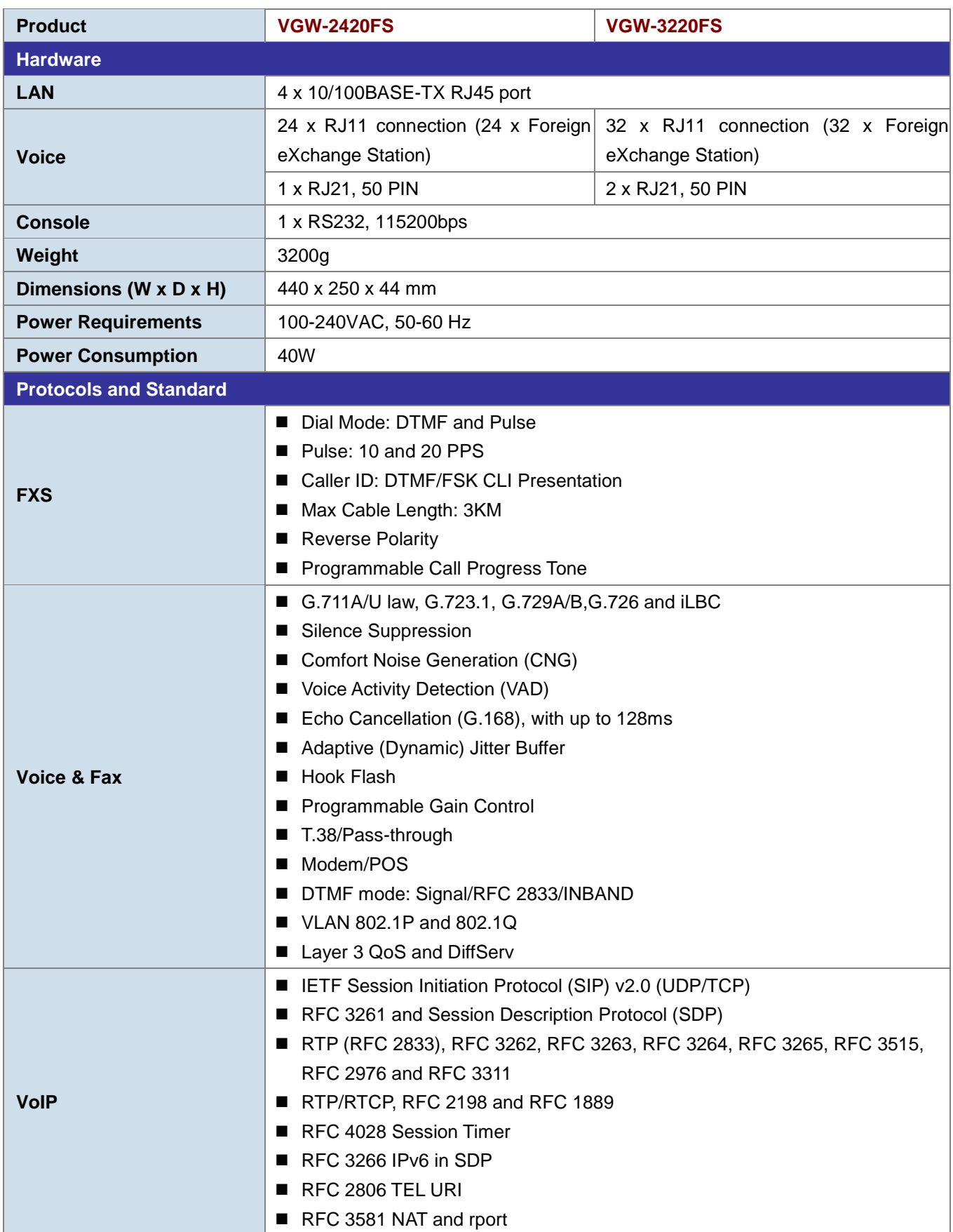

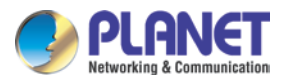

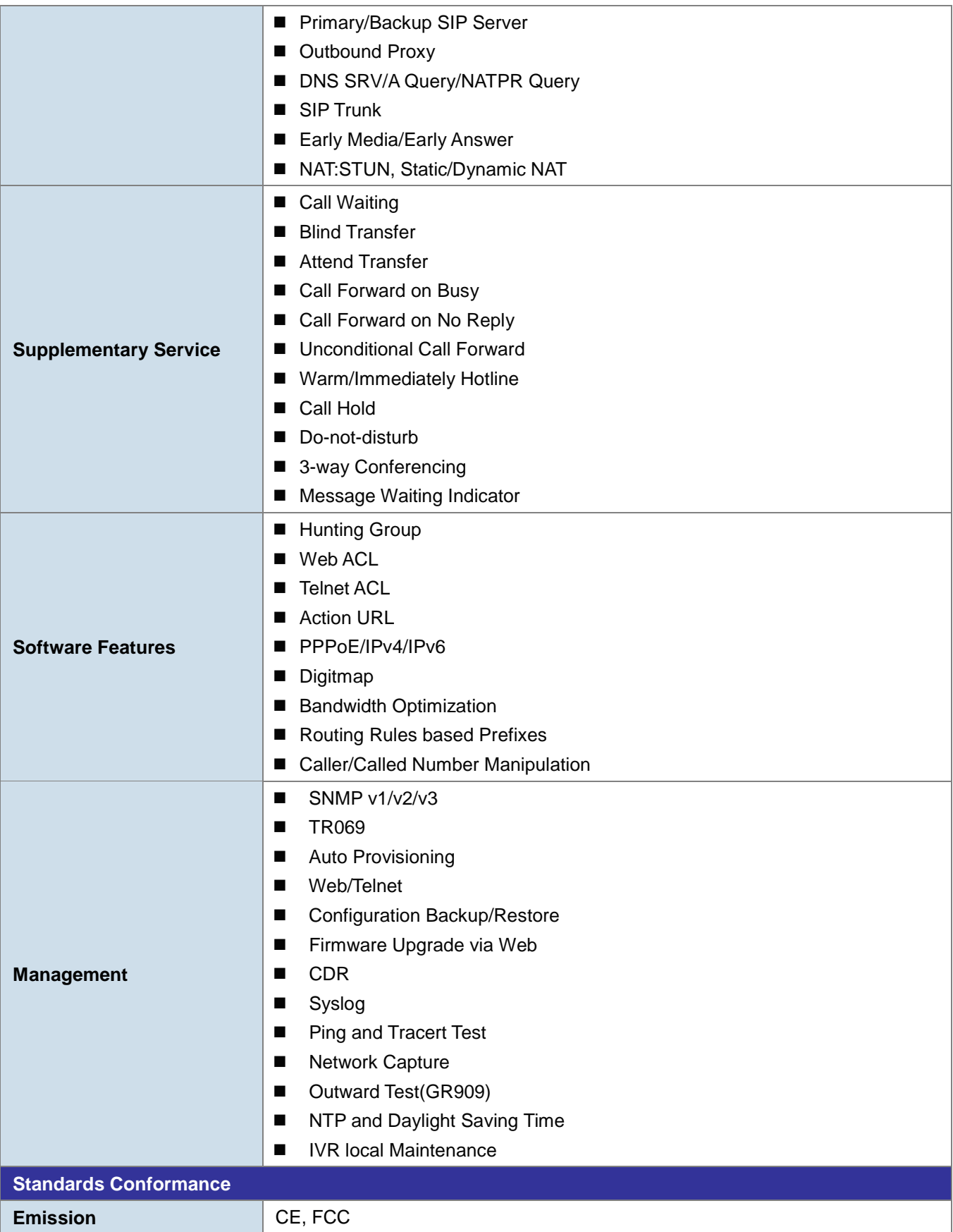

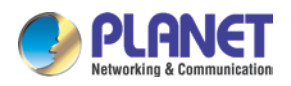

## <span id="page-16-0"></span>**1.4 Ports and Connectors**

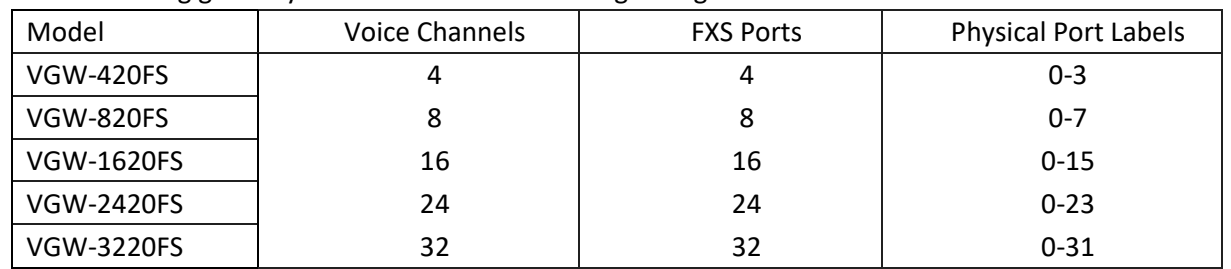

The FXS analog gateway is available in the following configurations:

## <span id="page-16-1"></span>**1.4.1 VGW-420FS**

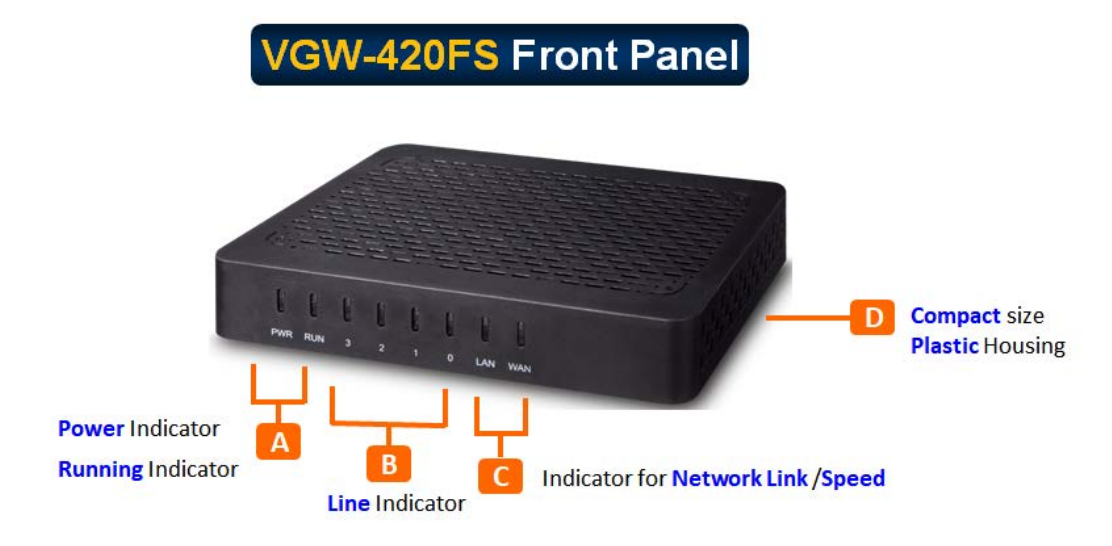

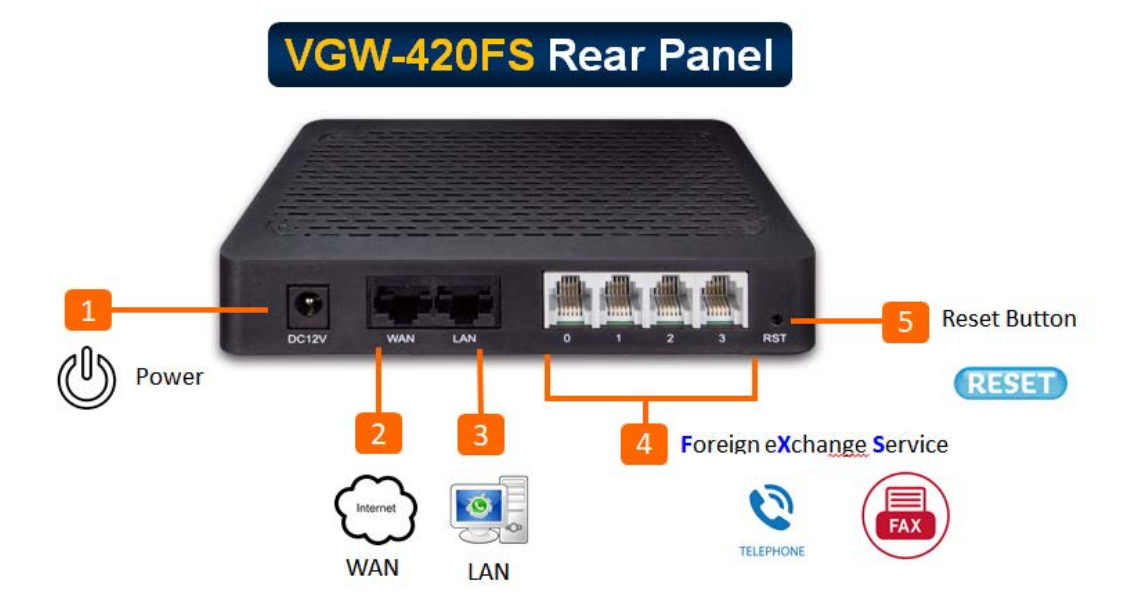

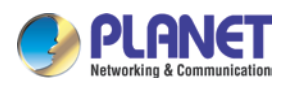

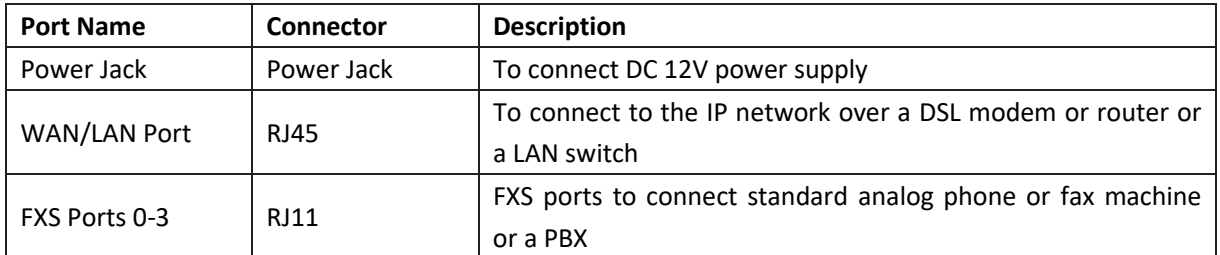

#### <span id="page-17-0"></span>**1.4.2 VGW-820FS**

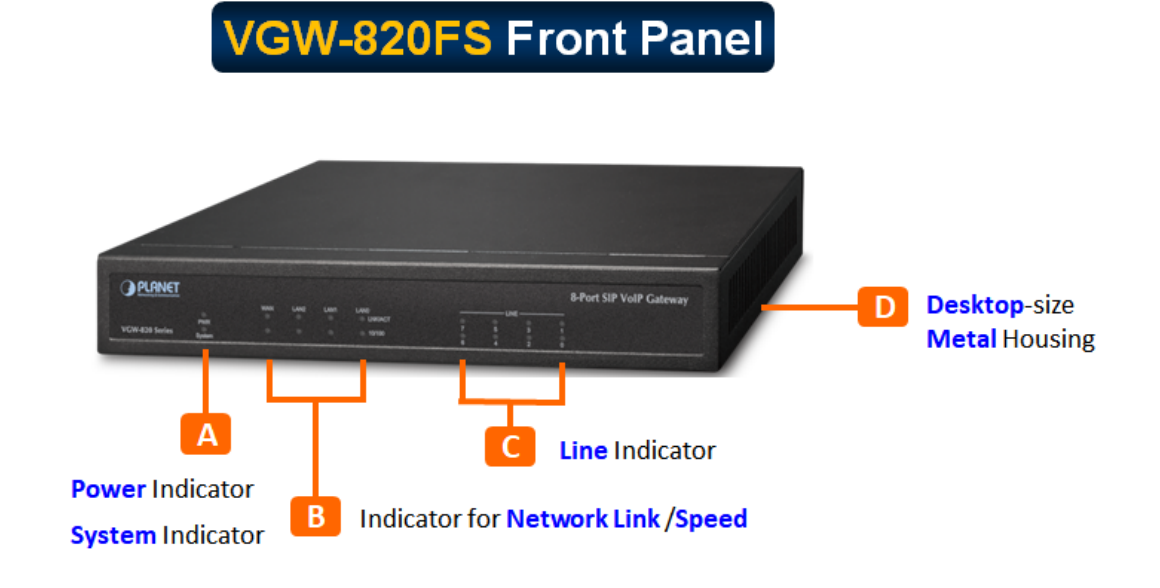

## **VGW-820FS Rear Panel**

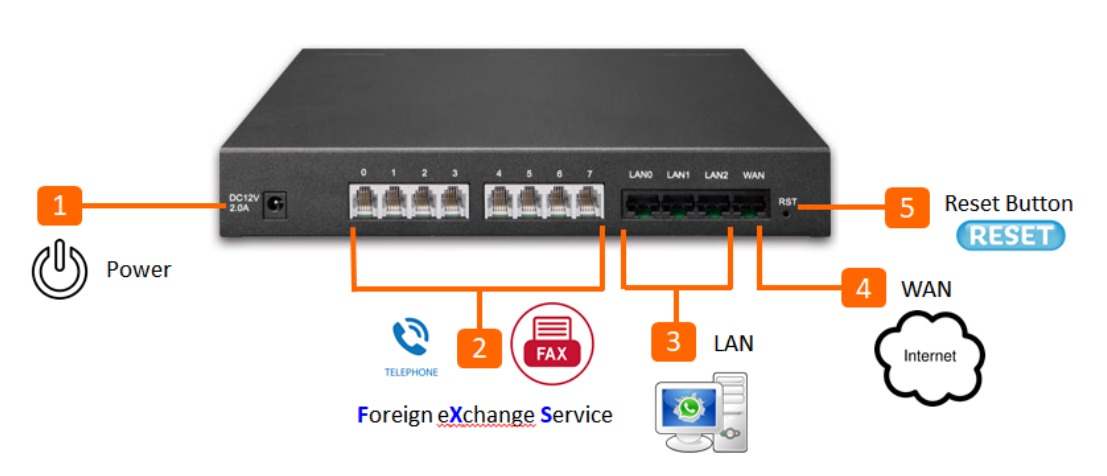

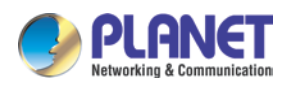

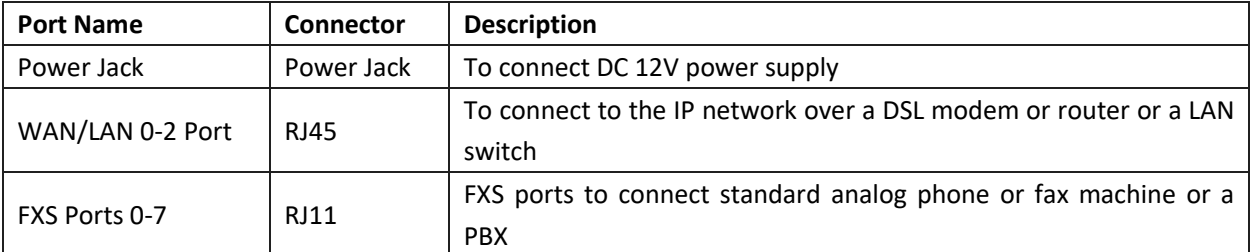

#### <span id="page-18-0"></span>**1.4.3 VGW-1620FS**

## VGW-1620FS Front Panel

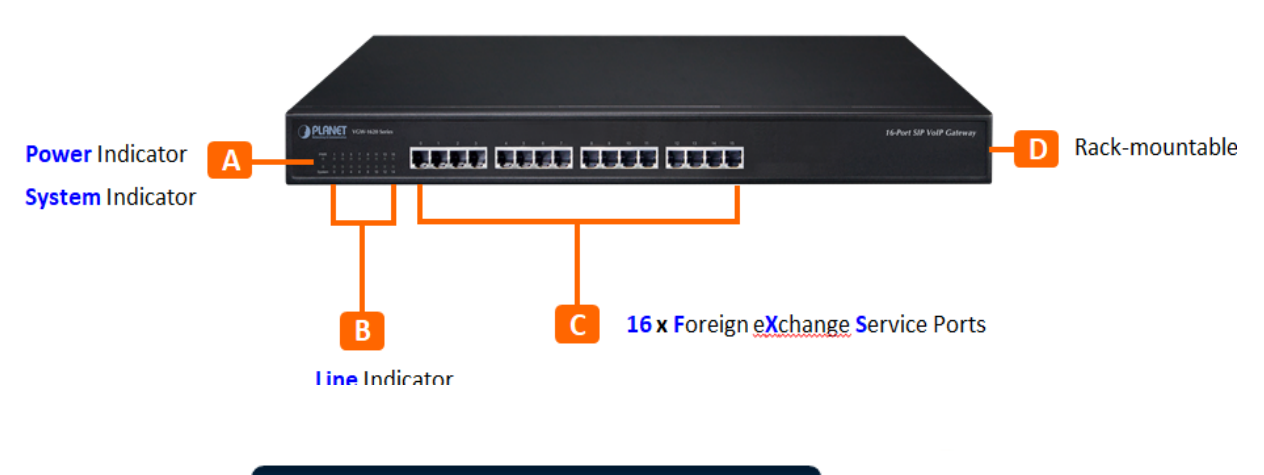

**VGW-1620FS Rear Panel** 

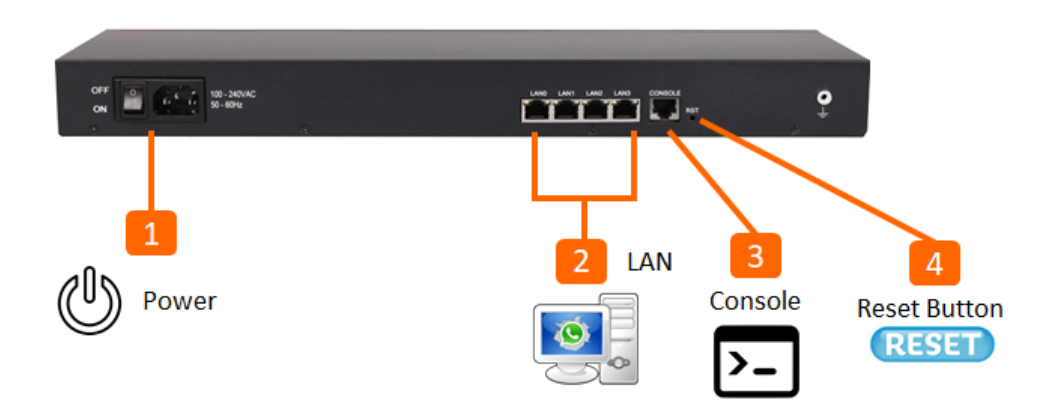

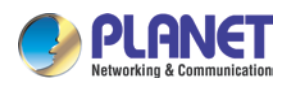

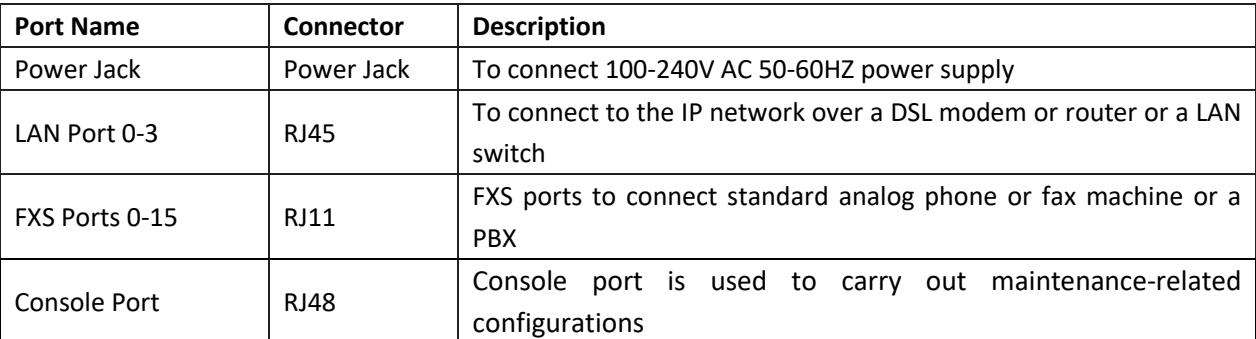

#### <span id="page-19-0"></span>**1.4.4 VGW-2420FS**

**VGW-2420FS Front Panel** 

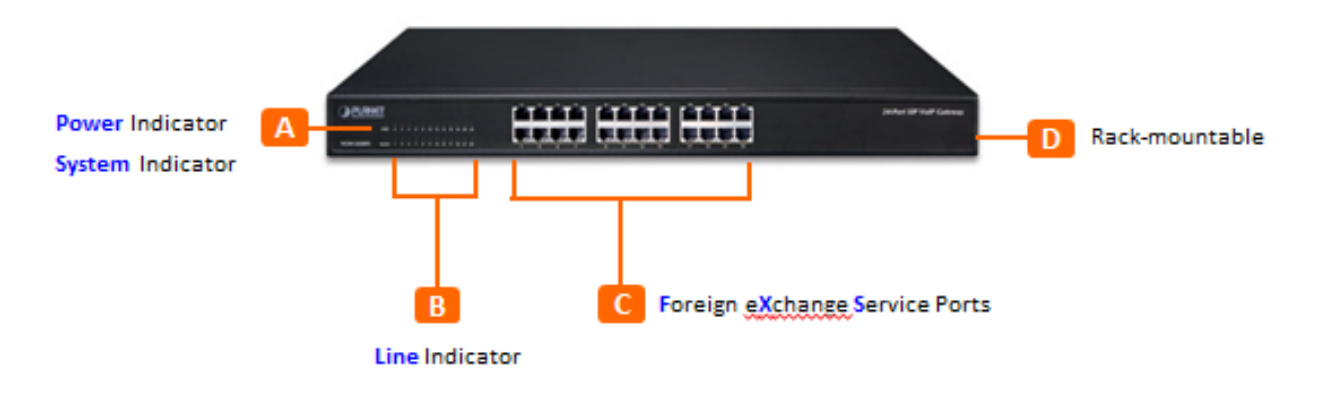

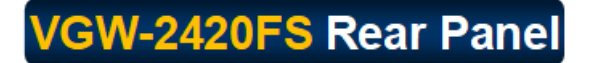

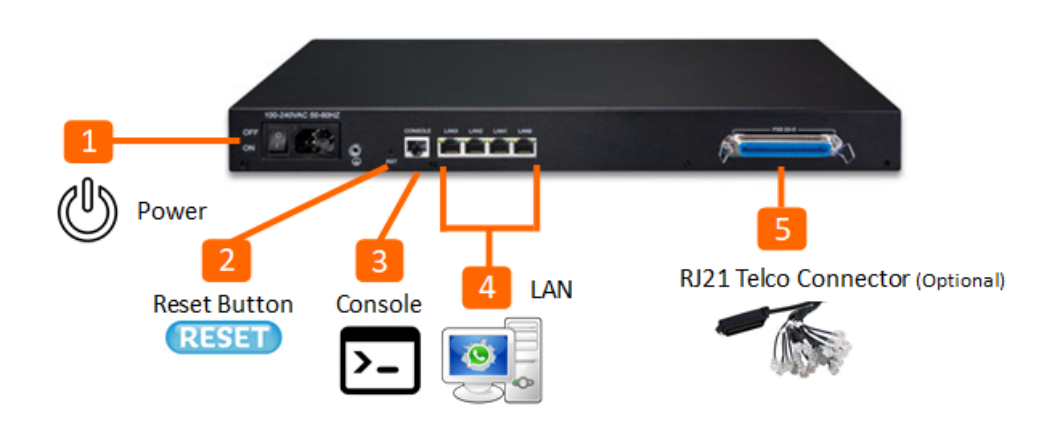

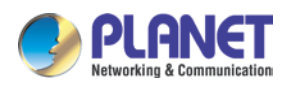

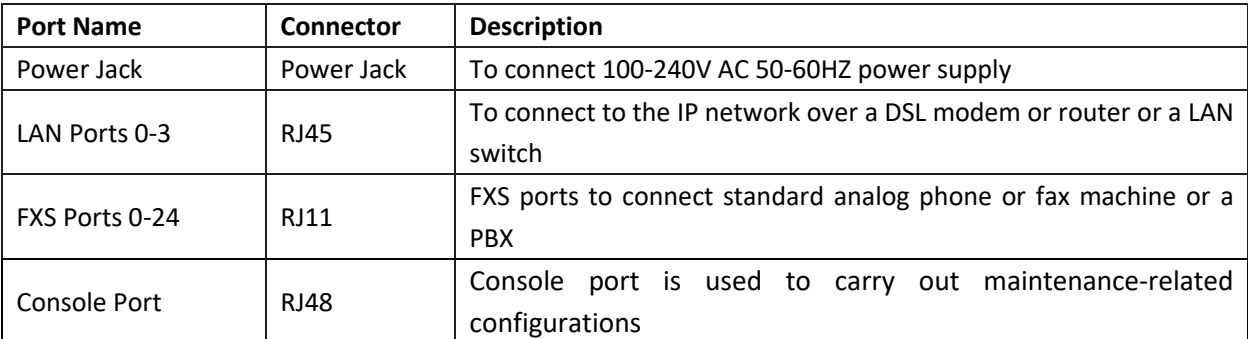

#### <span id="page-20-0"></span>**1.4.5 VGW-3220FS**

**VGW-3220FS Front Panel** 

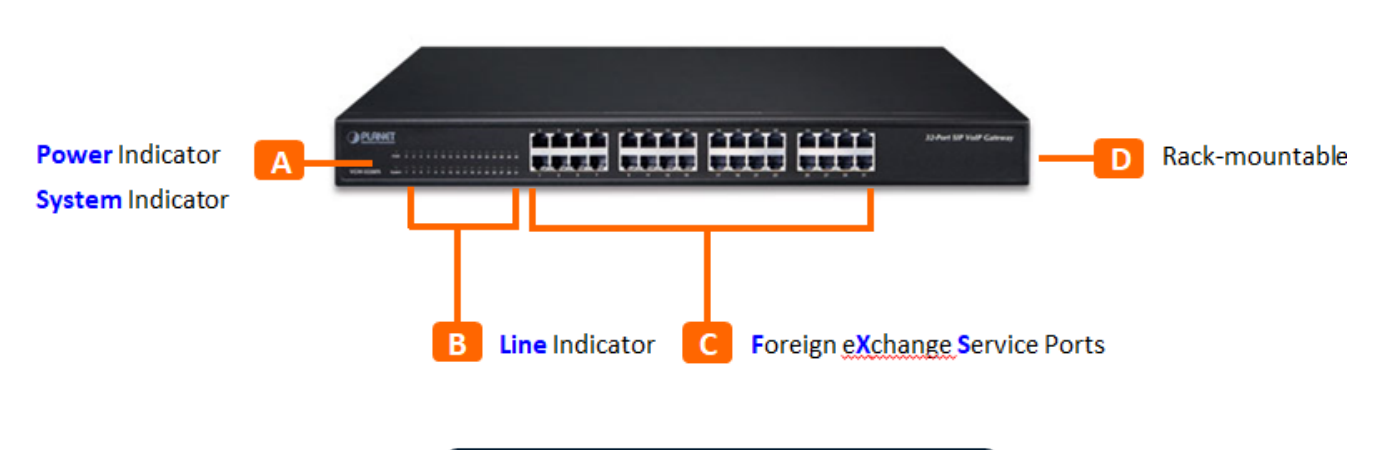

**VGW-3220FS Rear Panel** 

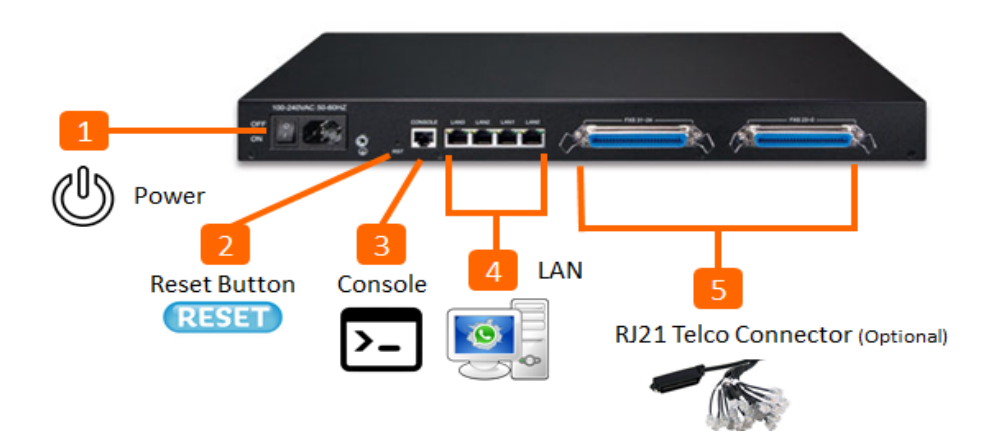

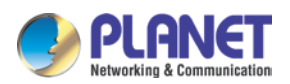

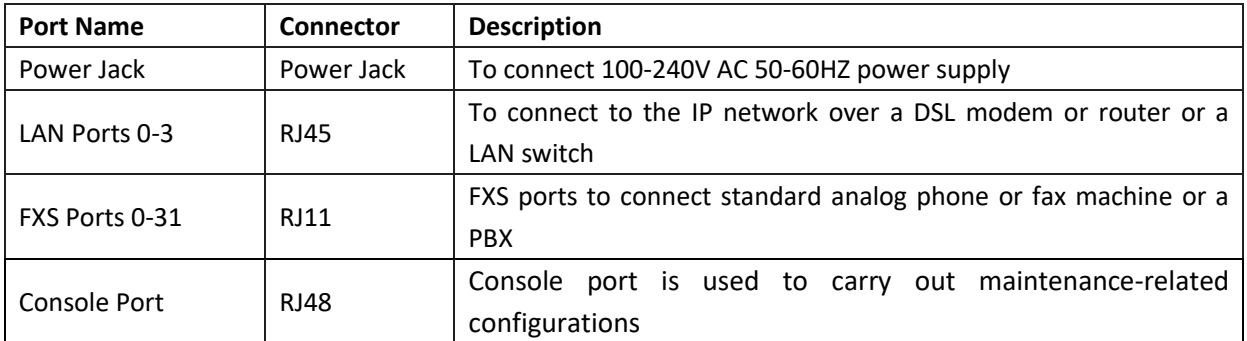

## <span id="page-21-0"></span>**1.5 Functions and Features**

#### **SIP Applications** h.

- **IETF SIP RFC 3261 based on UDP/TCP/TLS**
- 4-/8-/16-/24-/32-line FXS connects to analog phone set or PABX
- Fax over T.38 and Pass-through
- ITU-T G.711 A-law, G.711 μ-law, G.723.1 and G.729 voice coding
- In-band/out of band DTMF (RFC 4733, RFC 2833 and SIP INFO)
- Echo cancellation exceeding ITU-T G.168, up to 128ms tail length
- Supports SIP Trunk and Caller ID: DTMF/FSK CLI Presentation

#### **Internet Features**

- Supports SNMP v1/v2/v3
- Supports VLAN 802.1P and 802.1Q
- Supports Layer3 QoS and DiffServ
- Supports STUN (RFC 3489) and Outbound Proxy
- Supports TR069 and Auto Provisioning
- Supports TLS/SRTP Security

#### **Call Features**

- Call waiting/transfer (Blind transfer, Attend transfer)
- Call hold /Quick pick
- Call Forwarding Unconditional
- Call Forwarding on No Reply
- Hotline/Speed Dial/Direct IP Call
- Do Not Disturb (DND)/Three-way conferencing

<span id="page-22-0"></span>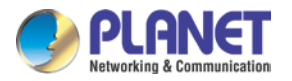

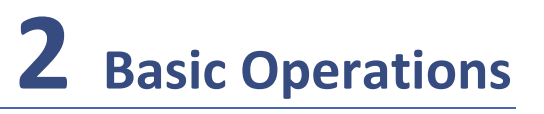

## <span id="page-22-1"></span>**2.1 Methods to Number Dialing**

Dial mobile phone or extension number

- Dial the number directly and wait for 3 seconds (Default "*No dial timeout*");
- $\blacktriangleright$  Dial the number directly and press #.

## <span id="page-22-2"></span>**2.2 Direct IP Calls**

The VGW-x20FS series gateway allows users to directly call through IP address. Under this circumstance, the user only needs an analog phone which is connected to an FXS port of the gateway, and calls can be established without registration.

Calls can be established through IP address as long as one of the following conditions is met.

- ▶ Both the VGW-x20FS series and other VoIP device have public IP addresses;
- ▶ The VGW-x20FS series and other VoIP device use private IP addresses of the same LAN;
- ▶ The VGW-x20FS series and other VoIP device can be connected through a router and use public or private IP addresses (with necessary port forwarding or DMZ).

Operation Process:

Step 1: Pick up the analog phone and then dial "\*47"; Step 2: Enter the target IP address.

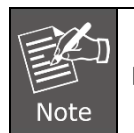

No dial tone will be played between step 1 and step 2.

#### **Example:**

Assume that the target IP address is 192.168.0.1, user need to dial **\*47** and then **192\*168\*0\*1**. After that**,** press the "#" key or wait for 3 seconds. Then signaling interaction is completed and ringing can be heard.

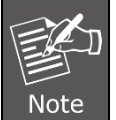

You cannot make direct IP calls between FXS0 and FXS1 of the same VGW-x20FS series since they are using the same IP addresses. Call through IP address is only routed to the default destination port 5060.

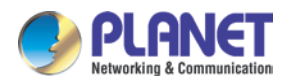

## <span id="page-23-0"></span>**2.3 Call Holding**

Place a call on hold by pressing the "flash" button on the analog phone (if the phone has the button). Press the "flash" button again to release the previously held caller and resume conversation. If no "flash" button is available, use "hook flash" instead.

## <span id="page-23-1"></span>**2.4 Call Waiting**

If a calling party places a call to a called party which is otherwise engaged, and the called party has the call waiting feature enabled, the calling party will hear a IVR voice 'Please hold on, the subscriber you dialed is busy' and the called party will hear three beeps.

By pressing the flash button or the flash hook, the called party is able to switch between the new incoming call and the current call.

## <span id="page-23-2"></span>**2.5 Call Transfer**

#### <span id="page-23-3"></span>**2.5.1 Blind Transfer**

Blind transfer is used to transfer call to a third party without informing the caller. Assume that A and B are in a conversation. A wants to blind Transfer B to C:

- A presses **FLASH** on the analog phone to hear the dial tone;
- ▶ Then A dials **\*87** and C's number and # (or wait for 4 seconds);
- A will hear the confirm tone. Then, A hangs up, and B and C enter into a conversation.

#### **Note**:

"*Call features enable*" must be set to "Yes" on Web configuration page. Caller A can place a call on hold and wait for one of the three situations:

A quick confirmation tone (similar to call waiting tone) which follows the dial tone. This indicates the transfer is successful. At this point, Caller A can either hand up or make another call.

A quick busy tone which follows a restored call (on supported platforms only). This means the transferee has received a 4xx response for the INVITE and we will try to recover the call. The busy tone indicates the transfer has failed.

Continuous busy tone. This means the call has timed out.

#### <span id="page-23-4"></span>**2.5.2 Attended Transfer**

Attended transfer allows the transferring party either connects the call to a ringing phone (ringback heard) or speaks with the third party before transferring the call to the third party.

Assume that A and B are in conversation. Caller A wants to *attended transfer* B to C:

- A presses **FLASH** on the analog phone and wait for dial tone;
- $\blacktriangleright$  Then dial C's number followed by # (or wait for 3 seconds);
- If C answers the call, A and C are in conversation. Then A can hang up to complete the transfer;
- If C does not answer the call, A can press "flash" to resume call with B.

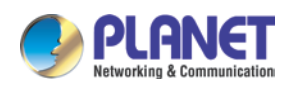

## <span id="page-24-0"></span>**2.6 Three-way Calling**

Three-way calling

A calls B,B picks up the phone, then A and B enters into conversation;

A presses the hook flash, and the call between A and B is placed on hold. Then C calls A and A answers the call.

A presses hook flash again, then the calls between A and B and between A and C are placed on hold. At this time, if A presses 1 , conversation between A and B is resumed; if A presses 2, conversation between A and C is resumed; if A presses 3, A, B and C enter into conversation.

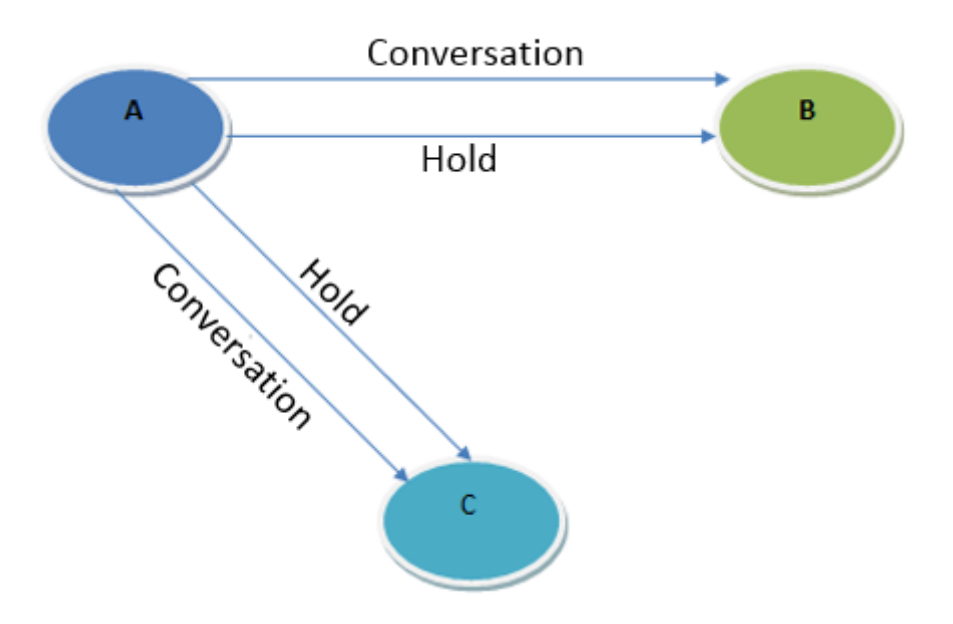

## <span id="page-24-1"></span>**2.7 Description of Feature Codes**

The VGW-X20FS SERIES gateway supports all traditional and senior phone functions. It provides feature codes for easy maintenance and easy entry to phone functions.

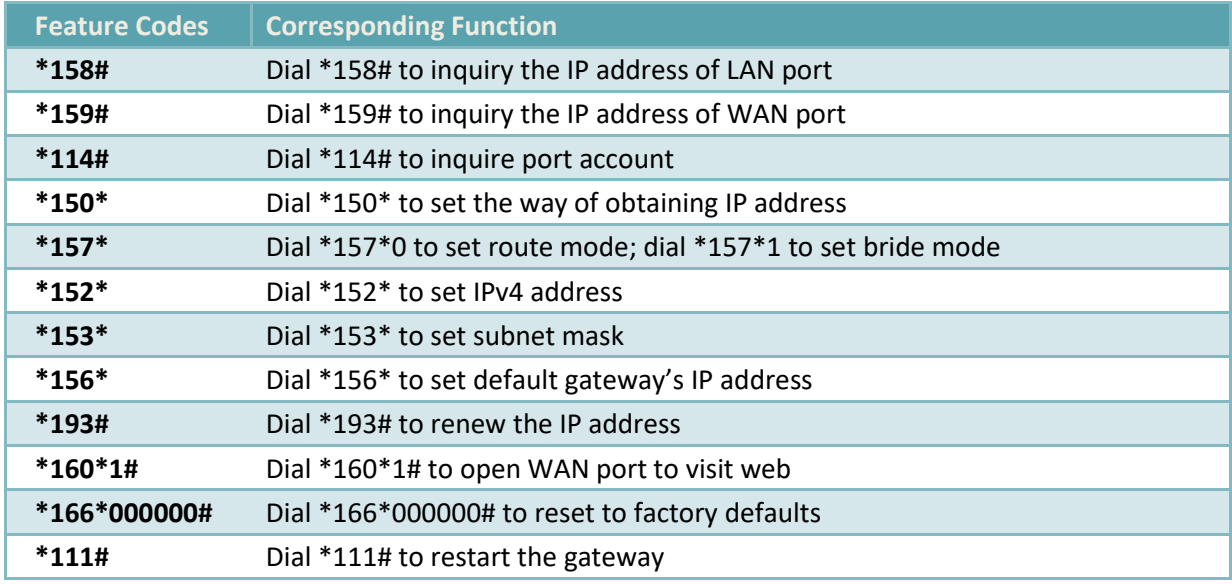

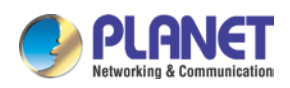

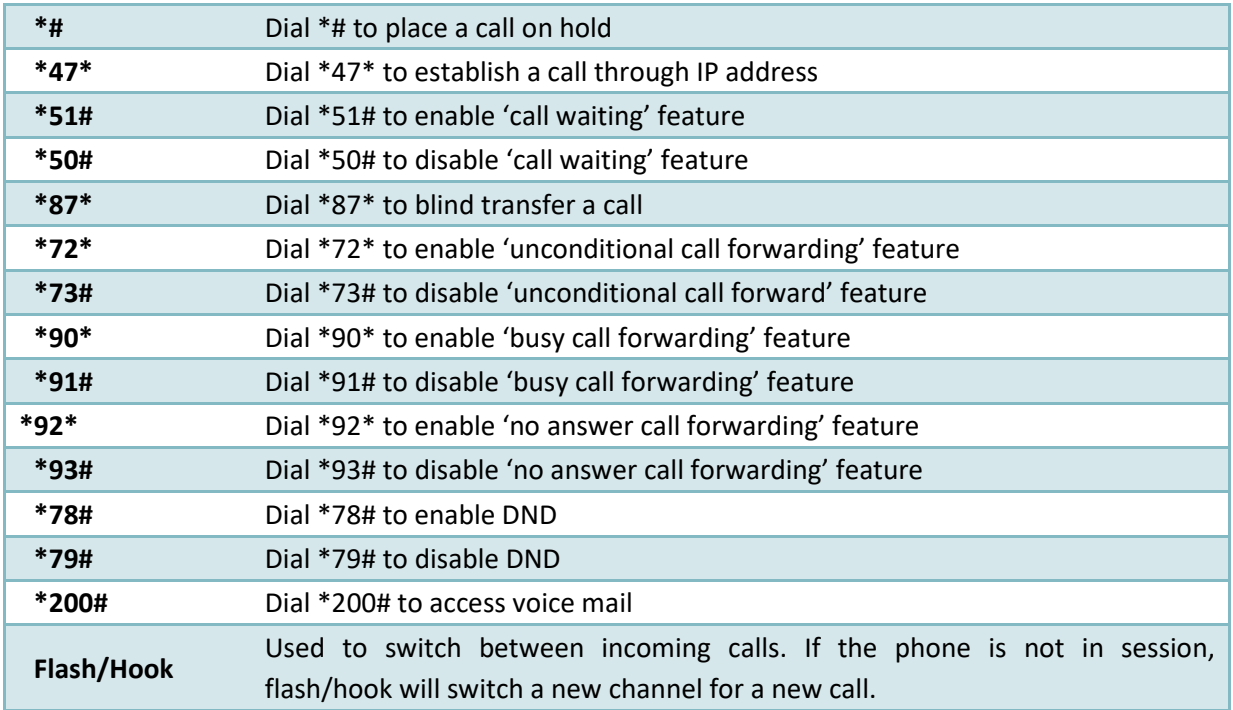

## <span id="page-25-0"></span>**2.8 Sending and Receiving Fax**

The VGW-X20FS SERIES gateway supports four fax modes:

- $\blacktriangleright$  T.38 (FoIP)
- ▶ Pass-through
- $\blacktriangleright$  Modem
- ▶ Adaptive

#### <span id="page-25-1"></span>**2.8.1 T. 38 and Pass-through**

T.38 is the preferred fax mode because it is more reliable and works well in most network conditions. If the service provider supports T.38, please use this method by selecting T.38 as fax mode (default). If the service provider does not support T.38, pass-through mode may be used. If you have problems with sending or receiving Fax, toggle the Fax Tone Detection Mode setting.

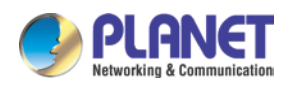

## <span id="page-26-0"></span>**2.9 Local IVR Operation**

#### <span id="page-26-1"></span>**2.9.1 Inquire IP address**

Connect analog phone to FXS ports of the VGW-X20FS SERIES gateway, then pick up the phone. After dialing tone, dial \*158# to inquire the IP address of LAN port and dial \*159# to inquire the IP address of WAN port.

#### <span id="page-26-2"></span>**2.9.2 Factory Reset**

Pick up the phone, and then dial \*166\*000000#. After hearing a voice prompt of 'setting successfully', hang up the phone and the gateway is reset to factory defaults.

#### <span id="page-26-3"></span>**2.9.3 Configure LAN Port's IP Address**

Before configuration, please ensure:

- $\blacktriangleright$  The gateway is power on;
- Device has been connected to network;
- ▶ Telephone is connected to FXS port of the VGW-X20FS SERIES gateway.

#### **Configure dynamic IP address by DHCP:**

Pick up the phone, dial \*150\*2# and then hang up the phone. If the voice prompt indicates 'setting successfully', please restart the gateway after 10 seconds.

#### **Configure Static IP address:**

Take the configuration of IP address **'**172.16.0.100' for an example. Pick up the phone, dial \*150\*1# and then hang up the phone. Then configure IP address and mask as follows:

- Configure IP address Pick up the phone, dial \*152\*172\*16\*0\*100# and then hang up the phone.
- Configure subnet mask Pick up the phone, dial \*153\*255\*255\*0\*0# and then hang up the phone.
- Configure gateway IP address Pick up the phone, dial \*156\*172\*16\*0\*1# and then hang up the phone.
- Query the IP address of the VGW-X20FS SERIES gateway:
	- Pick up the phone, dial \*158#.

If the gateway uses PPPoE method to get IP address, the IP address needs to be configured through web browser.

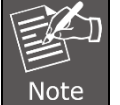

The telephone will play voice prompt "setting successfully" if the step is correct.

<span id="page-27-0"></span>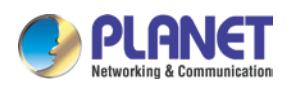

# **3 Configurations on Web Interface**

## <span id="page-27-1"></span>**3.1 Logging in Web Interface**

The VGW series is easy to install by following the steps below.

- Step 1:Connect a computer to a **LAN port** on the VGW series. Your PC must be set to 192.168.0.X, the same domain as that of the VGW series.
- Step 2: Start a web browser. To use the user interface, you need a PC with Internet Explorer (version 8 or higher), Firefox, or Safari (for Mac).

Step 3: Enter the default IP address of the VGW series: http://192.168.0.1 into the URL address box.

Step 4:Enter the default user name **admin** and the default password **admin**, and then click Login to enter Web-based user interface.

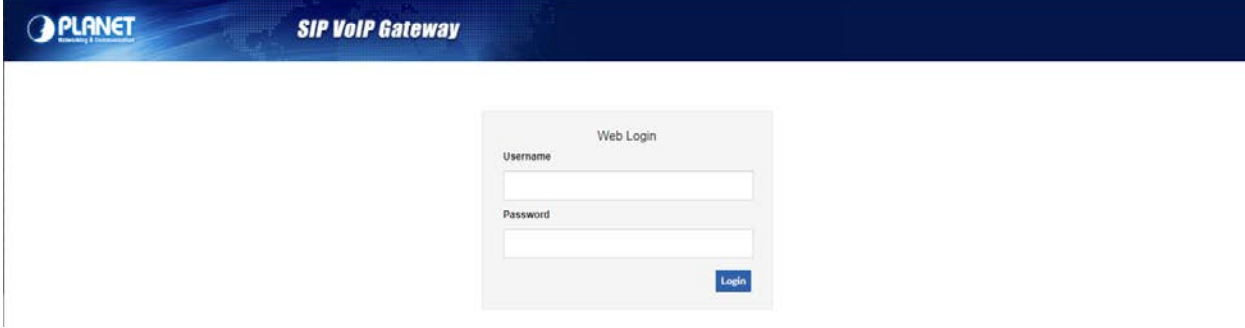

## <span id="page-27-2"></span>**3.2 Navigation Tree**

The web management system of the VGW-X20FS SERIES VoIP gateway consists of the navigation tree and detailed configuration interfaces.

Choose a node of the navigation tree to enter into a detailed configuration interface.

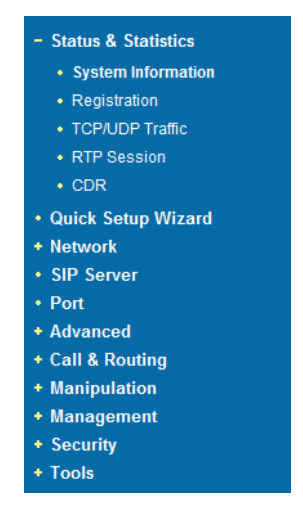

Note: When the gateway works in the bridge mode, configuration items including "Routing Configuration" , "DHCP Service", "DMZ Host", "Forward Rules" and "Static Routing" and "ARP" will not be displayed.

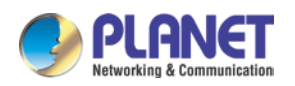

## <span id="page-28-0"></span>**3.3 State and Statistics**

#### <span id="page-28-1"></span>**3.3.1 System Information**

On the System Information interface, you can view the information of device ID, MAC address, network mode, IP addresses, version information, sever register status and so on.

| PLANET VGW-2420FS<br>C                       | $\times$<br>$\pm$<br>A Not secure   192.168.0.1/Frame.htm |                                 |                                                                  |                   |               |
|----------------------------------------------|-----------------------------------------------------------|---------------------------------|------------------------------------------------------------------|-------------------|---------------|
| ⇧                                            | erro                                                      |                                 |                                                                  |                   |               |
| ЮT                                           |                                                           | <b>SIP VoIP Gateway</b>         |                                                                  |                   |               |
|                                              |                                                           |                                 |                                                                  |                   |               |
| <b>O Status &amp; Statistics</b>             |                                                           | <b>System Information</b>       |                                                                  |                   |               |
| <b>D</b> Quick Setup Wizard                  |                                                           | <b>MAC Address</b>              | 00-30-4F-BD-22-C5                                                |                   |               |
| <b>O</b> Network                             |                                                           | <b>IP Address</b>               | 192.168.0.1                                                      | 255.255.255.0     | <b>Static</b> |
| ▶ SIP Server<br>▶ IP Profile                 |                                                           |                                 | 0.0.0.0                                                          |                   |               |
| ▶ Tel Profile                                |                                                           | <b>DNS Server</b>               | 8.8.8.8                                                          | 4.4.4.4           |               |
| ▶ Port                                       |                                                           | <b>Cloud Register Status</b>    | Not Registered                                                   |                   |               |
| <b>O</b> Advanced                            |                                                           |                                 |                                                                  |                   |               |
| <b>O Call &amp; Routing</b>                  |                                                           | <b>System Uptime</b>            | 0 h: 11 m: 46 s                                                  |                   |               |
| <b>O</b> Manipulation<br><b>O</b> Management |                                                           | <b>NTP Status</b>               | Failed                                                           |                   |               |
| <b>O</b> Security                            |                                                           | <b>Traffic Statistics</b>       | Received 183514 bytes                                            | Sent 108373 bytes |               |
| <b>O</b> Tools                               |                                                           |                                 |                                                                  |                   |               |
|                                              |                                                           | <b>Usage of Flash</b>           | 57 %(6373376 / 11010048) bytes                                   |                   |               |
|                                              |                                                           | Usage of RAM in Linux           | 32 %(72015872 / 222306304) bytes                                 |                   |               |
|                                              |                                                           | Usage of RAM in AOS             | 9 %(6189056 / 67100672) bytes                                    |                   |               |
|                                              |                                                           |                                 |                                                                  |                   |               |
|                                              |                                                           | <b>Current Software Version</b> | VGW-2420FS 24.81.10.08 PCB 7 LOGIC 0 BIOS 1, 2020-08-11 10:17:50 |                   |               |
|                                              |                                                           | <b>DSP Version</b>              | ARM_32_9 Dec 29 2018 17:01:36                                    |                   |               |
|                                              |                                                           | <b>U-BOOT Version</b>           | 5                                                                |                   |               |
|                                              |                                                           | <b>Kernel Version</b>           | 11                                                               |                   |               |
|                                              |                                                           | <b>FS Version</b>               | 8                                                                |                   |               |
|                                              |                                                           | <b>Hint Language</b>            | English                                                          |                   |               |
|                                              |                                                           |                                 |                                                                  |                   |               |

Figure 3.5-1 System Information

#### Explanation of items on System Information interface

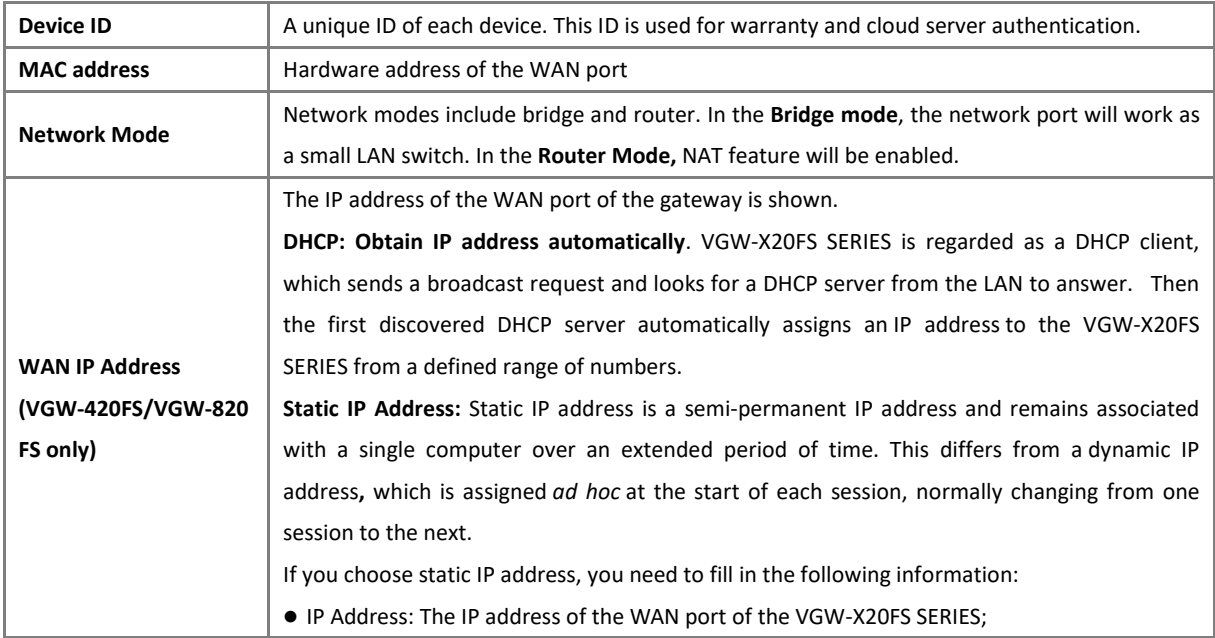

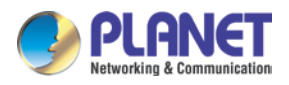

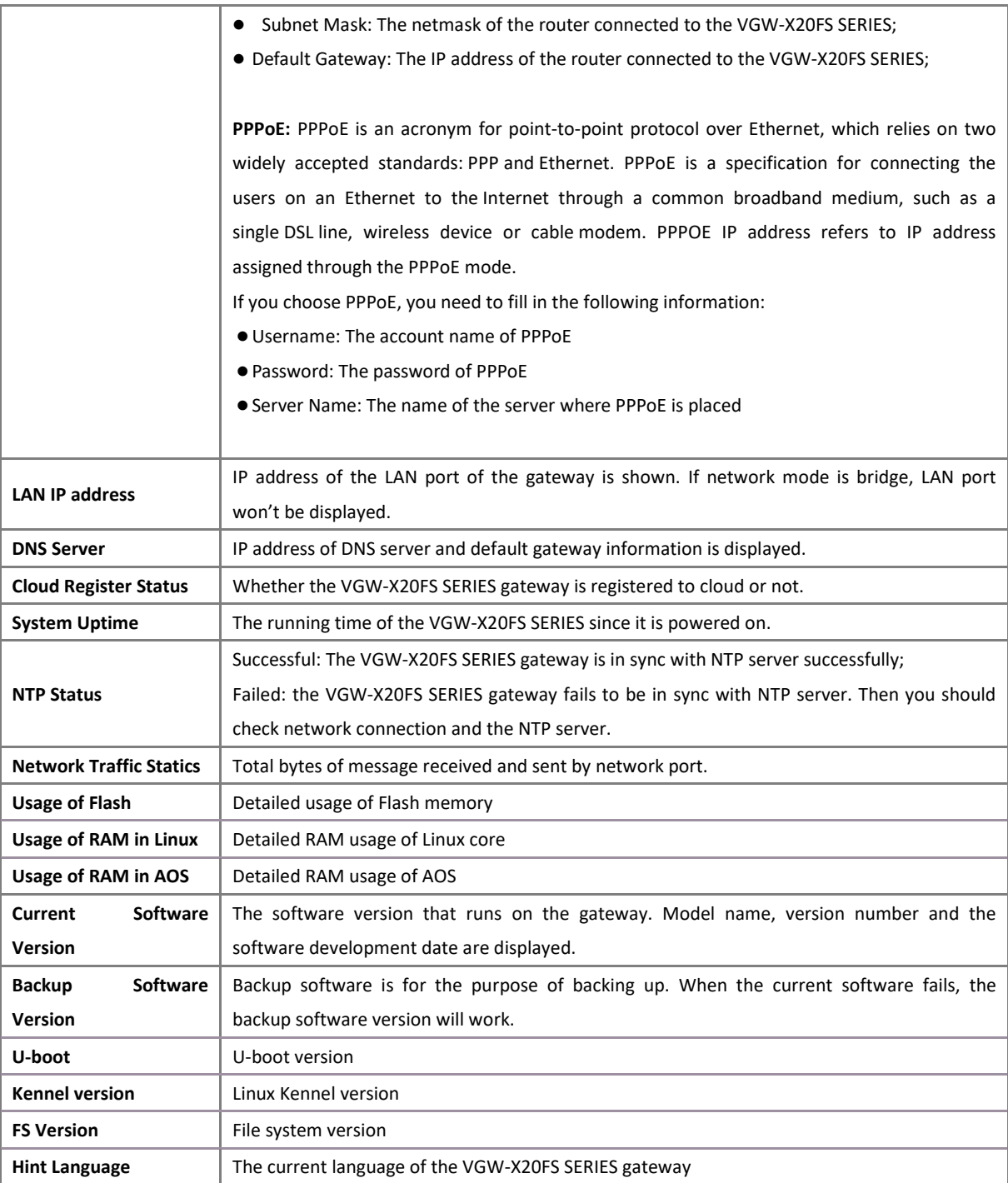

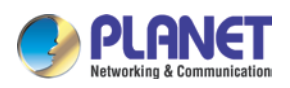

### <span id="page-30-0"></span>**3.3.2 Registration Information**

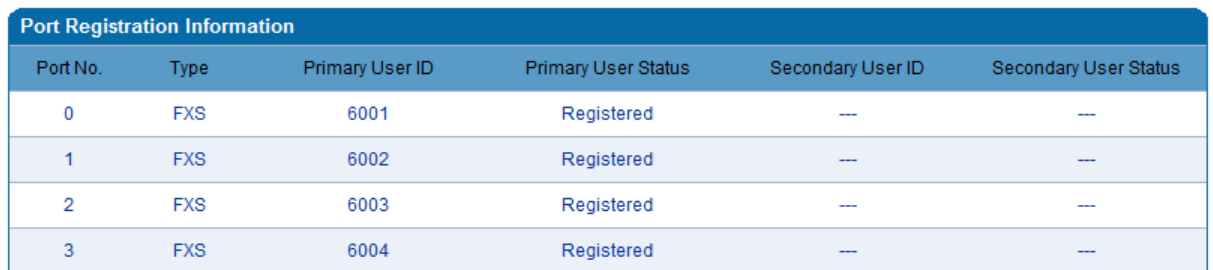

| <b>Port Group Registration Information</b> |                          |                          |                            |                          |                          |  |  |  |
|--------------------------------------------|--------------------------|--------------------------|----------------------------|--------------------------|--------------------------|--|--|--|
| Port Group                                 | Port                     | Primary User ID          | <b>Primary User Status</b> | Secondary User ID        | Secondary User Status    |  |  |  |
| $\overline{\phantom{a}}$                   | $\overline{\phantom{a}}$ | $\overline{\phantom{a}}$ | $\overline{\phantom{a}}$   | $\overline{\phantom{a}}$ | $\overline{\phantom{a}}$ |  |  |  |
|                                            |                          |                          |                            |                          |                          |  |  |  |

Figure 3.5-2 Port and Port Group Registration Information

Primary/Secondary User status:

- Registered: The port is registered to SIP server successfully;
- Unregistered: The port fails to be registered to SIP server.

#### <span id="page-30-1"></span>**3.3.3 TCP/UDP Statistics**

| <b>TCP/UDP Traffic</b>  |                         |                         |                         |  |  |  |
|-------------------------|-------------------------|-------------------------|-------------------------|--|--|--|
| <b>TCP Sent Packets</b> | <b>TCP Recy Packets</b> | <b>UDP Sent Packets</b> | <b>UDP Recy Packets</b> |  |  |  |
| 1092                    | 820                     | 567                     | 311                     |  |  |  |
| Refresh                 |                         |                         |                         |  |  |  |

Figure 3.5-3 TCP/UDP Statistics Information

The above interface shows the statistical number of sending or receiving packets over TCP, and the number of sending or receiving packets over UDP since the VGW-X20FS SERIES is booted up.

#### <span id="page-30-2"></span>**3.3.4 RTP Session Statistics**

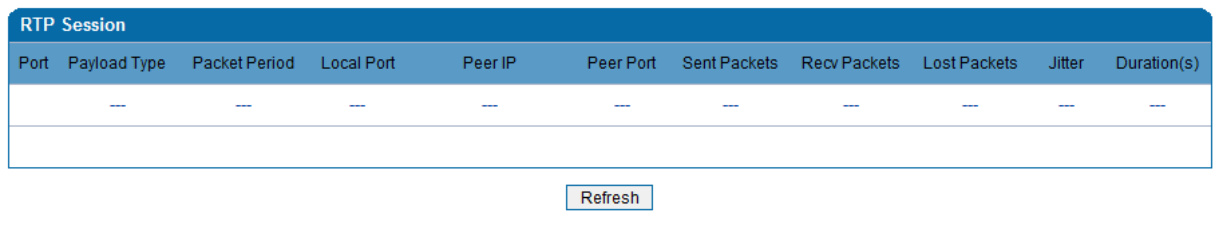

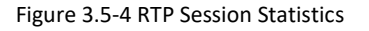

The above interface shows real-time RTP session information, including port, payload type, packet period, local port, peer IP, peer port, sent packets, receive packets, lost packets, jitter and duration.

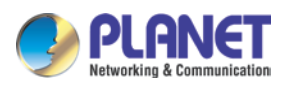

#### <span id="page-31-0"></span>**3.3.5 CDR Statistics**

**CDR** (**Call Detail Record)** is a data record produced by a telephone exchange or a telecommunication device, which contains the details of a telephone call that passes through the device.

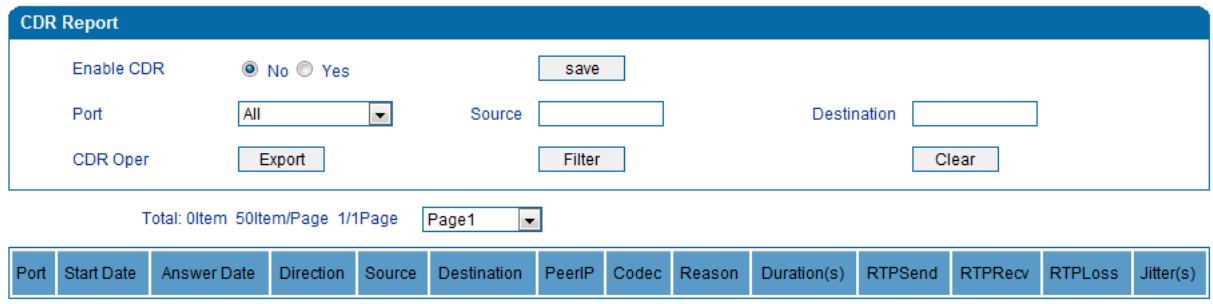

On the **Status & Statistic CDR** interface, details of all calls through the ports of the VGW-X20FS SERIES are displayed. The CDR function can be enabled on this interface.

## <span id="page-31-1"></span>**3.4 Quick Setup Wizard**

Quick setup wizard guides user to configuring the device step by step. User only needs to configure network, SIP server and SIP port in the Quick Setup Wizard interface. Basically, after these three steps, user is able to make voice call via the VGW-X20FS SERIES device.

## <span id="page-31-2"></span>**3.5 Network Configuration**

#### <span id="page-31-3"></span>**3.5.1 Local Network**

The VGW-X20FS SERIES gateway has two kinds of network mode: route and bridge. When the gateway works in the route mode, it will work as a small router and NAT function is enabled. Under this situation, WAN port is normally connected to router/switch or ADSL MODEM, while LAN port is connected local computer or other network devices (such as Ethernet switches, hubs, etc.).

When the gateway works in the bridge mode, WAN port and LAN port are the same. The gateway serves as a two-port Ethernet switch. In this network mode, user only needs to configure the IP address of WAN port and DNS.

#### **DHCP:**

Obtain IP address automatically.

#### **Static IP Address:**

Static IP address is a permanent IP address which is assigned by Internet Service Provider (ISP) and remains associated with a single computer over an extended period of time. This differs from a dynamic IP address**,** which is assigned *ad hoc* at the start of each session, normally changing from one session to the next.

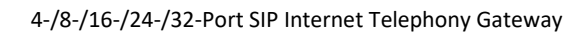

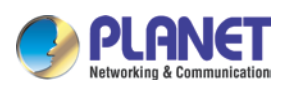

#### **PPPoE:**

PPPoE is an acronym for point-to-point protocol over Ethernet, which relies on two widely accepted standards: PPP and Ethernet. PPPoE is a specification for connecting the users on an Ethernet to the Internet through a common broadband medium, such as a single DSL line, wireless device or cable modem. All the users over the Ethernet share a common connection, so the Ethernet principles supporting multiple users in a LAN combine with the principles of PPP, which apply to serial connections. PPPOE IP address refers to IP address assigned through the PPPoE mode.

If you choose PPPoE, you need to fill in the account, password and service name, which are provided by telecom operator.

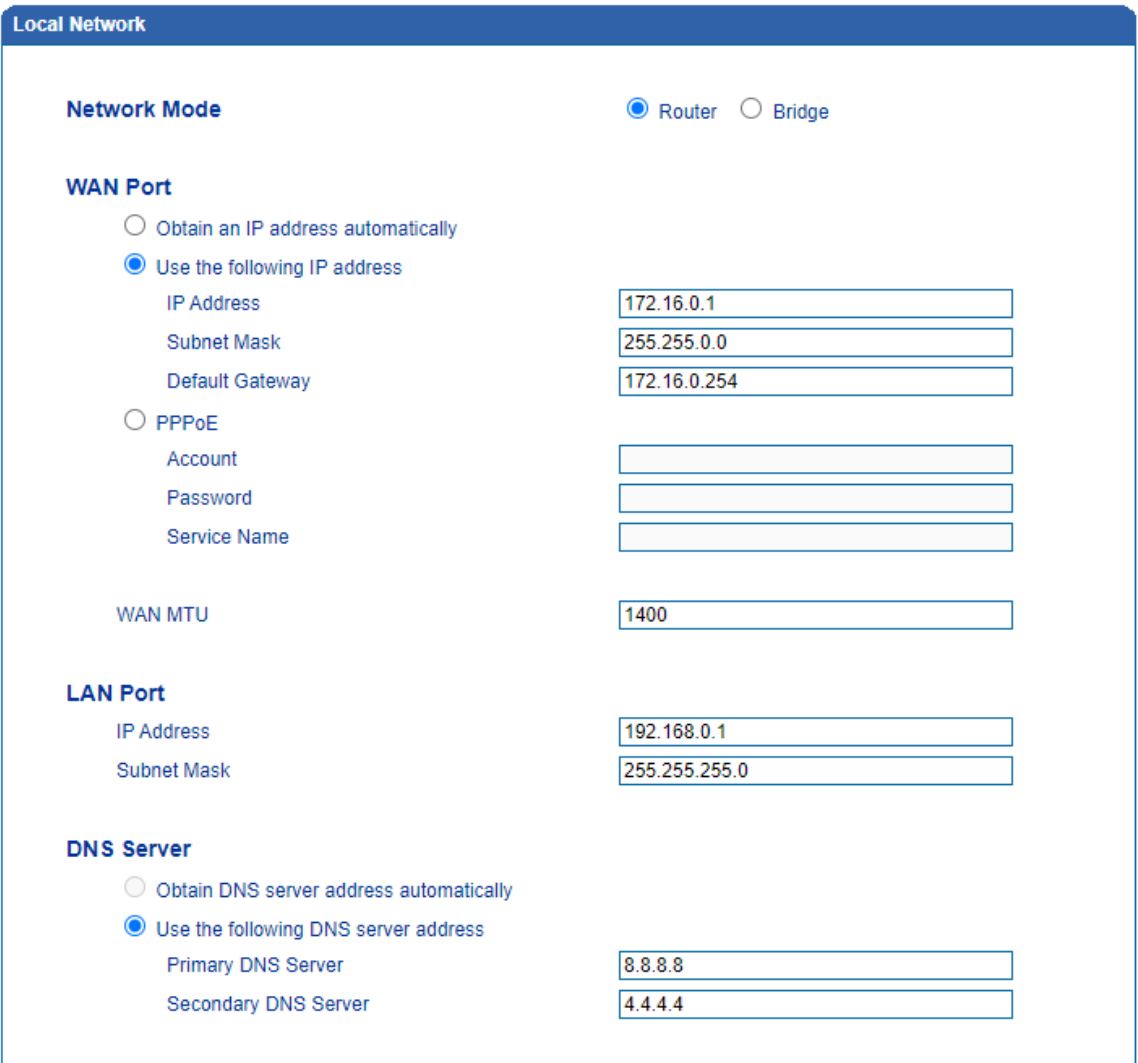

Figure 3.7-1 Route Mode

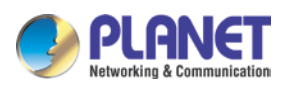

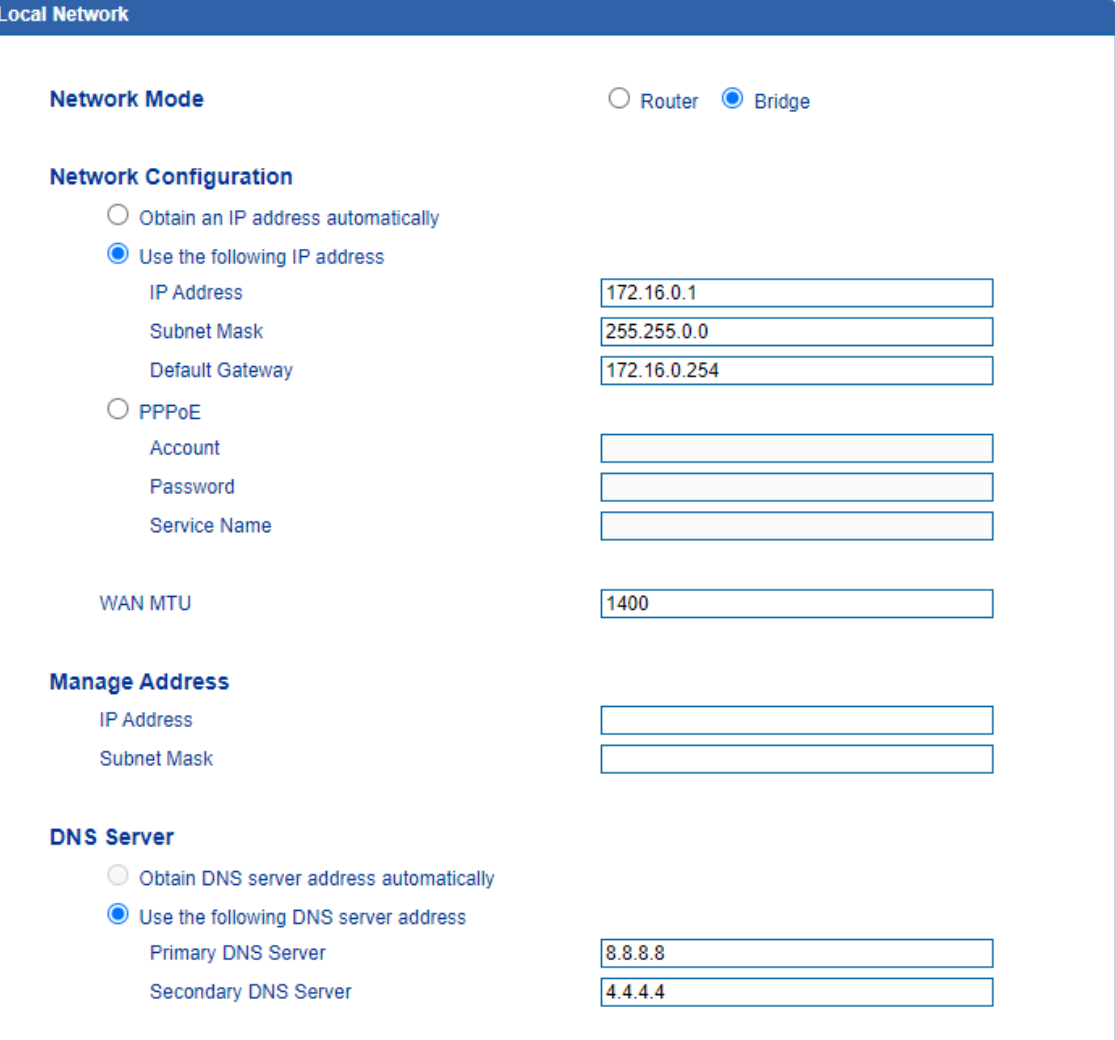

Figure 3.7-2 Bridge Mode

If DHCP is selected to obtain IP address, please ensure DHCP server in Þ the network works normally. When the gateway works in the route mode, the IP address of LAN port and þ. that of WAN port cannot be in the same network segment, otherwise the gateway can't work normally. **Note** When the gateway works in the route mode, log in the gateway's web Þ configuration interface via the LAN port. After the configurations are finished, please restart the gateway for the Þ configurations to take effect.

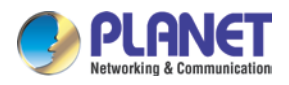

#### <span id="page-34-0"></span>**3.5.2 VLAN**(**Virtual Local Area Network**)

In order to control the impacts brought by broadcast storms, user can divide VLANs into three groups, namely VLAN1, VLAN2 and VLAN3. There are three kinds of VLANs, including data VLAN, voice VLAN and management VLAN. Different kinds of VLANs have different messages.

#### **802.1Q** ь

The IEEE 802.1Q standard defines the architecture for Virtual Bridged LANs; the services provided in Virtual Bridged LANs and the protocols and algorithms are involved in the provisions of those services. No Quality of Service mechanisms are defined in this standard, but an important requirement for providing QoS is included in this standard, e.g. the ability to regenerate user priority of received frames using priority information contained in the frame and the User Priority Regeneration Table for the reception Port.

#### **802.1P** ▶

IEEE 802.1P standard describes important methods for providing QoS at MAC level. IEEE 802.1p is in fact quite good. Lower priority level packets are not sent, if there are packets in queued in higher level queues. IEEE 802.1p describes no admission control protocols. It would be possible to give Network Control priority to all packets and the network would be easily congested.

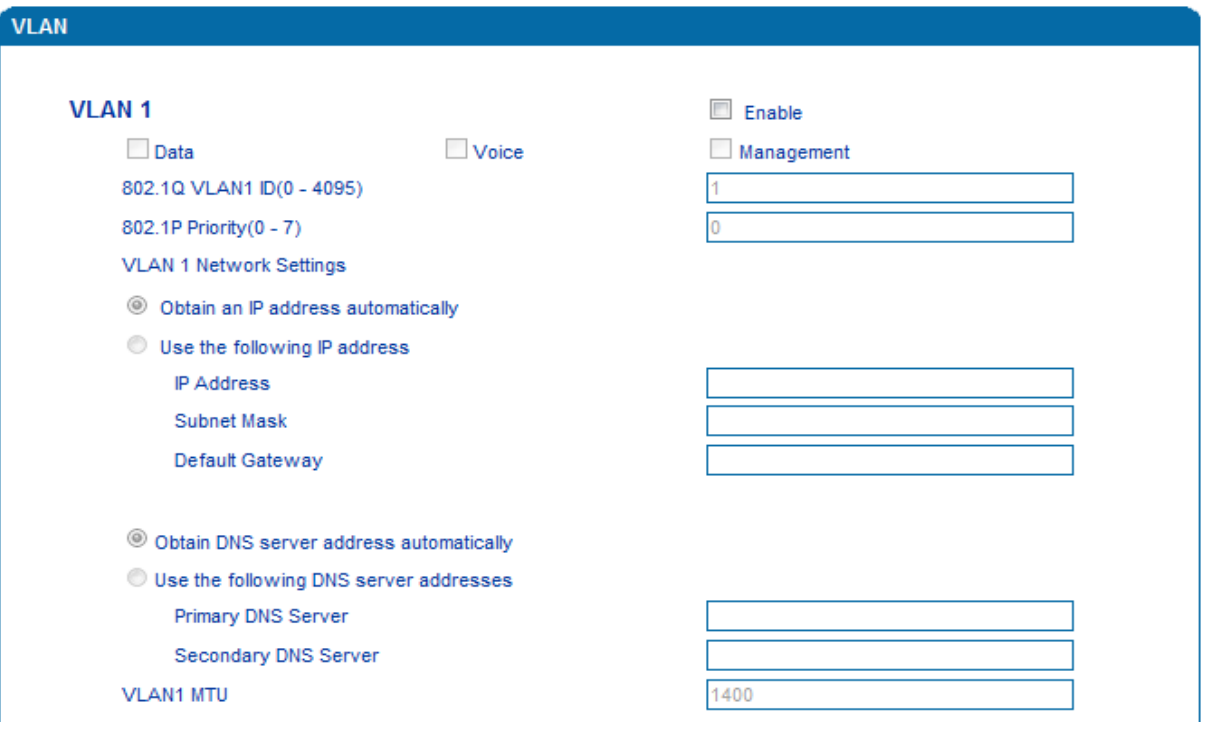

Figure 3.7-3 VLAN parameter configuration

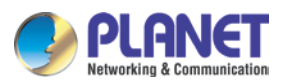

Explanations of the parameters in VLAN interface:

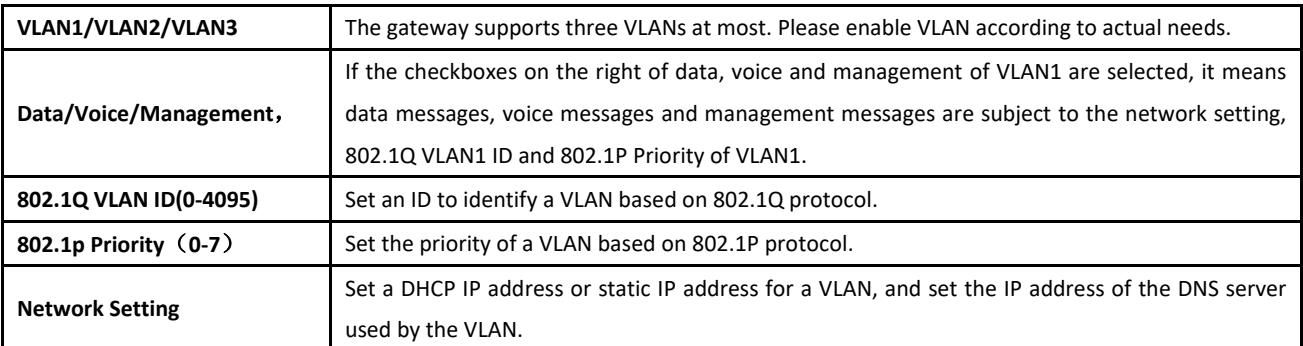

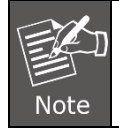

User needs to restart the gateway for the configurations to take effect.

#### <span id="page-35-0"></span>**3.5.3 DHCP Server (Route Mode for VGW-420FS/820FS)**

When the gateway works in the route mode, it works as a small router and user can its DHCP service so that the VGW-X20FS SERIES serves as a DHCP server in the network.

"Start address" and "end address" of the address pool determine the range of IP addresses which are automatically assigned to other devices.

"IP Expire Time" means the service time of an assigned IP address. When the service time expires, the IP address will no longer be valid.

The subnet mask, gateway, DNS and other information will be transferred to the network equipment through the DHCP protocol.

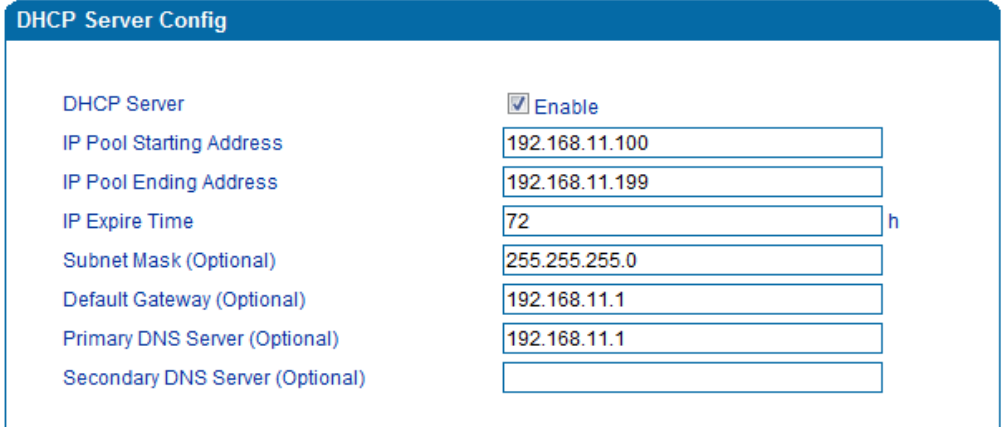

Figure 3.7-4 DHCP Server Configuration Interface

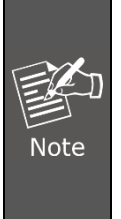

When configuring the start IP address, end IP address, subnet mask and gateway IP address, please set them in the same network segment with the IP address of LAN port. Otherwise, other devices under the network will not work normally after they get the IP address assigned by the DHCP server. After the configurations are finished, please restart the VGW-X20FS SERIES for the configurations to take effect.
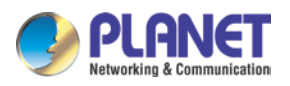

#### **3.5.4 DMZ Host (Route Mode for VGW-420FS/820FS)**

If the DMZ service is enabled, the devices in the wide-area network are allowed to have direct access to the devices in the DMZ (demilitarized zone). In this way, devices in the wide-area network can visit the devices which are in the local area network and meanwhile the devices in the local area network are protected.

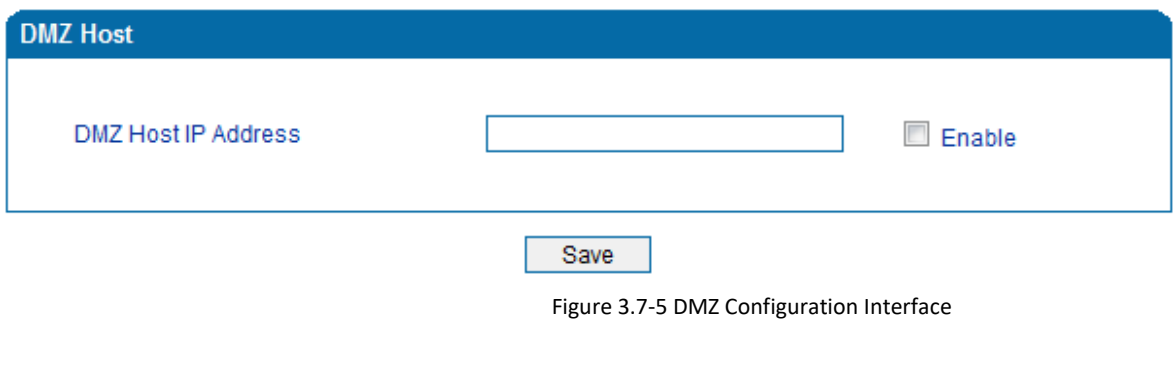

After the configurations are finished, please restart the VGW-X20FS SERIES for the configurations to take effect.

## **3.5.5 Forward Rule (Route Mode for VGW-420FS/820FS)**

Sometimes, a device under the LAN network needs to provide a port for communication with the WAN network (such as providing the port 21 for FTP service). In those cases, user can configure forwarding rules for that network device.

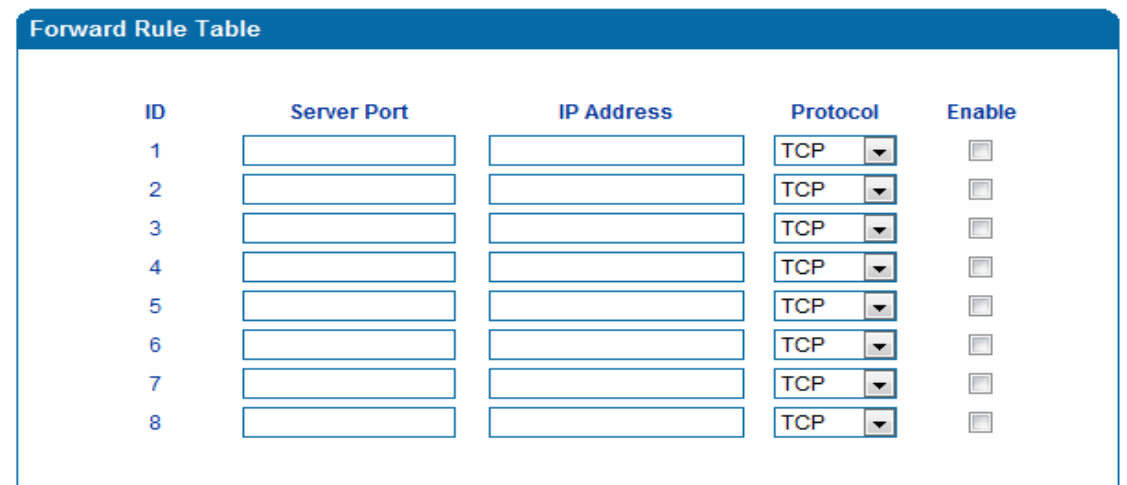

Figure 3.7-6 Configuration Interface for Forwarding Rules

Service port is the port that provides service for the WAN network, while IP address is the IP address of the network device under the LAN network. The protocol is TCP or UDP.

The difference between forwarding rule and DMZ host is that DMZ Host offers all ports (0-1024) and protocols for outside telecommunication while forwarding rule only offers a single or several ports and protocols of TCP or UDP.

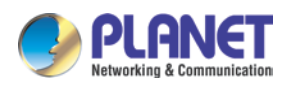

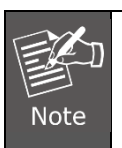

When both DMZ Host and forwarding rule are configured, the configuration of forwarding rule is prior to that of DMZ Host.

## **3.5.6 Static Route (Route Mode for VGW-420FS/820FS)**

Static route determines the routing rule during the handling of messages by the gateway. Most of time, user does not need to configure static route. Only when there are multiple network segments in the LAN network, these segments need to complete some specific applications, and static route needs to be configured.

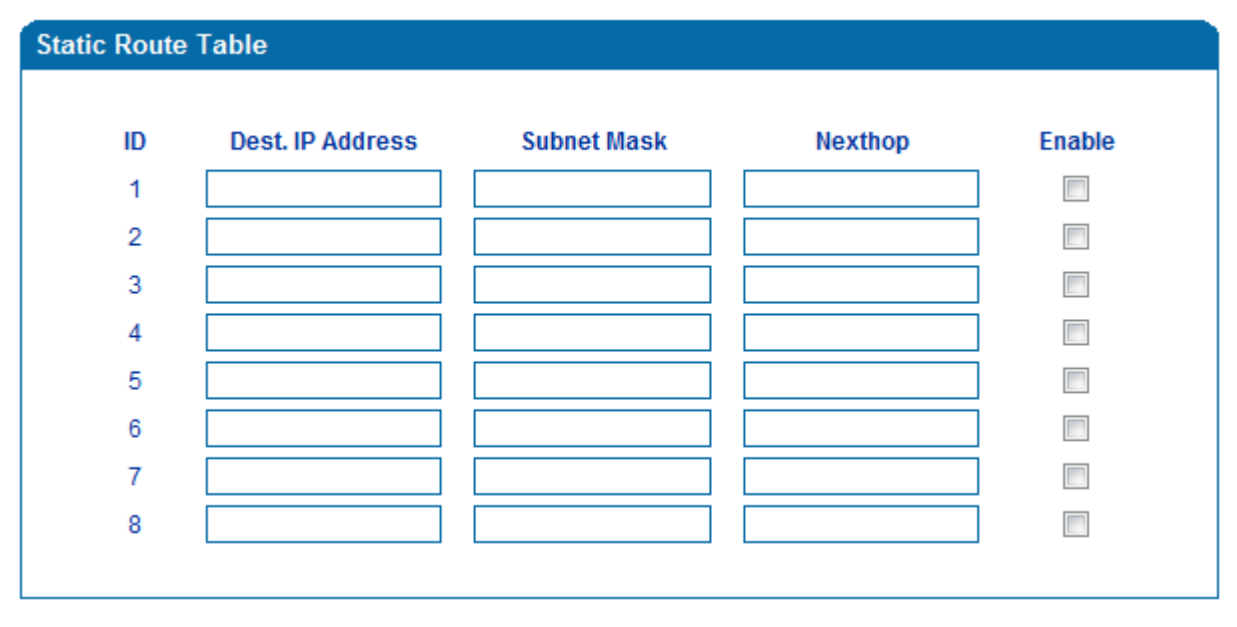

Figure 3.7-7 Configuration interface for Static Route

#### **3.5.7 ARP**

ARP or address resolution protocol helps user get the MAC address of a device through its IP address. Under TCP/IP network environment, each host is assigned with a 32-bit IP address, but MAC address needs to be known for message transmission in the physical network. ARP is a tool that converts IP address into MAC address.

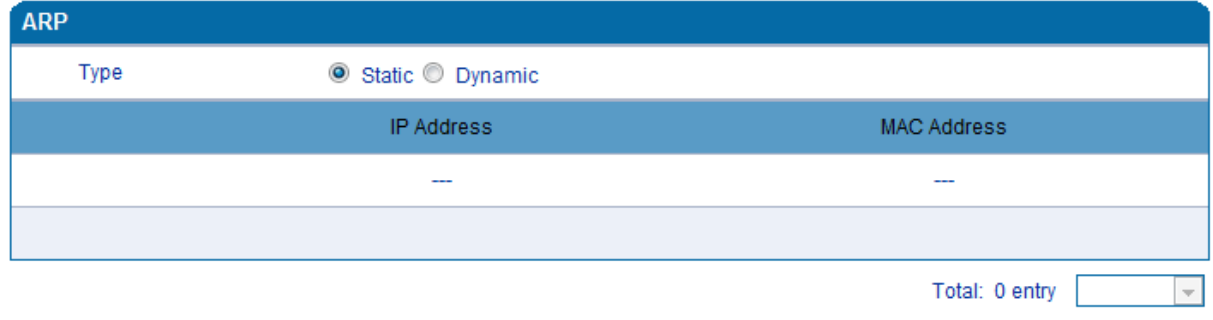

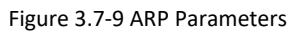

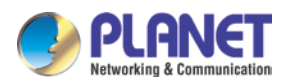

# **3.6 SIP Server**

#### **Introduction of SIP Server:**

1) SIP server is the main component of VoIP network and is responsible for establishing all the SIP calls. SIP server is also called SIP proxy server or register server. Both IPPBX and softswitch can act as the role of SIP server.

2) Usually, SIP server does not participate in media processing. Under SIP network, media always use end-to-end negotiating. Simple SIP server is only responsible for the establishment, maintenance and cleaning of sessions, while relatively-complex SIP server (SIP PBX) not only provides basic calling and conversational support, but also offers rich services such as Presence, Find-me and Music On Hold.

3) SIP server based on Linux platform like OpenSER, sipXecx, VoS, Mera or other.

- 4) SIP server based on Windows platform like mini SipServer, Brekeke, VoIPswitch or other.
- 5) Carrier-grade softswitch platform like Cisco, Huawei, ZTE or other.

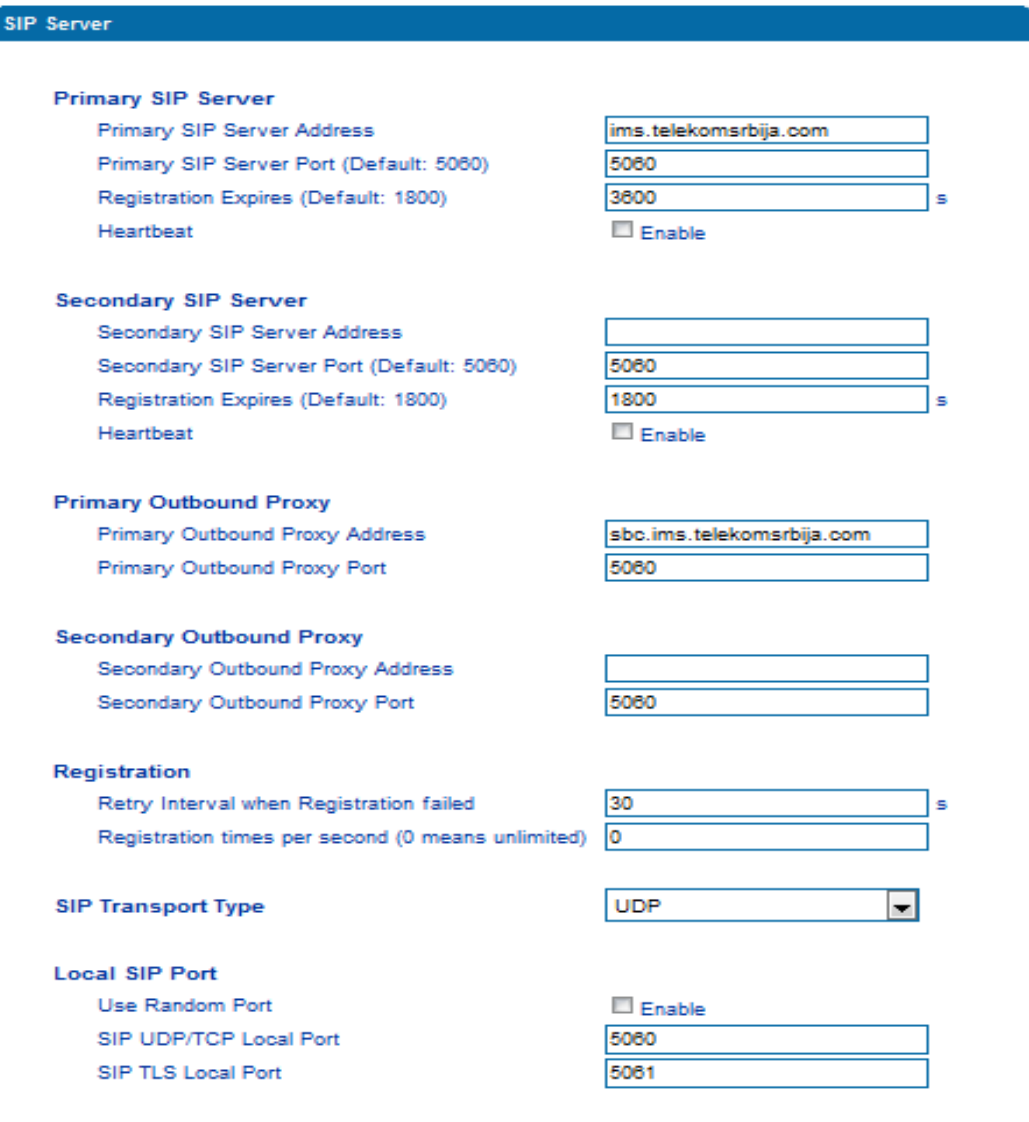

Figure 3.8-1 Configuration Interface for SIP Server

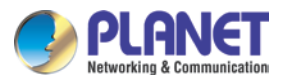

Explanation of SIP parameters:

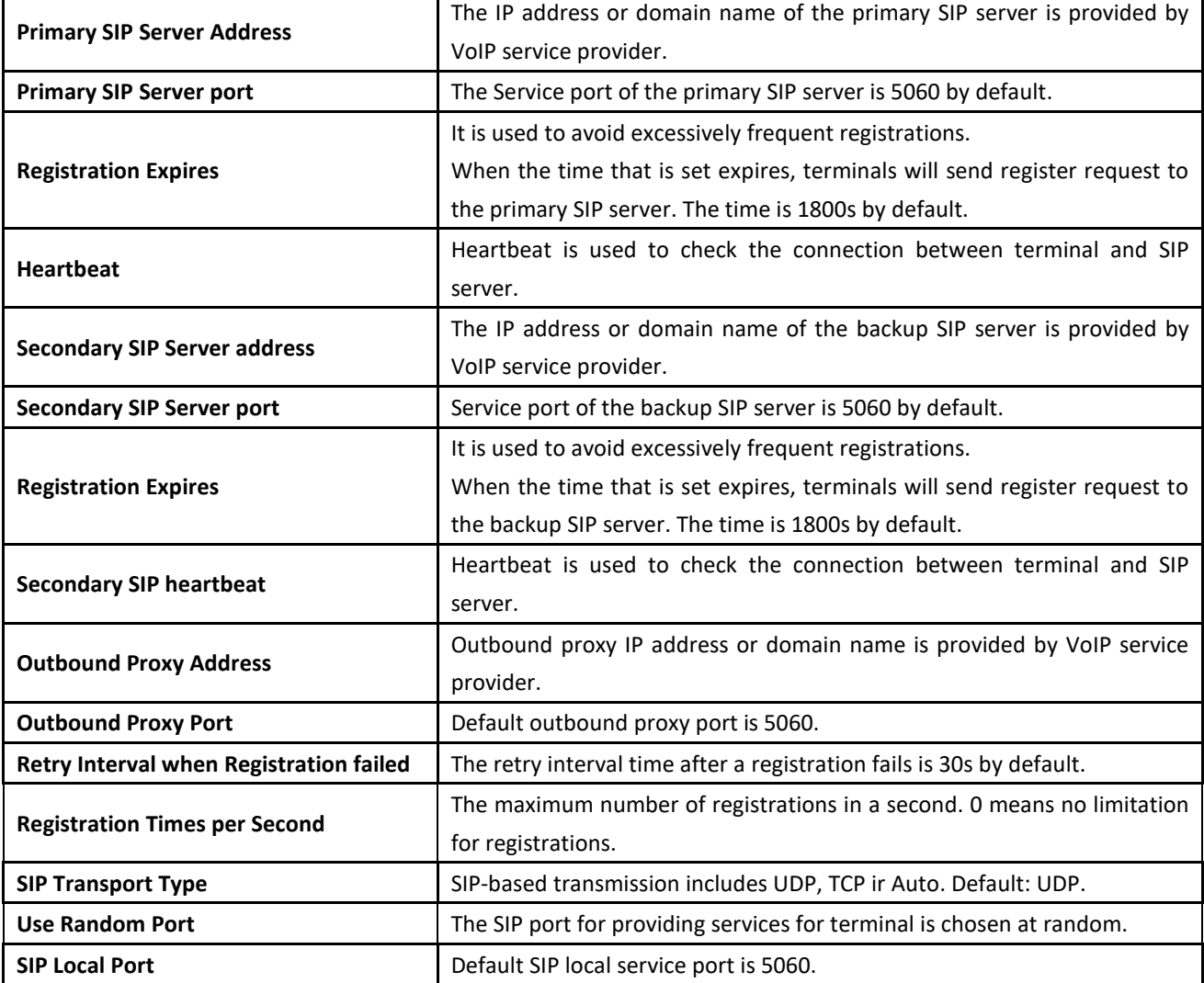

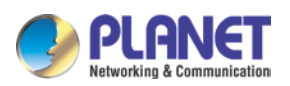

# **3.7 Port**

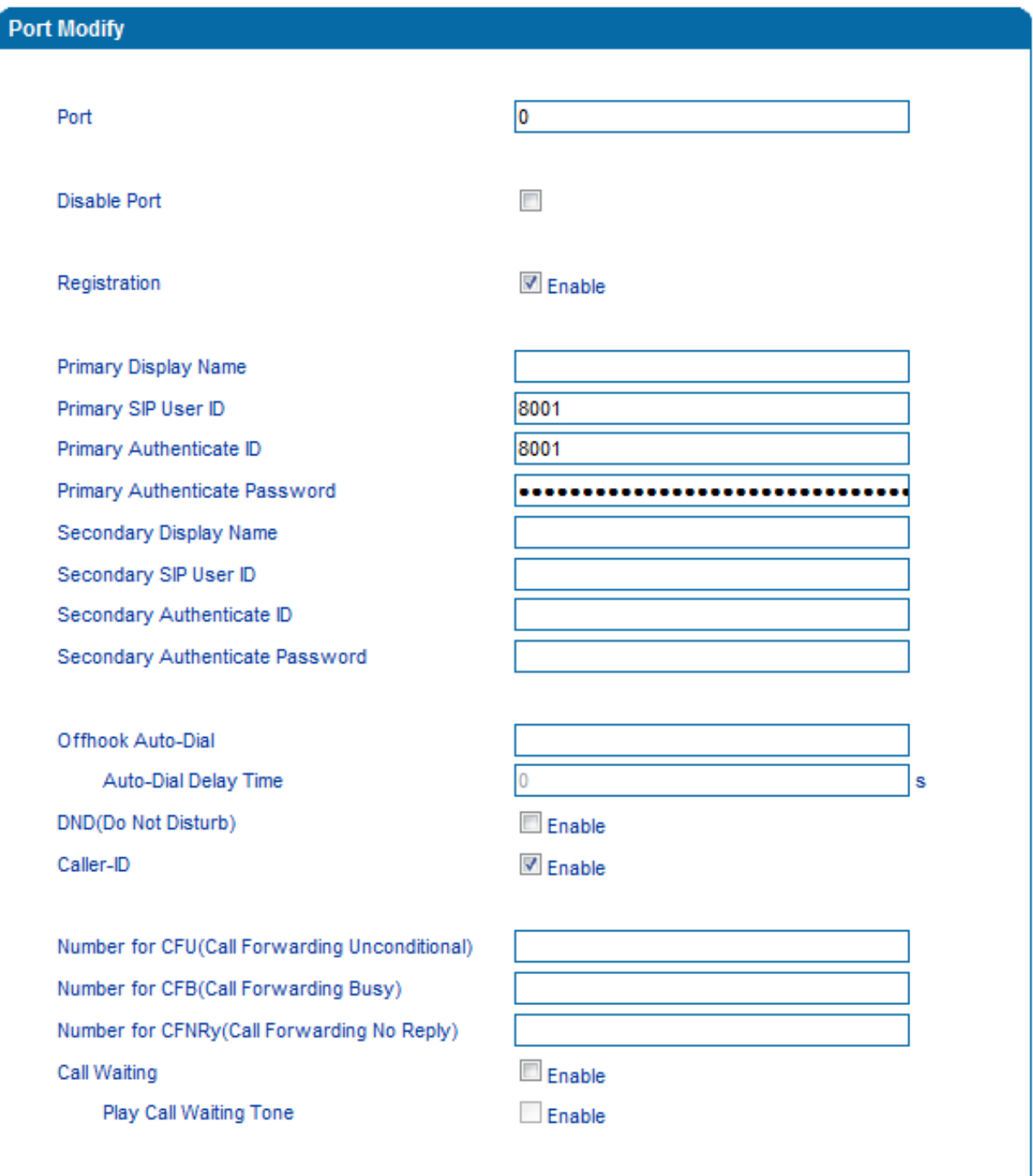

Figure 3.9-1 Port Configuration Interface

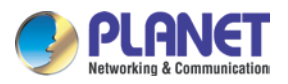

Explanation of port parameters:

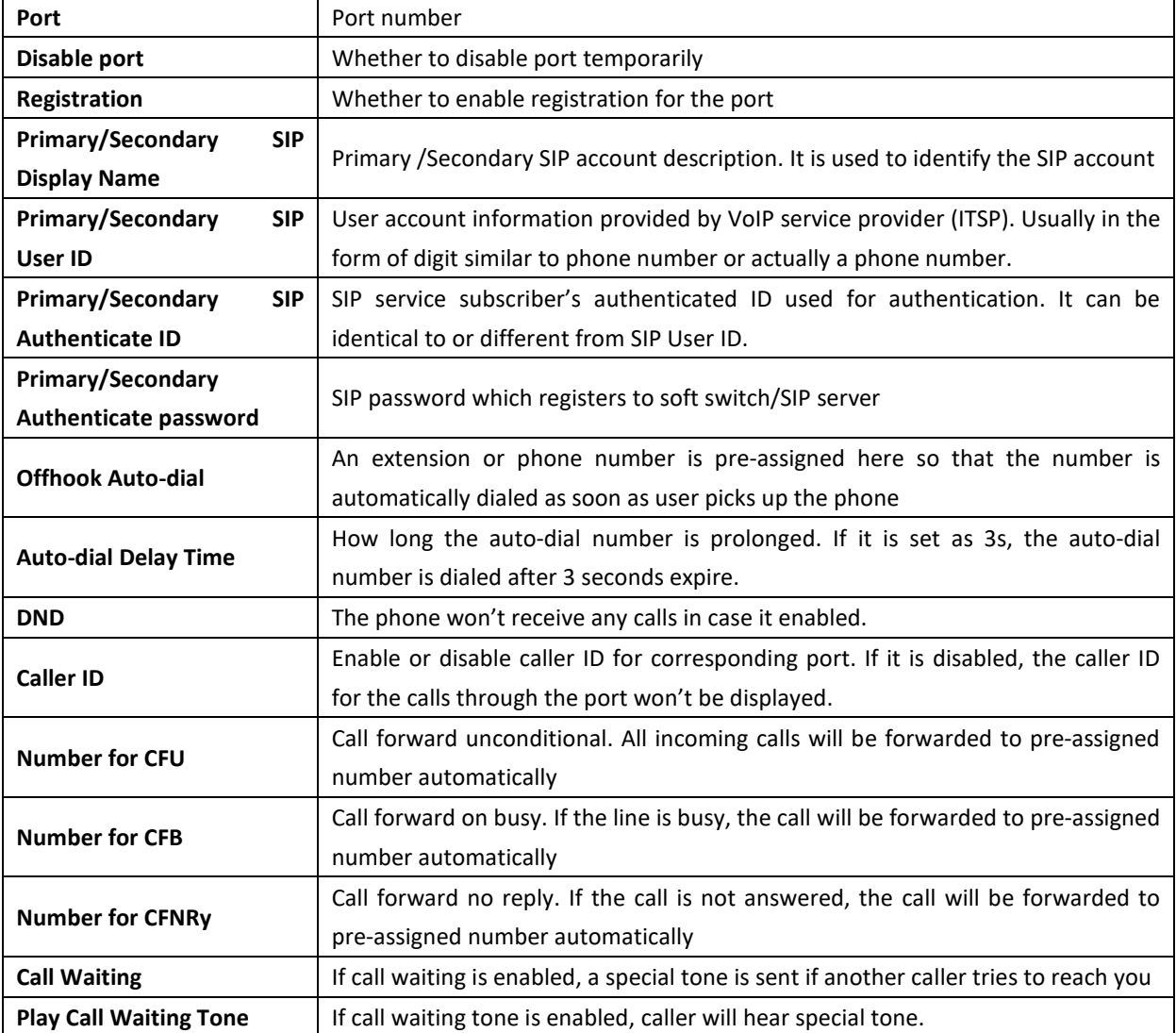

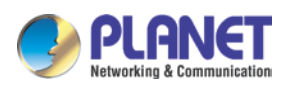

# **3.8 Advanced**

## **3.8.1 FXS/FXO Parameters**

FXS parameters include: timeout Call Progress Tone, Timeout for Dialing, Send Polarity Reversal, etc.

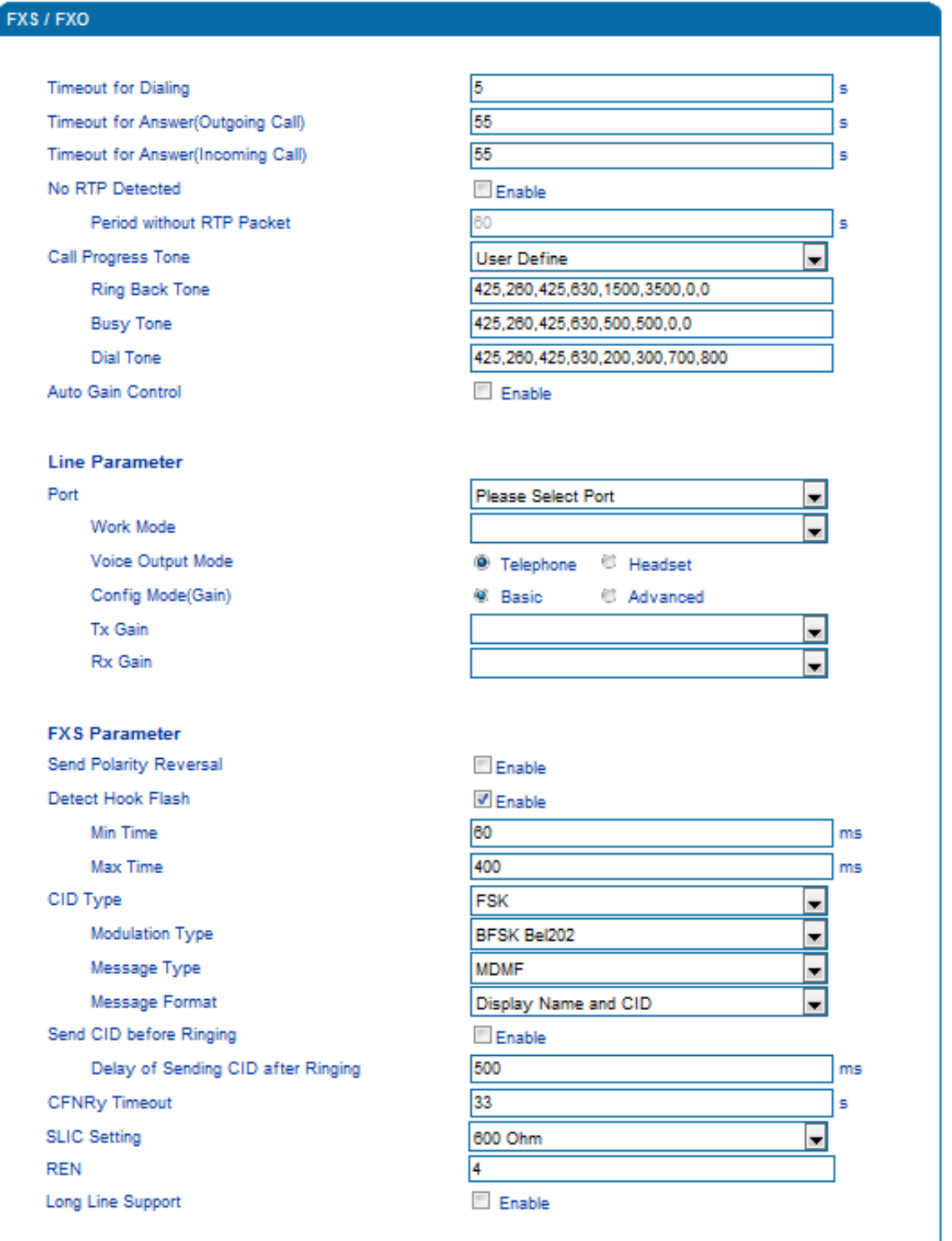

Figure 3.10-1 Configuration Interface for FXS Parameters

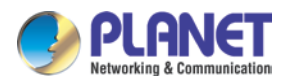

#### Explanation of FXS parameters:

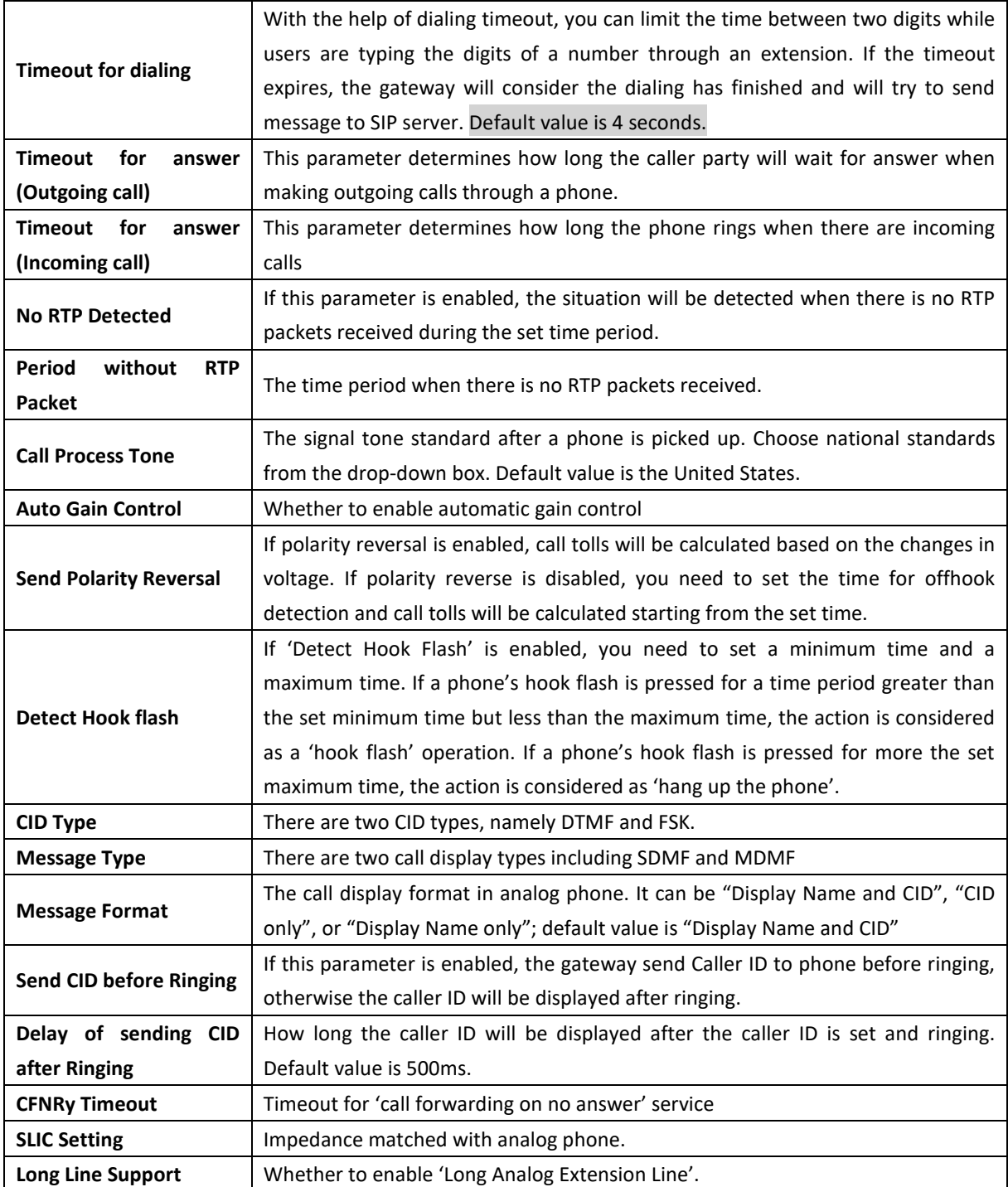

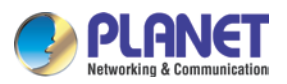

## **3.8.2 Media Parameter**

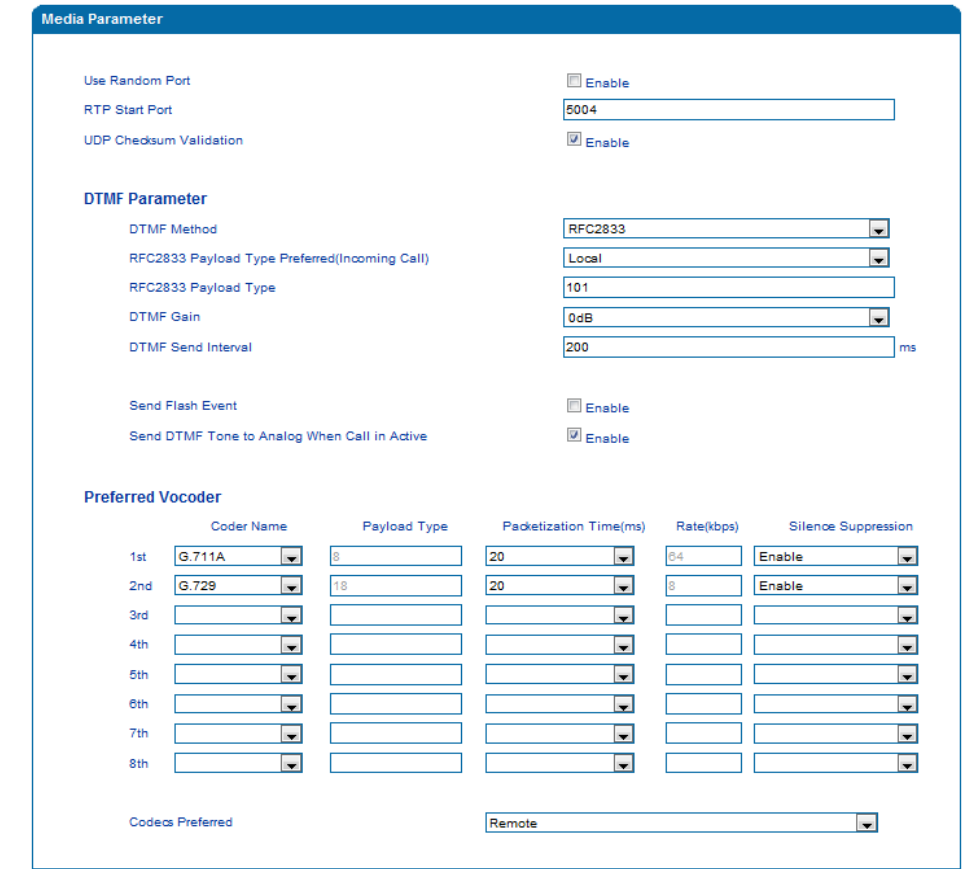

Media parameters mainly include: RTP start port, DTMF parameter, Preferred Vocoder, etc.

Figure 3.10-2 Configuration Interface for Media Parameters

### Explanation of media parameters:

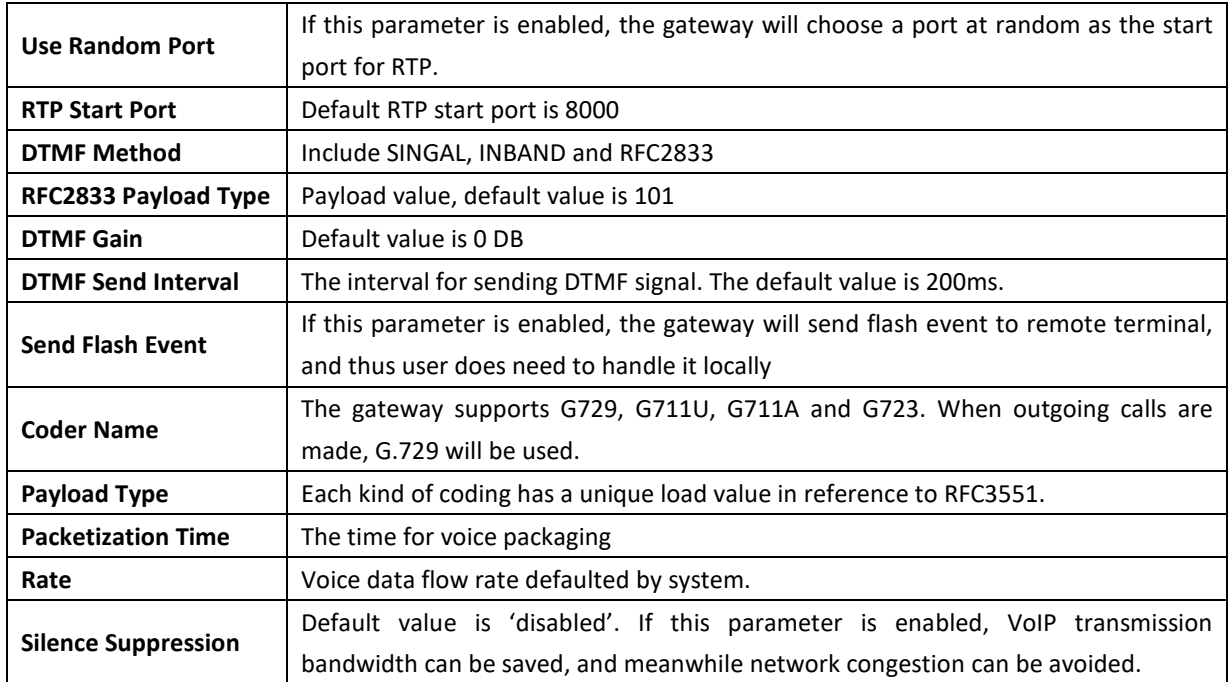

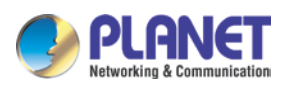

#### **3.8.3 SIP Parameters**

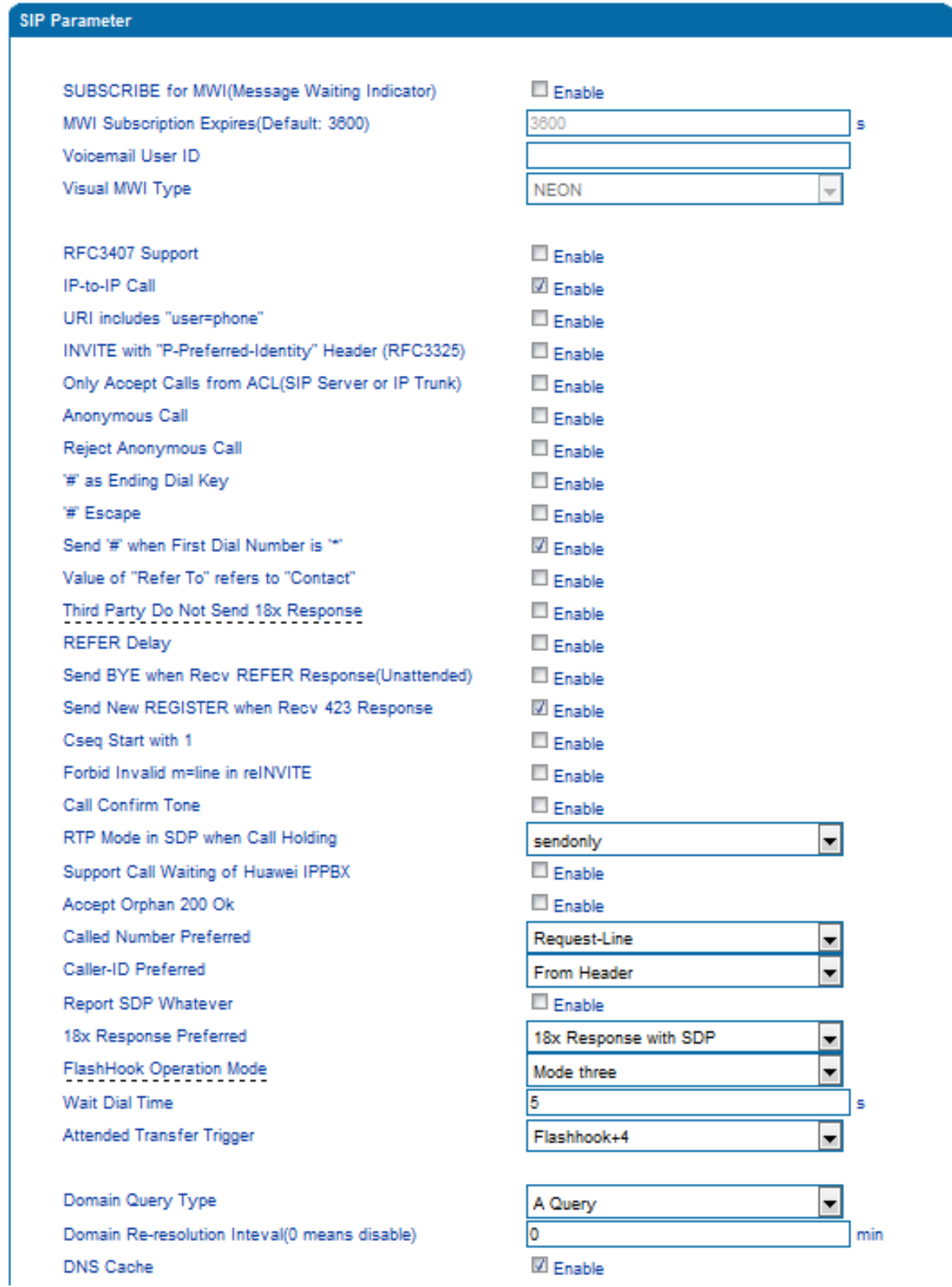

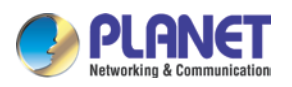

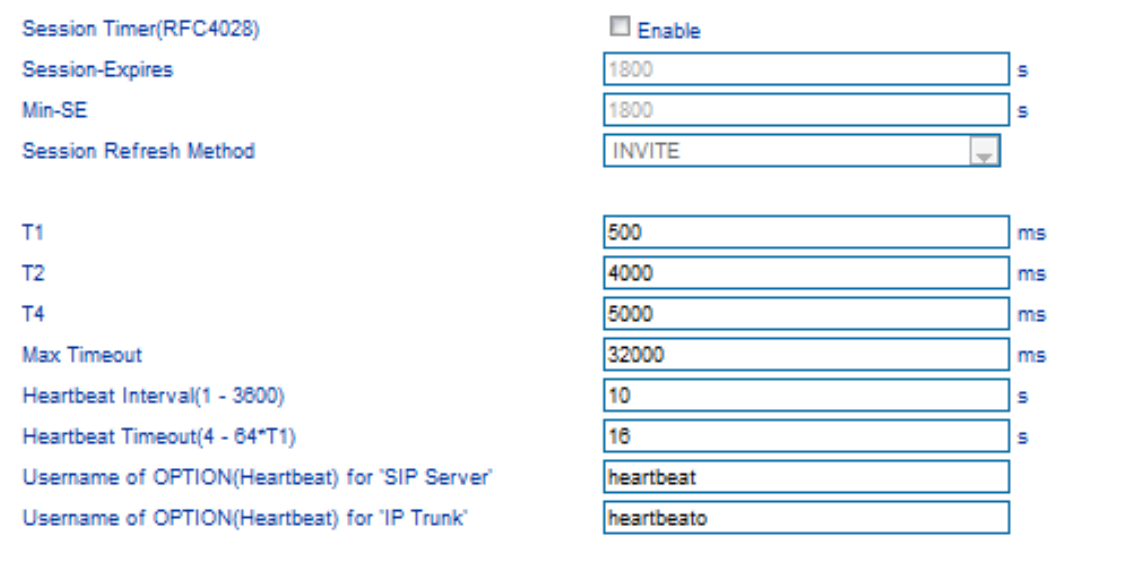

#### Figure 3.10-3 SIP Parameter Configuration Interface

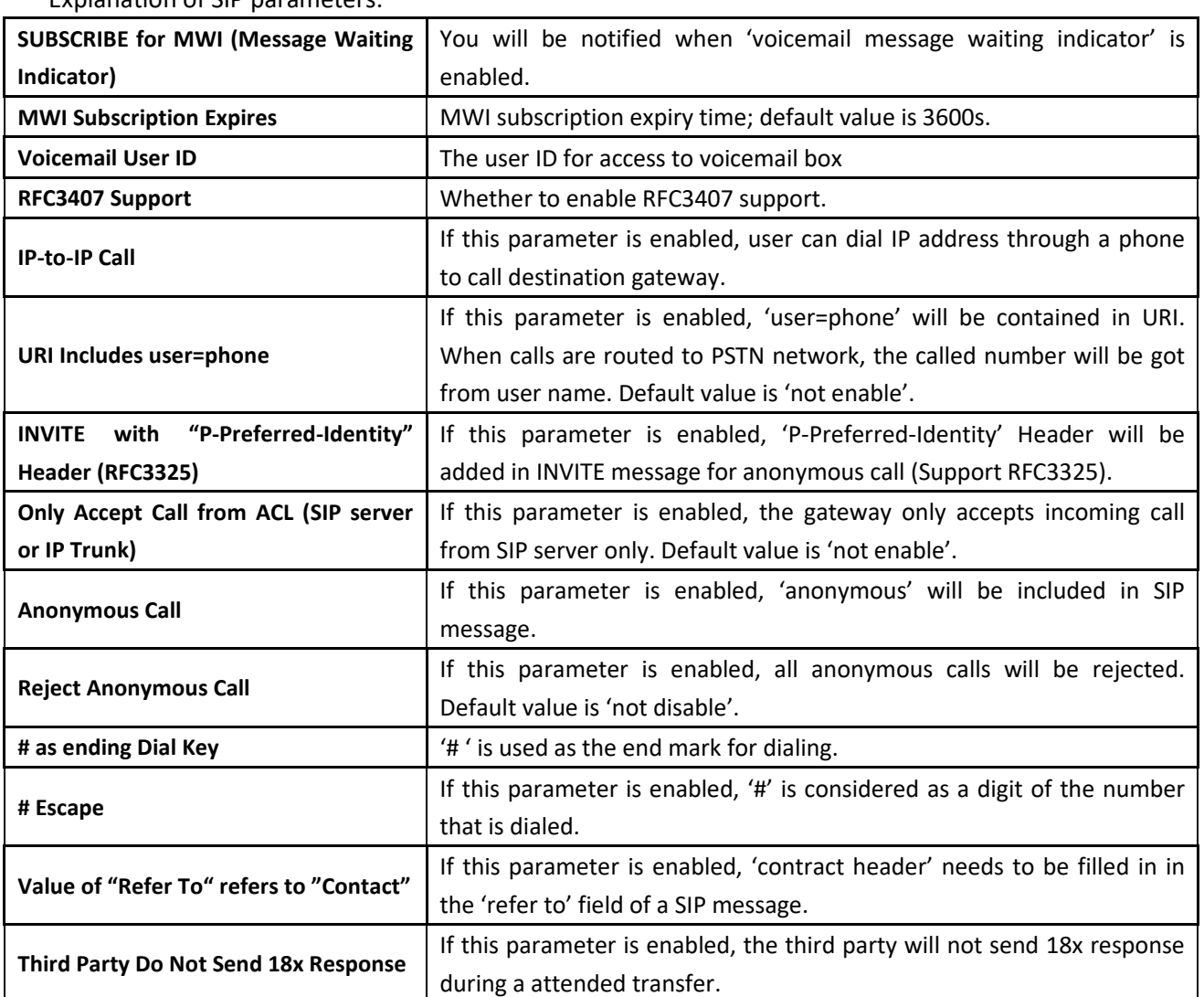

#### Explanation of SIP parameters:

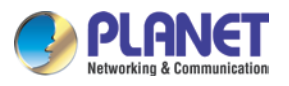

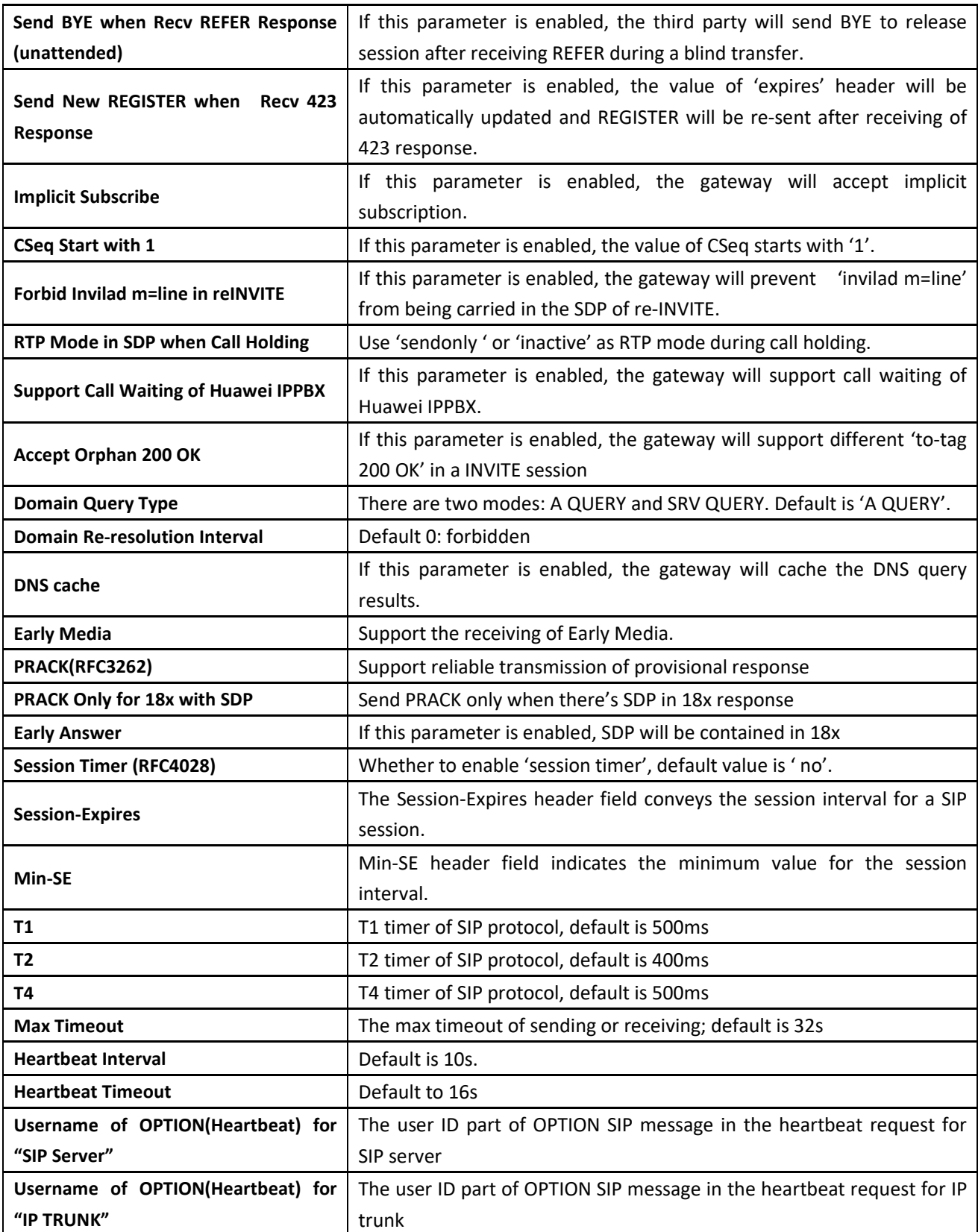

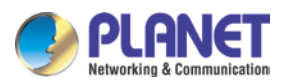

### **Voicemail instructions:**

How the voicemail works in the VGW-X20FS SERIES gateway together with Elastix.

1)After the gateway is registered to Elastix server, enable the voicemail function in Elastix for the corresponding extension number and then set password shown below:

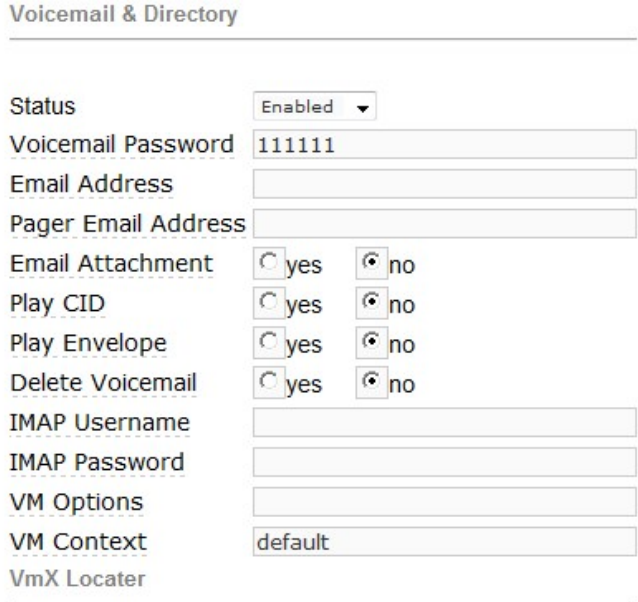

Elastix Voicemail Configuration Interface

2)Check feature code in Elastix and change it if necessary. Its default feature code setting is as follows: Voicemail

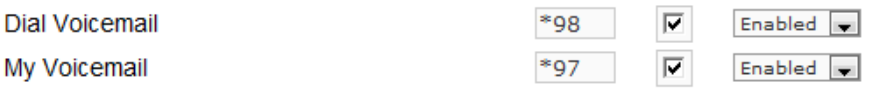

Elastix Voicemail Setting

On the Web interface of VGW-X20FS SERIES, click Advanced  $\rightarrow$  SIP Parameter in the navigation tree and then enter voicemail User ID.

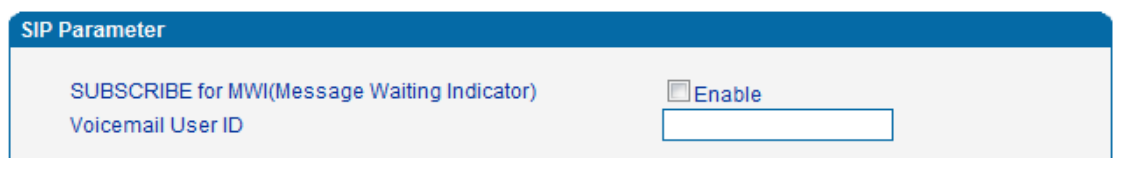

VoiceMail Setting in SIP Parameter

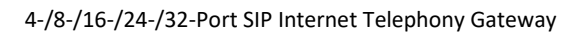

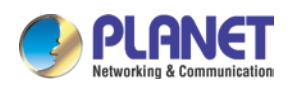

3) Set ringing time in Elastix. Elastix will prompt user to leave a message after the corresponding extension rings 15 seconds (by default). Then the Elastix sever will record the message. Related setting is shown as follows:

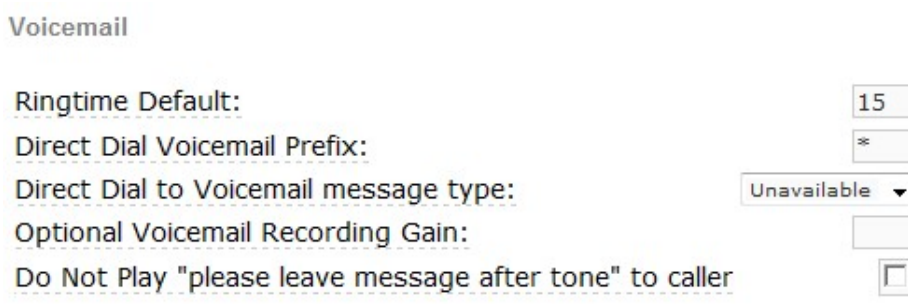

#### Voicemail Setting

4) Dial \*200# on the extension which is connected to VGW-X20FS SERIES, then dial voicemail user ID and enter password for authentication. After that, user will hear a voice message.

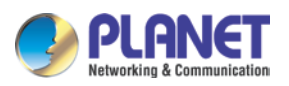

#### **3.8.4 Fax Parameter**

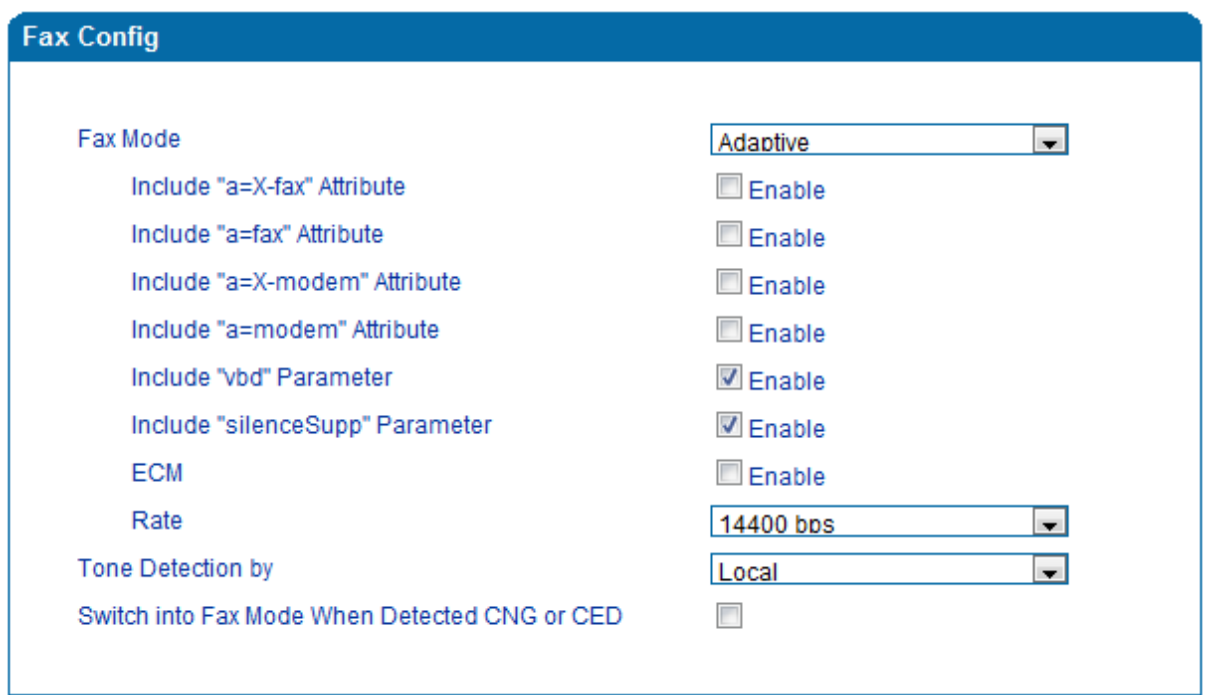

### Figure 3.10-4 Configuration Interface for Fax Parameter

Explanation of fax parameters:

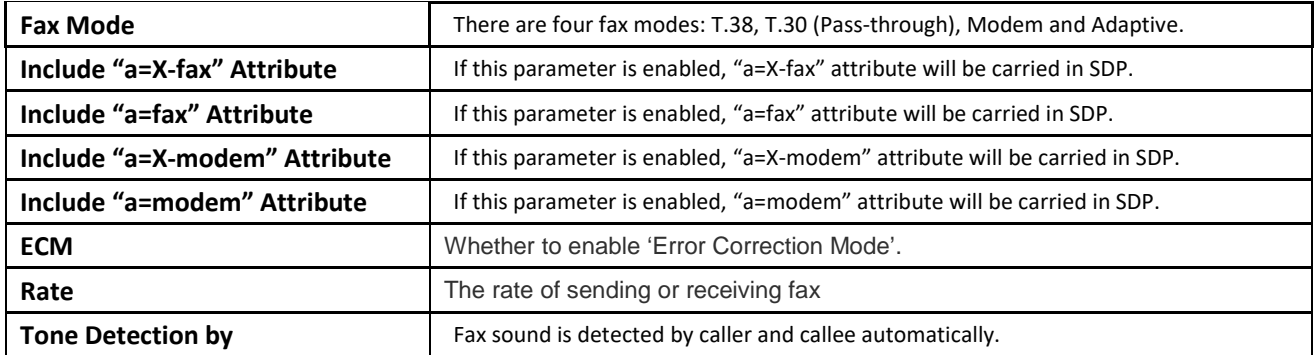

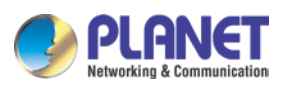

# **3.8.5 Digit Map**

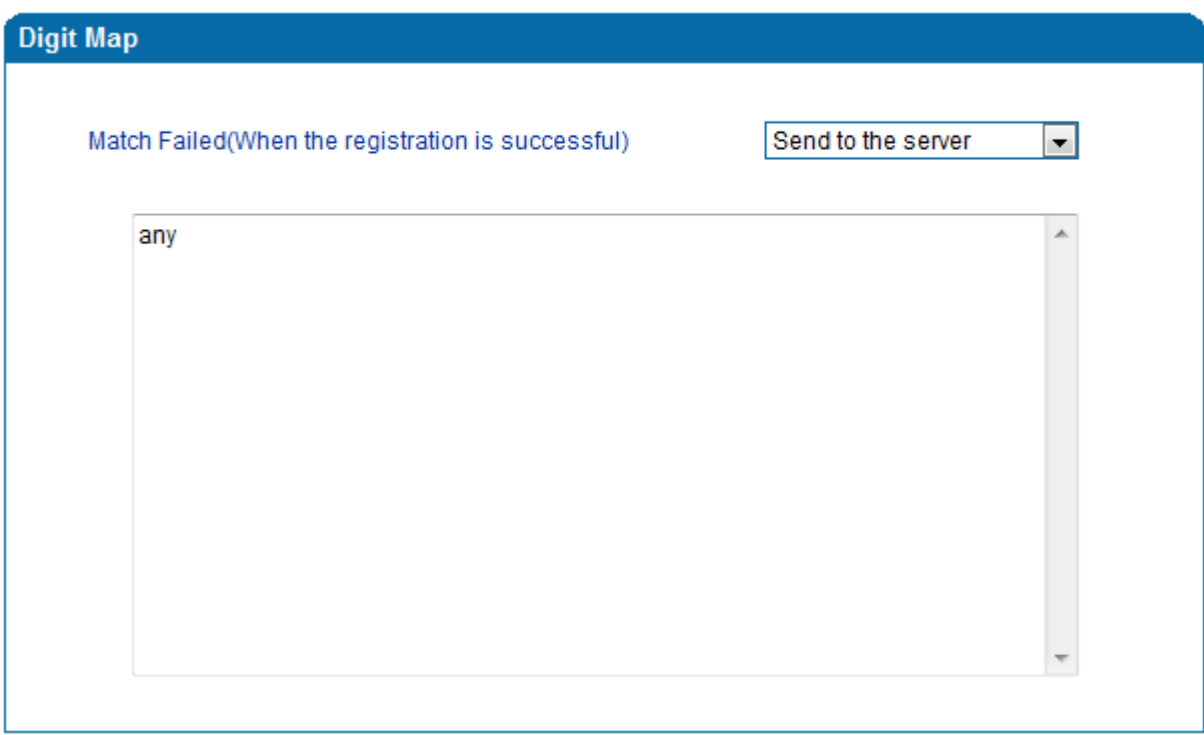

#### Figure 3.10-5 Digit Map

### **Digit Map Syntax**

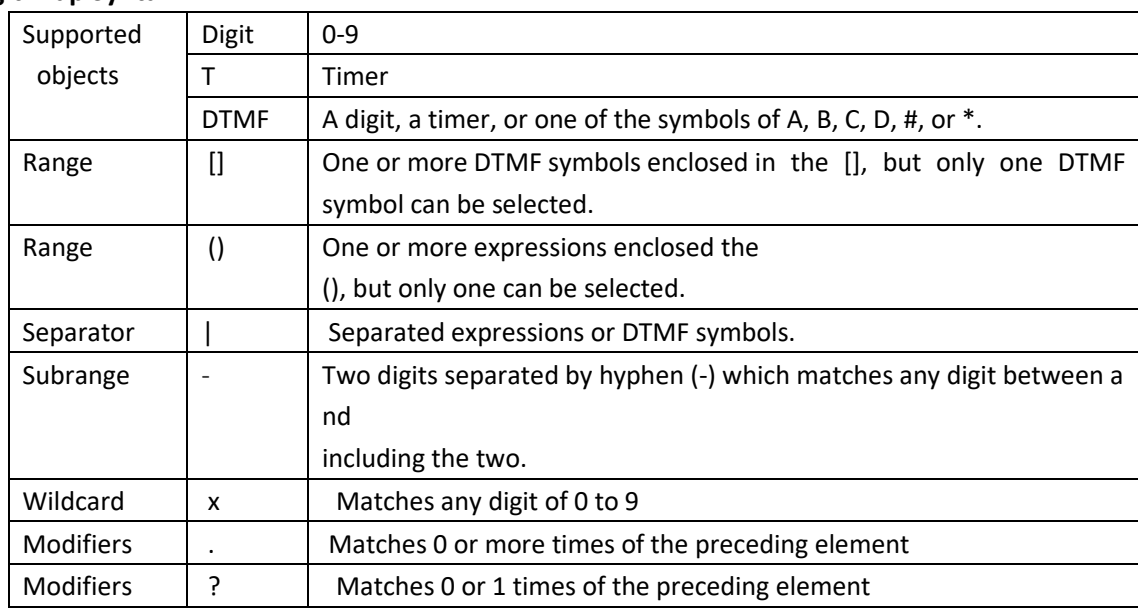

#### **Examples:**

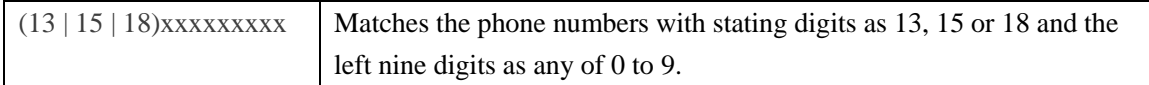

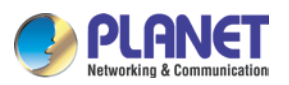

### **3.8.6 Feature Codes**

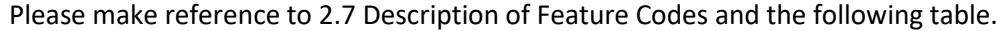

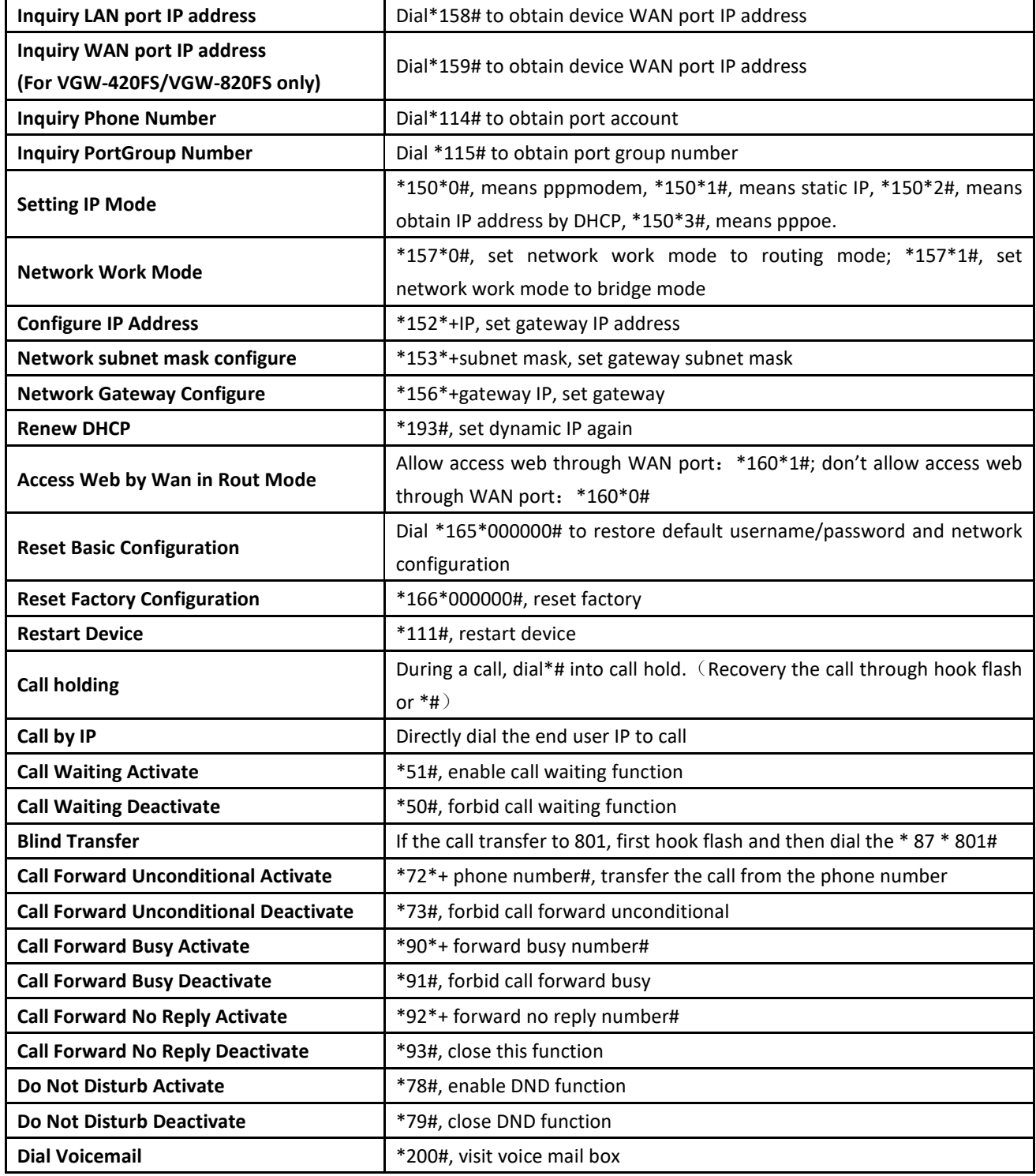

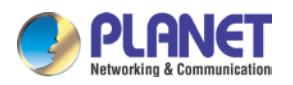

#### **3.8.7 System Parameter**

System parameters include: STUN, NTP, Provision, EB parameter and Telnet.

1) STUN: STUN (Simple Traversal of UDP over NATs) is a lightweight protocol that allows applications to discover the presence and types of NATs and firewalls between them and the public Internet. It also provides the ability for applications to determine the IP addresses allocated to them by the NAT. STUN works with many existing NATs, and does not require any special behavior from them. STUN doesn't support TCP connection and H.323.

2) NTP: Network Time Protocol (NTP) is a computer time synchronization protocol.

3) Provision: Provision is used to make the gateway automatically upgrade with the latest firmware stored on an http server an ftp server or a tftp server.

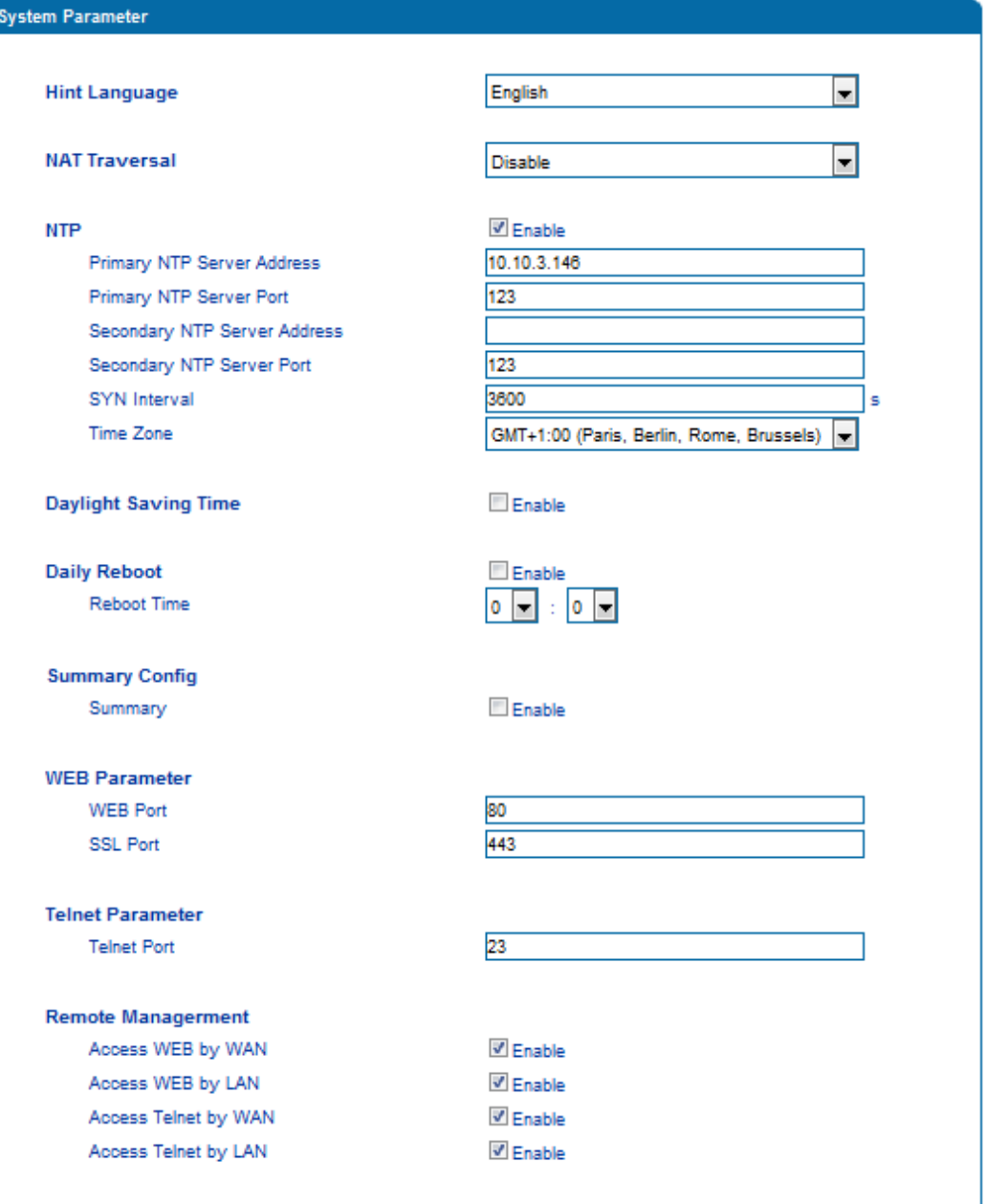

Figure 3.10-7 Configuration Interface for System Parameters

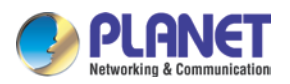

Explanation of related parameters:

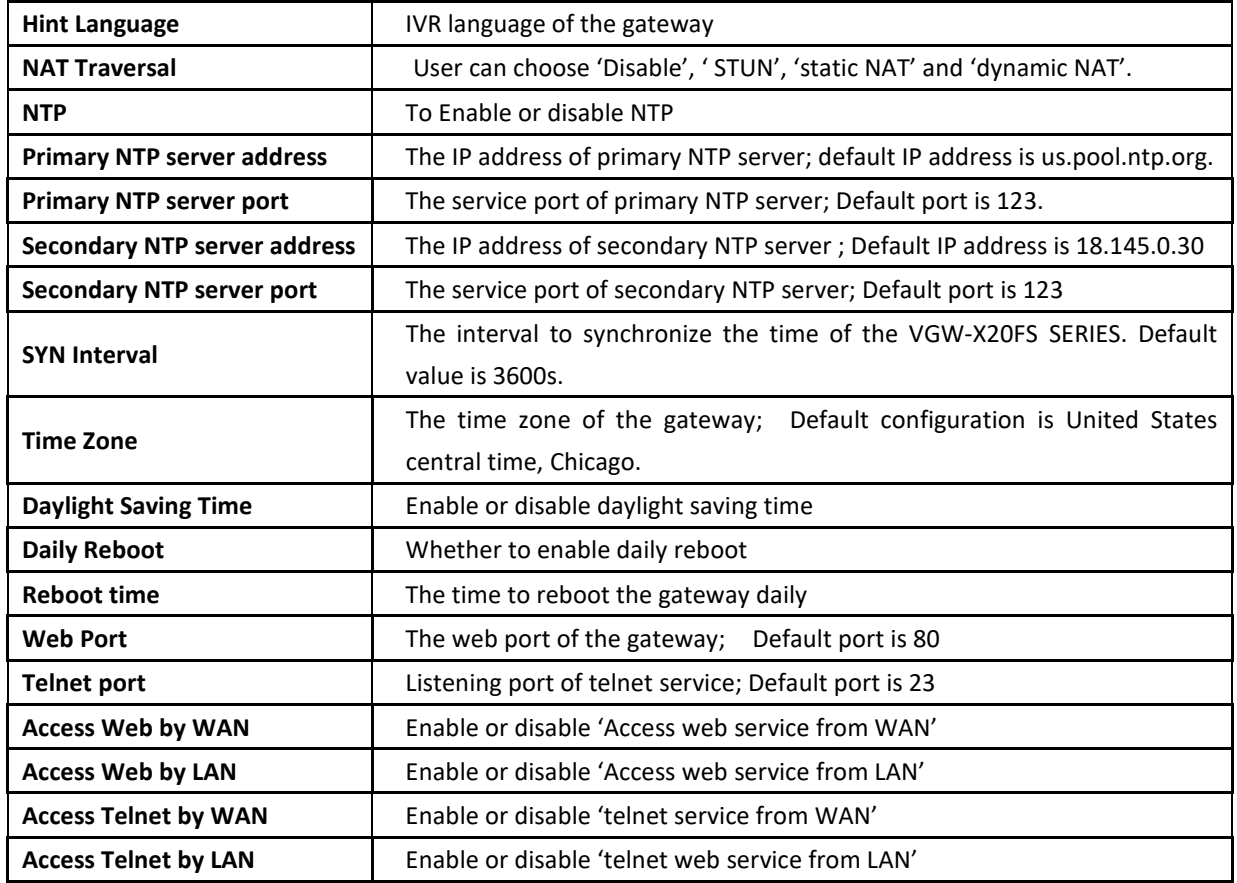

## **3.8.8 Action URL**

Action URL can be used as a means to allow the VoIP platform to learn about the VGW-X20FS SERIES's status. It transmits data via GET request over the HTTP protocol. The VGW-X20FS SERIES is an HTTP client. At HTTP server side, GET request must be processed by the VoIP platform. Thus, the purpose is achieved.

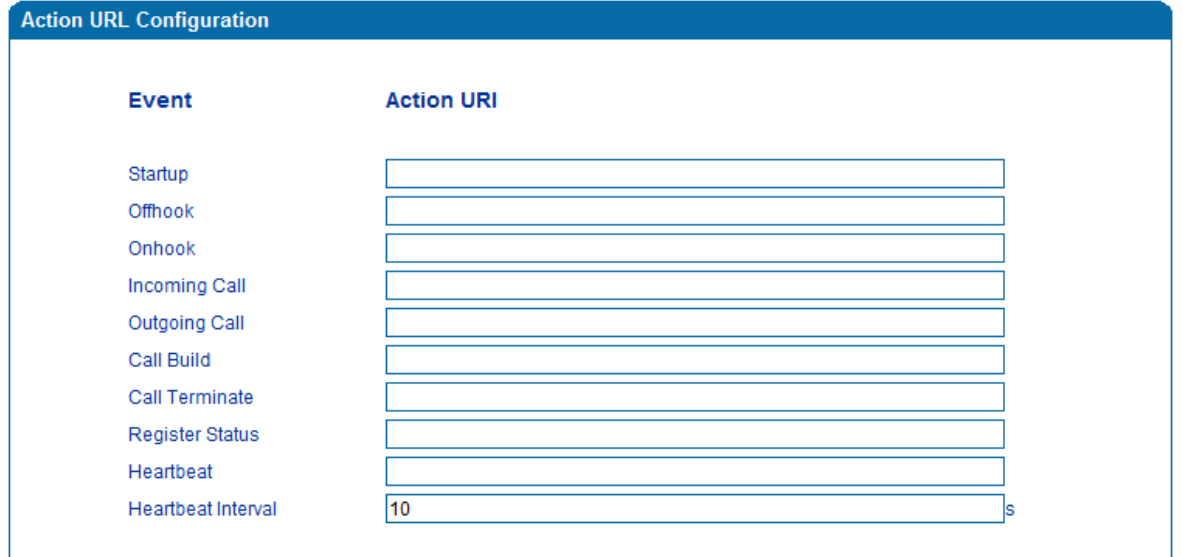

Figure 3.10-8 Action URL

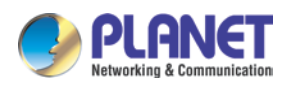

# **3.9 Call & Routing**

## **3.9.1 Wildcard Group**

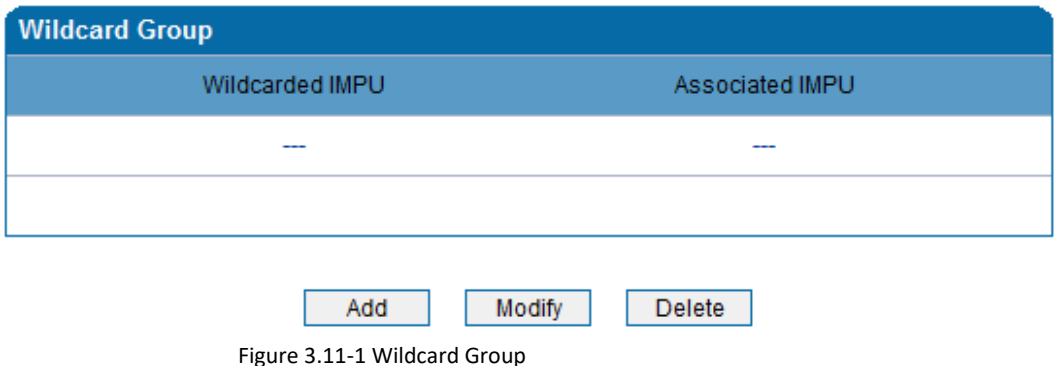

#### **3.9.2 Port Group**

On the **Port Group** interface, user can group several ports together and then set a strategy for port selection of the group. Parameters of port group include registration, primary display name, primary SIP user ID, primary authentication ID and password, secondary display name, secondary SIP user ID, secondary authentication ID and password, off-hook auto dial, auto dial delay time, port select and so on.

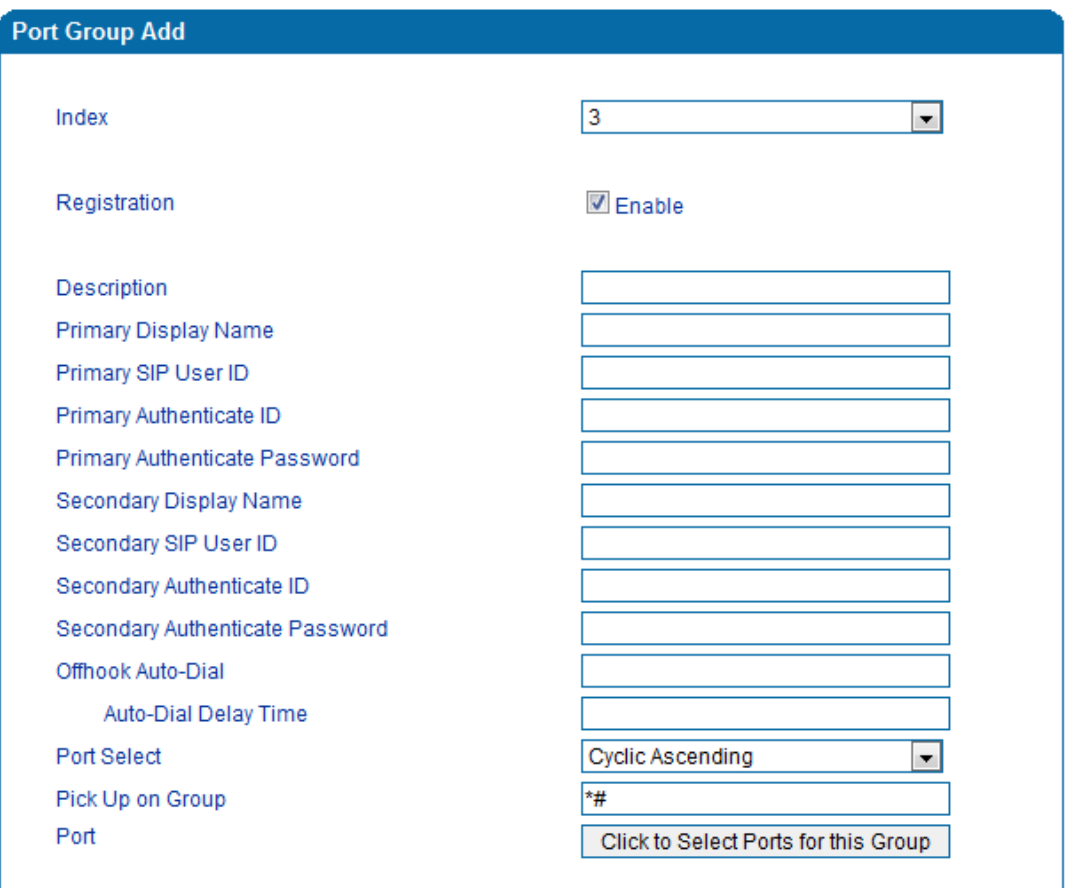

Figure 3.11-2 Configuration Interface for Port group

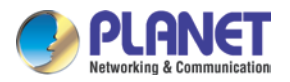

#### Explanation of related parameters

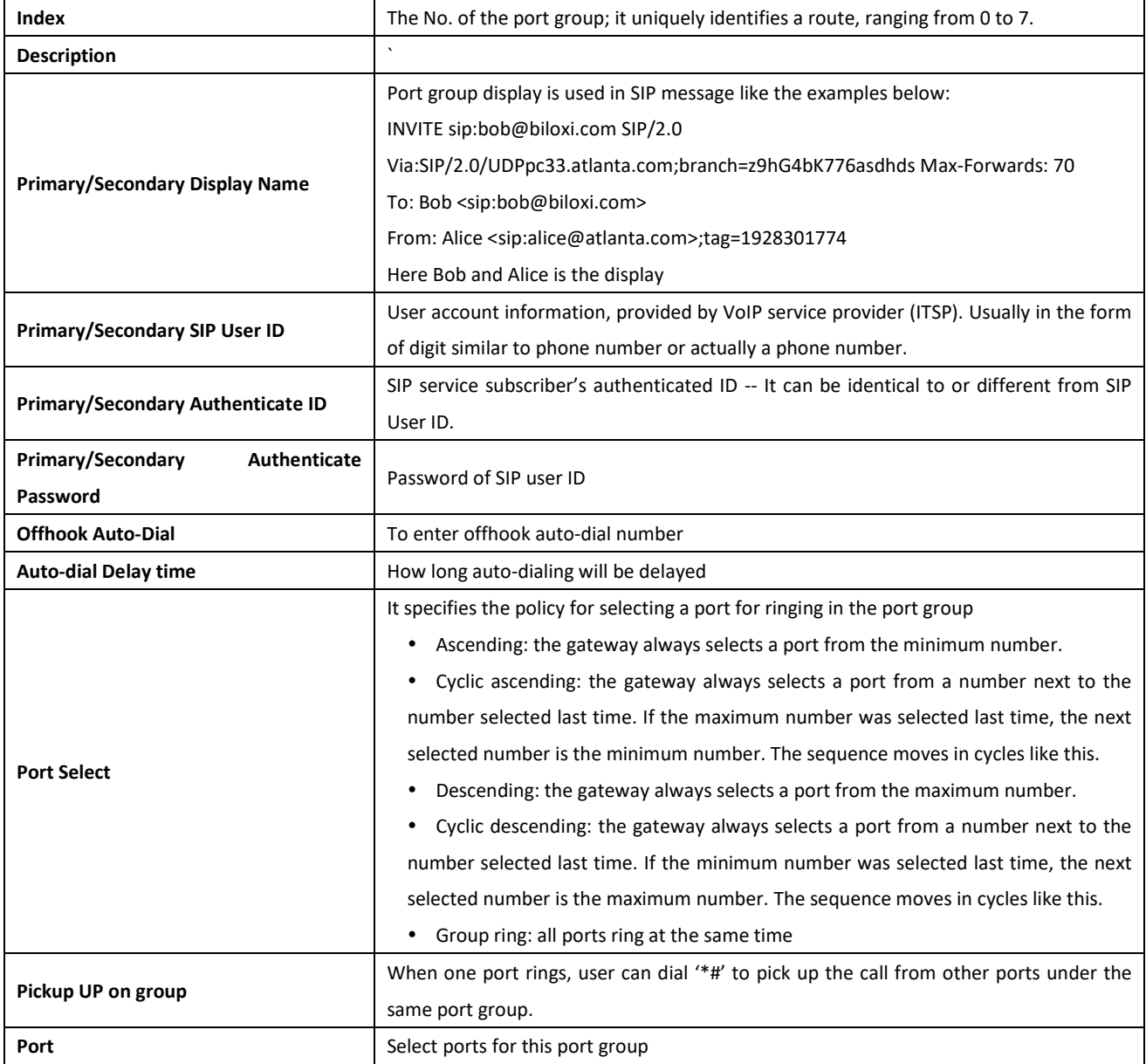

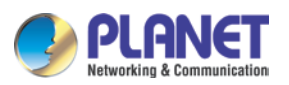

#### **3.9.3 IP Trunk**

A peer-to-peer VoIP call occurs when two VoIP phones communicate directly over IP network without IP PBXs between them. IP trunk helps establish peer-to-peer call between gateway and VoIP phones. IP trunk will be used in routing configuration.

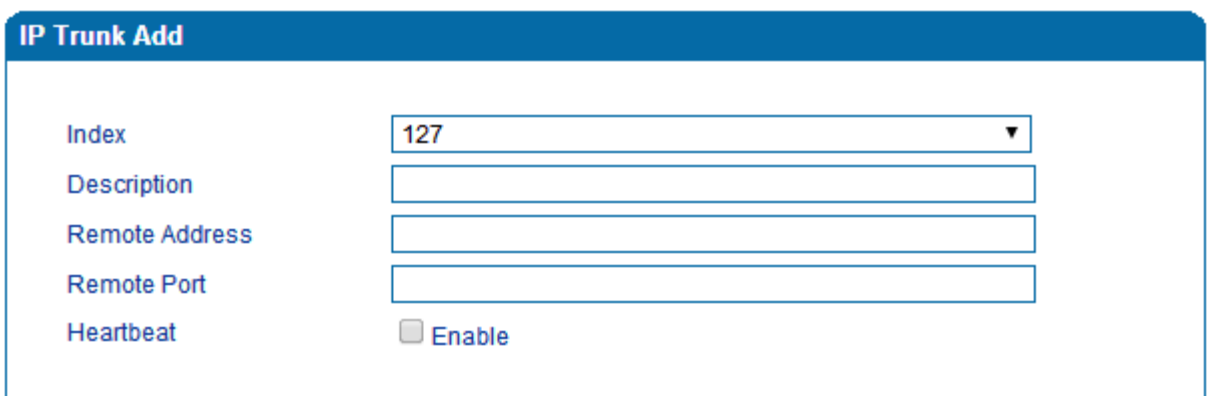

Figure 3.11-3 IP Trunk Configuration Interface

#### Explanation of related parameters:

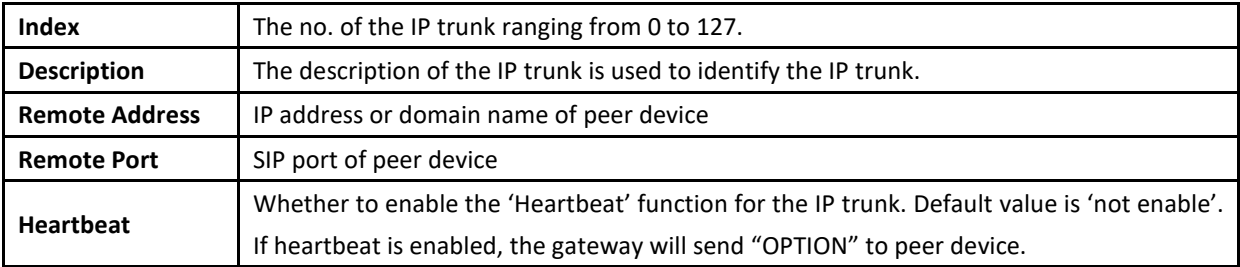

#### **3.9.4 Routing Parameter**

This parameter determines whether a call is routed before or after manipulation.

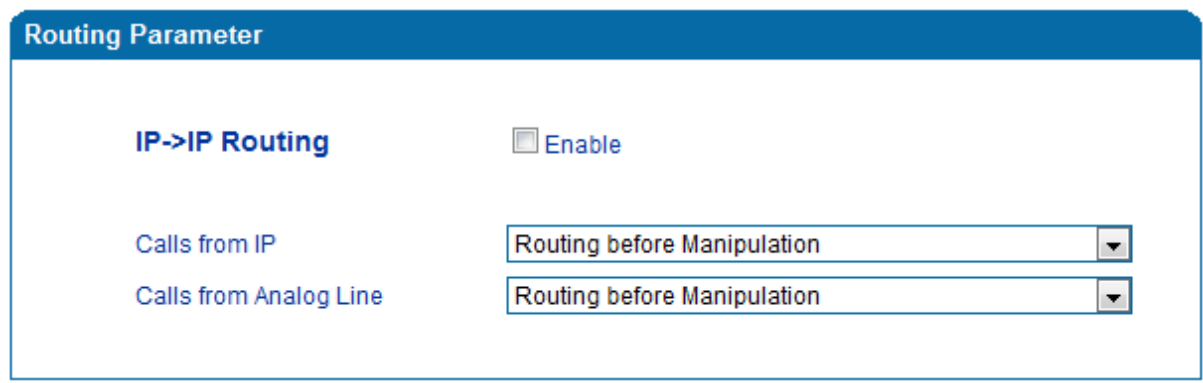

Figure 3.11-4 Configuration Interface for Routing Parameter

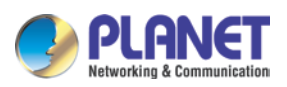

# **3.9.5 IP -> Tel Routing**

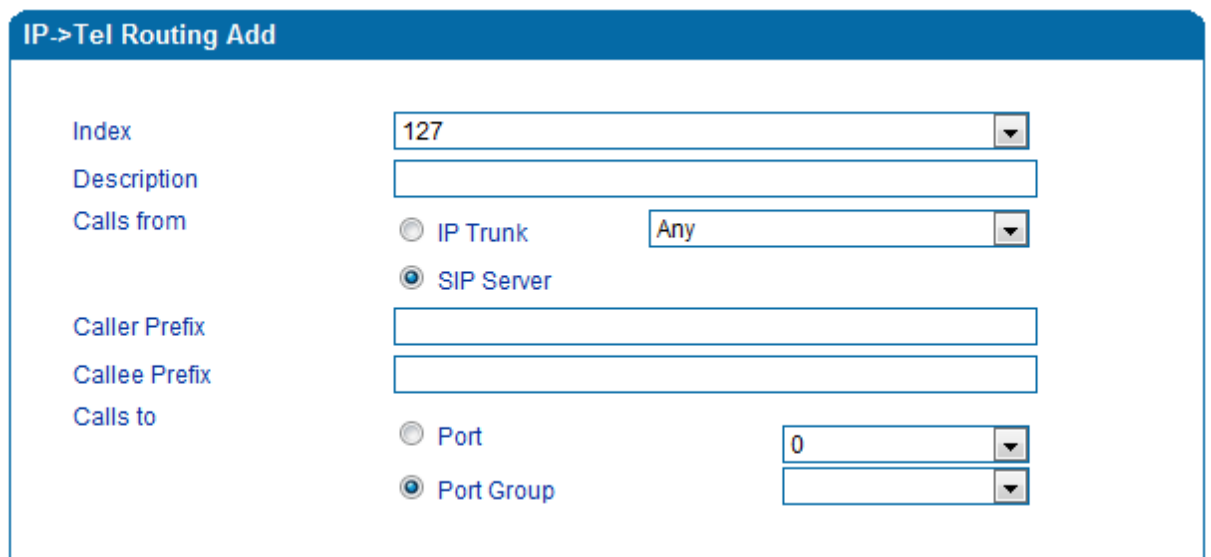

Figure 3.11-5 Configuration Interface for IP-Tel Routing

# Explanation of related parameters:

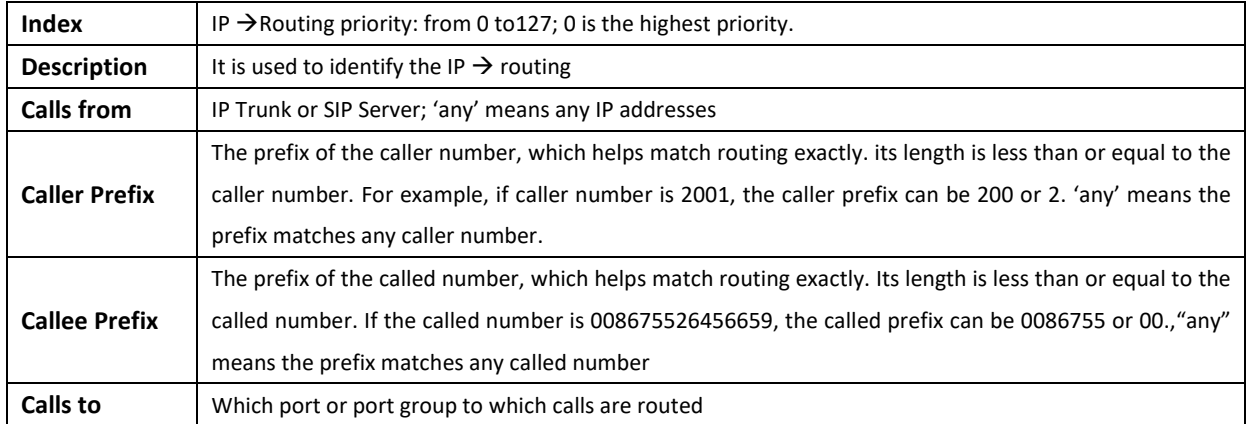

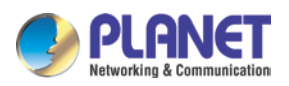

# **3.9.6 Tel-IP/Tel Routing**

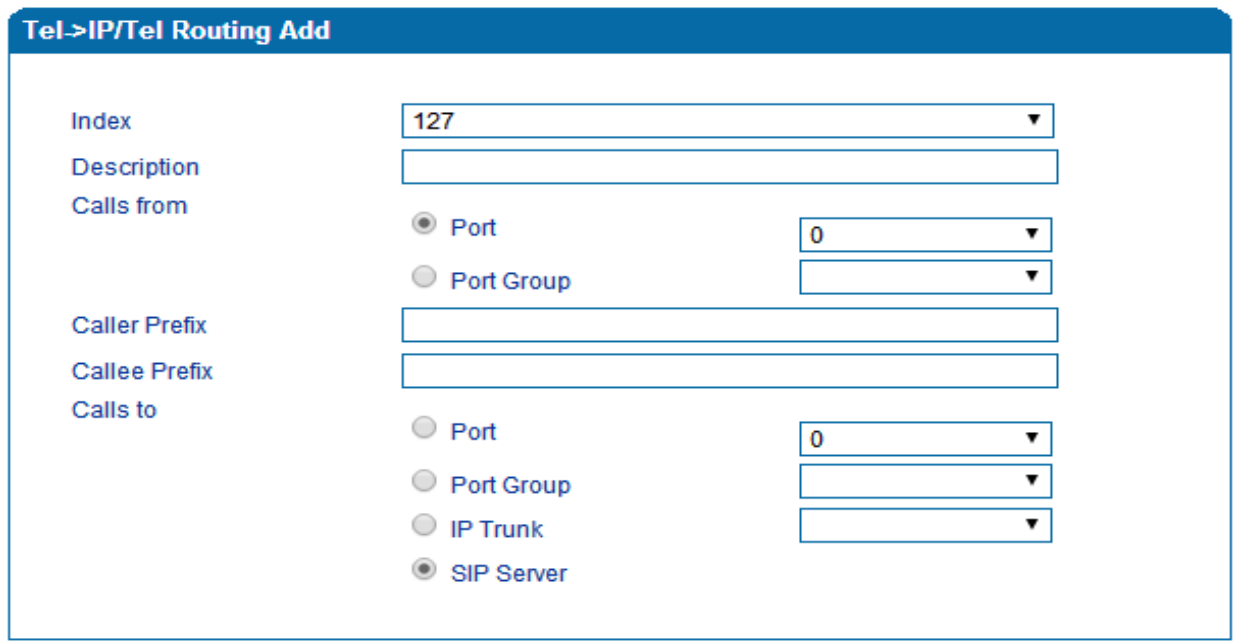

Figure 3.11-6 Configuration Interface for Tel-IP/Tel Routing

#### Explanation of related parameters:

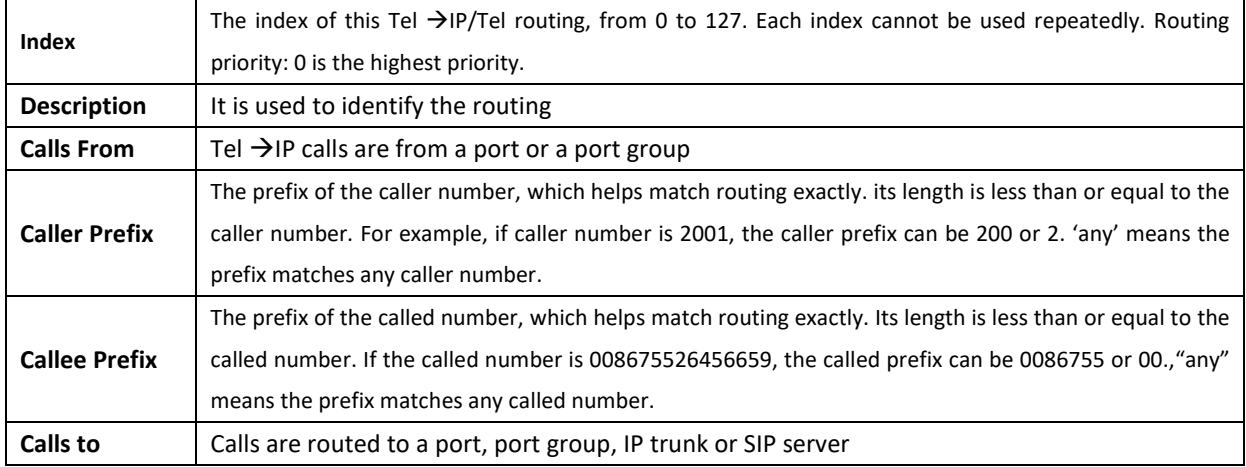

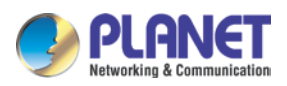

# **3.9.7 IP – IP Routing**

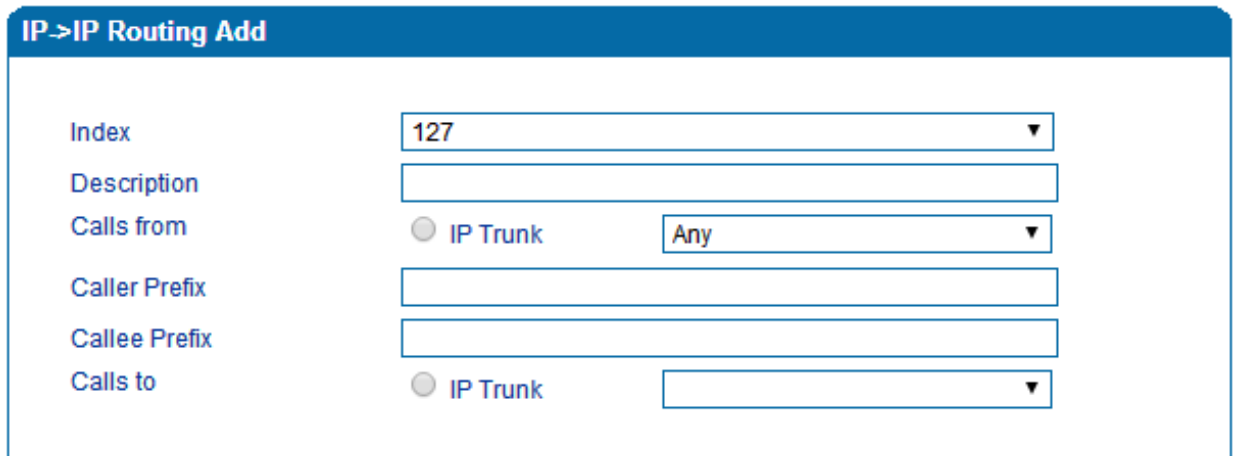

Figure 3.11-7 Configuration Interface for IP->IP Routing

### Explanation of related parameters:

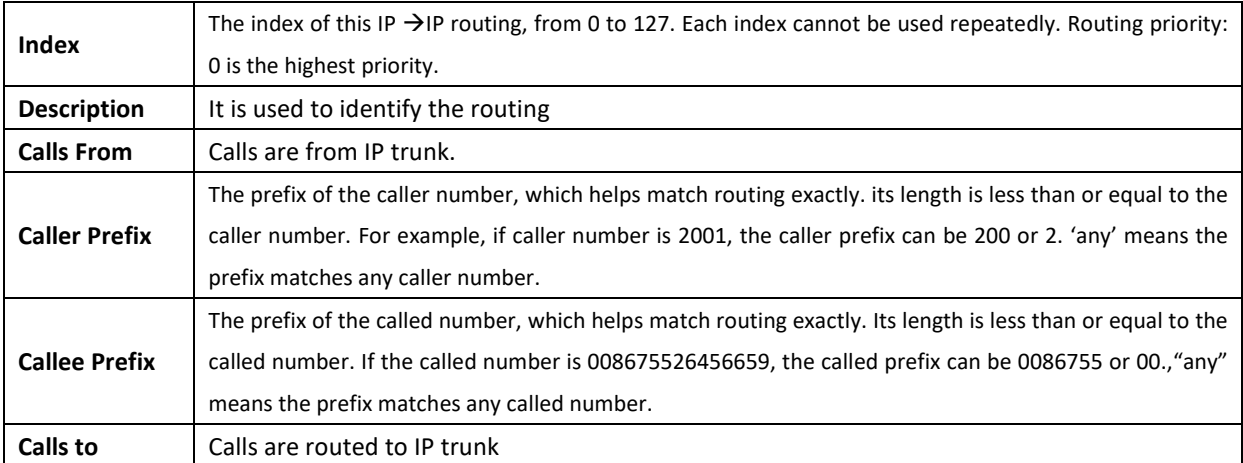

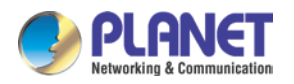

# **3.10 Manipulation Configuration**

Number manipulation refers to the change of a called number or a caller number during calling process when the called number or the caller number matches the preset rules.

## **3.10.1 IP -> Tel Callee**

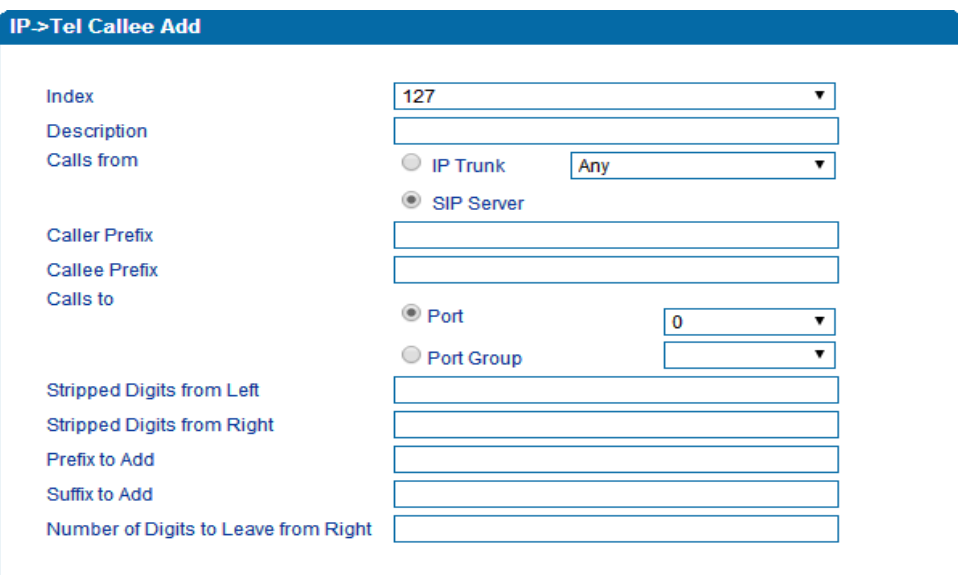

Figure 3.12-1 Add IP -> IP Callee

| Index                                                   | The index of this manipulation, from 0 to 127. Each index cannot be used repeatedly.<br>0 is the highest priority                                                                                                    |
|---------------------------------------------------------|----------------------------------------------------------------------------------------------------|
| <b>Description</b>                                      | Name of this IP ->Tel manipulation name                                                                                                    |
| <b>Calls From</b>                                       | Determine the calls come from IP trunk or SIP server                                                                                                    |
| <b>Caller Prefix</b>                                    | Set a prefix for caller number. The prefix's length is less than or equal to that of the<br>caller number, which helps to match routing. If caller number is 2001, the caller prefix<br>can be 200 or 2. "any" means match any caller number.     |
| <b>Callee Prefix</b>                                    | Set a prefix for called number. The prefix's length is less than or equal to called<br>number, which helps to match routing. If called number is 008675526456659, the<br>called prefix can be 0086755 or 00., "any" means match any called number |
| Calls to                                                | Determine the port or port group to which the call is routed.                                                                                                    |
| <b>Stripped Digits from Left</b>                        | The number of digits which are lessened from the left of the callee number                                                                                                    |
| <b>Stripped Digits from Right</b>                       | The number of digits which are lessened from the right of the callee number                                                                                                    |
| <b>Prefix to Add</b>                                    | The prefix added to the callee number after its digits are lessened.                                                                                                    |
| <b>Suffix to Add</b>                                    | The suffix added to the callee number after its digits are lessened.                                                                                                    |
| Number<br><b>Digits</b><br>оf<br>to<br>Leave from Right | The number of the retained digits which. are counted from the right of the callee<br>number                                                                                                    |

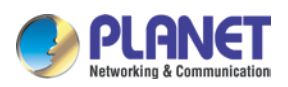

# **3.10.2 Tel -> IP/Tel Caller**

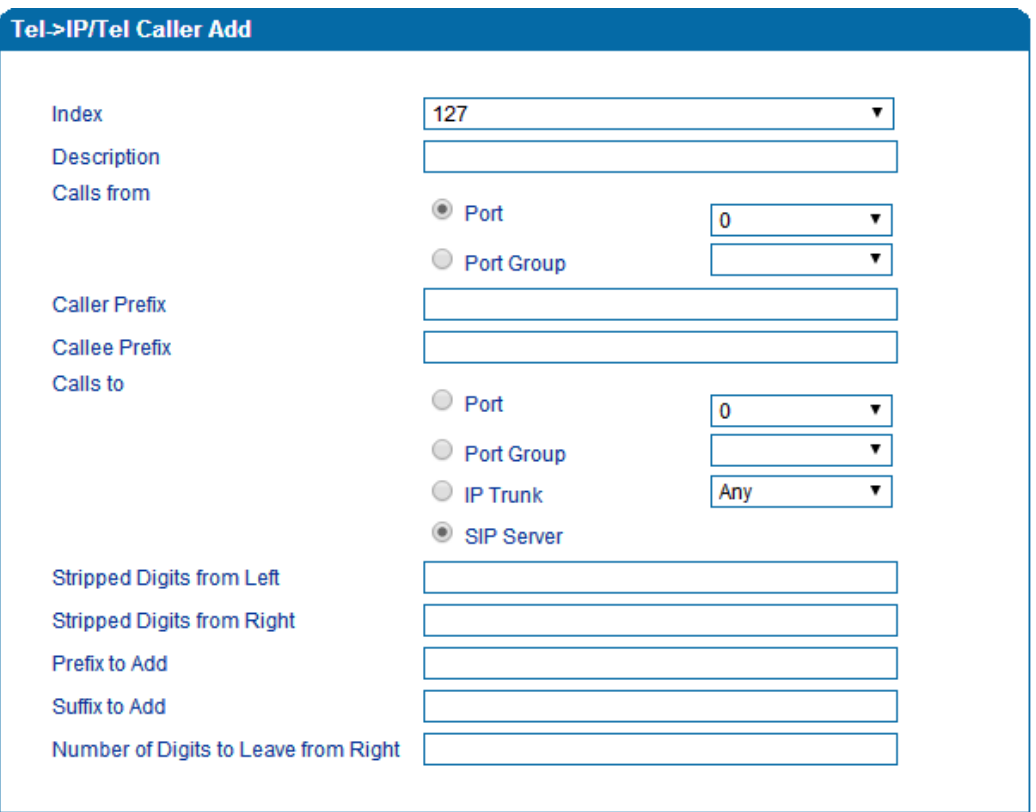

Figure 3.12-2 Add Tel -> IP Caller

Configuration parameters are the same as those of 'IP->Tel Callee'.

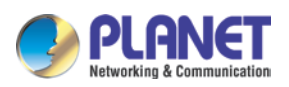

# **3.10.3 Tel-IP/Tel Callee**

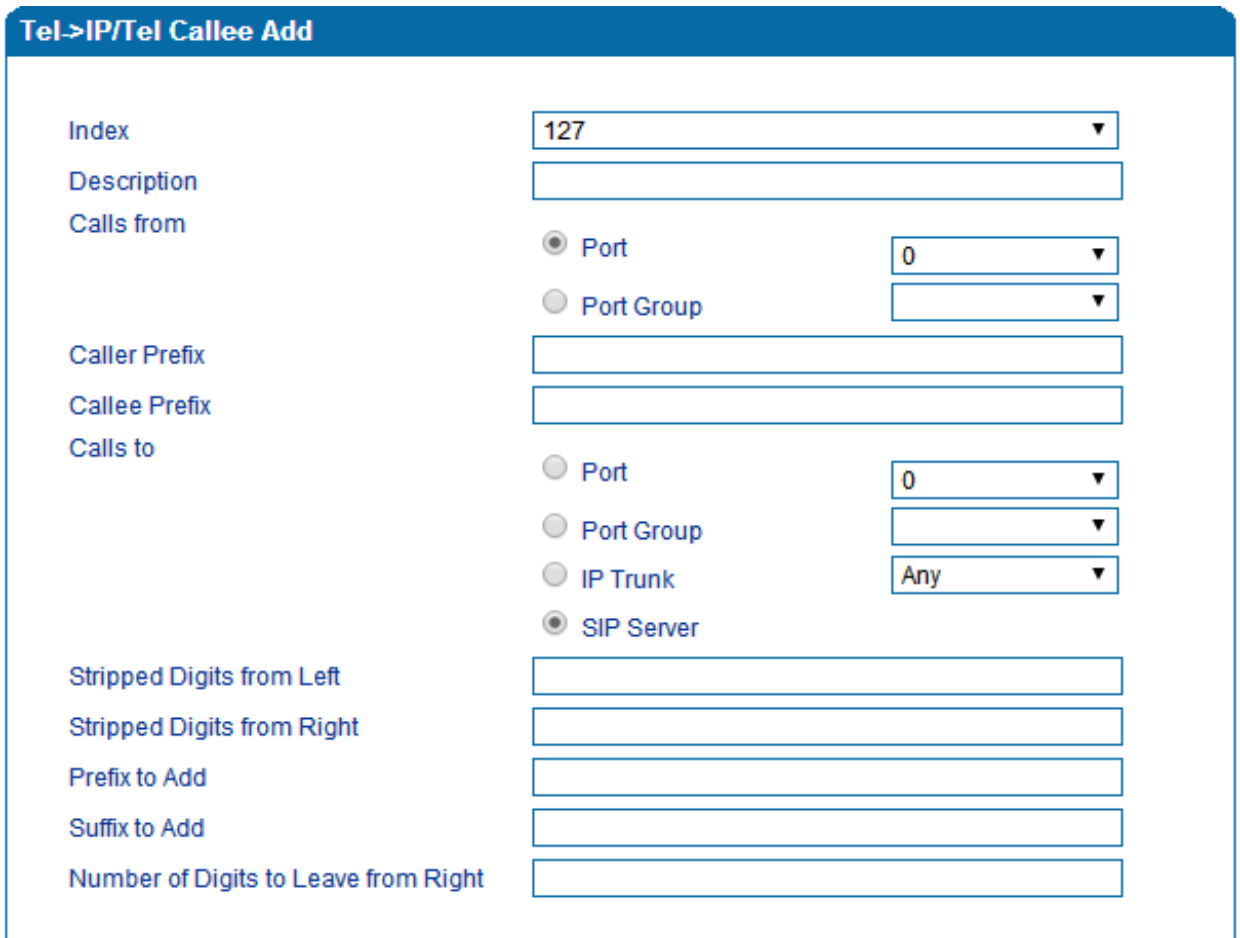

Figure 3.12-3 Add Tel-IP Callee

Configuration parameters are the same as those of 'Tel->IP Caller'.

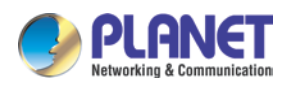

# **3.11 Routing rule examples**

## **3.11.1 Route any calls from any IP to specific port**

After entering the Web interface, click **Call & Routing > IP-Tel Routing** in the navigation tree on the left, and then click **Add** to create a new routing rule.

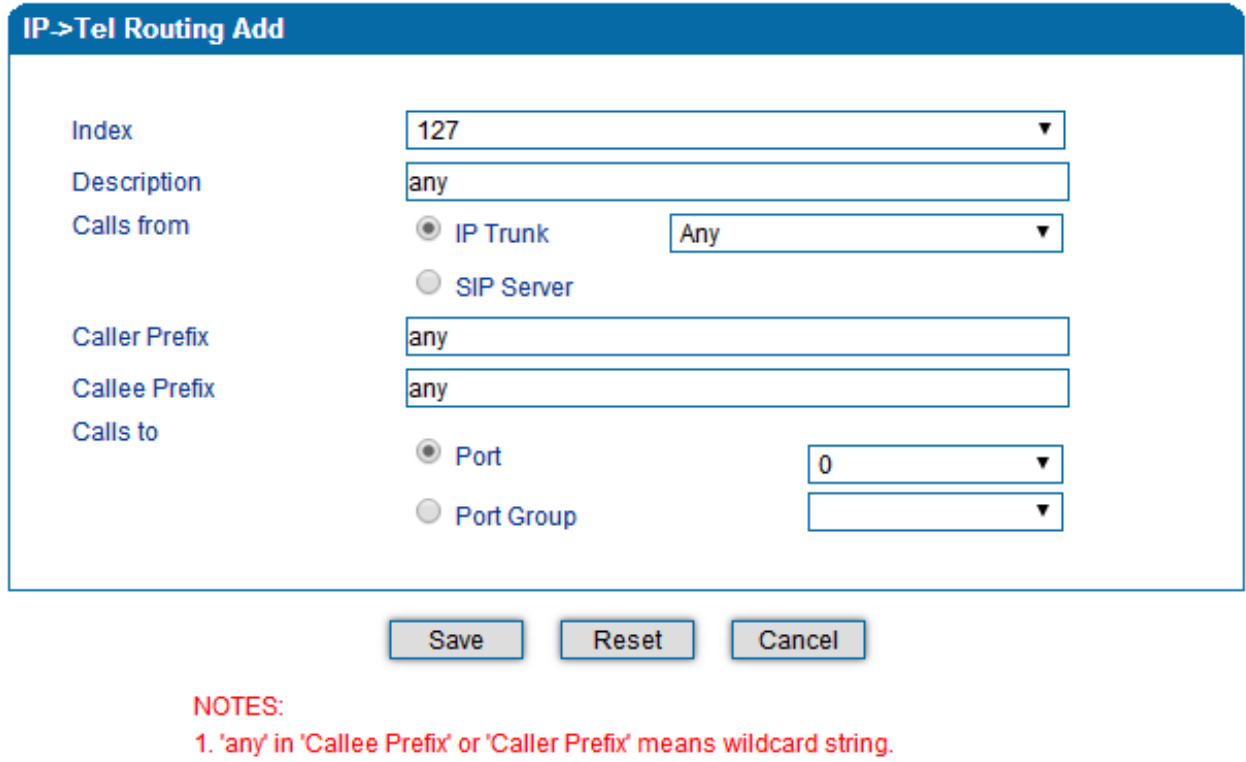

In the example above, all calls will be routed to port 0 when the routing rule is matched.

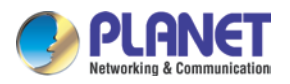

## **3.11.2 Route any calls from any IP to specified port group**

#### ▶ Create port group

Before we can route calls to a port group, create the port group first as shown below. On the **Call & Routing**  $\rightarrow$  **Port** Group, click **Add** to create a new port group.

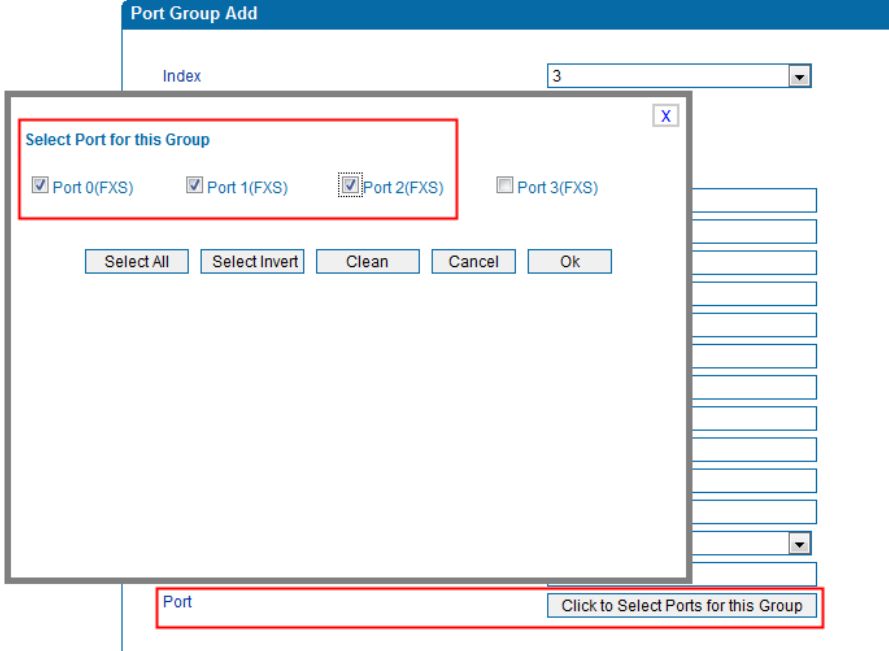

Port 0 to port 2 are assigned to port group 7.

Route any calls to the port group

On the **Call & Routing**  $\rightarrow$  **IP-Tel Routing** interface, click **Add** to create a new routing rule.

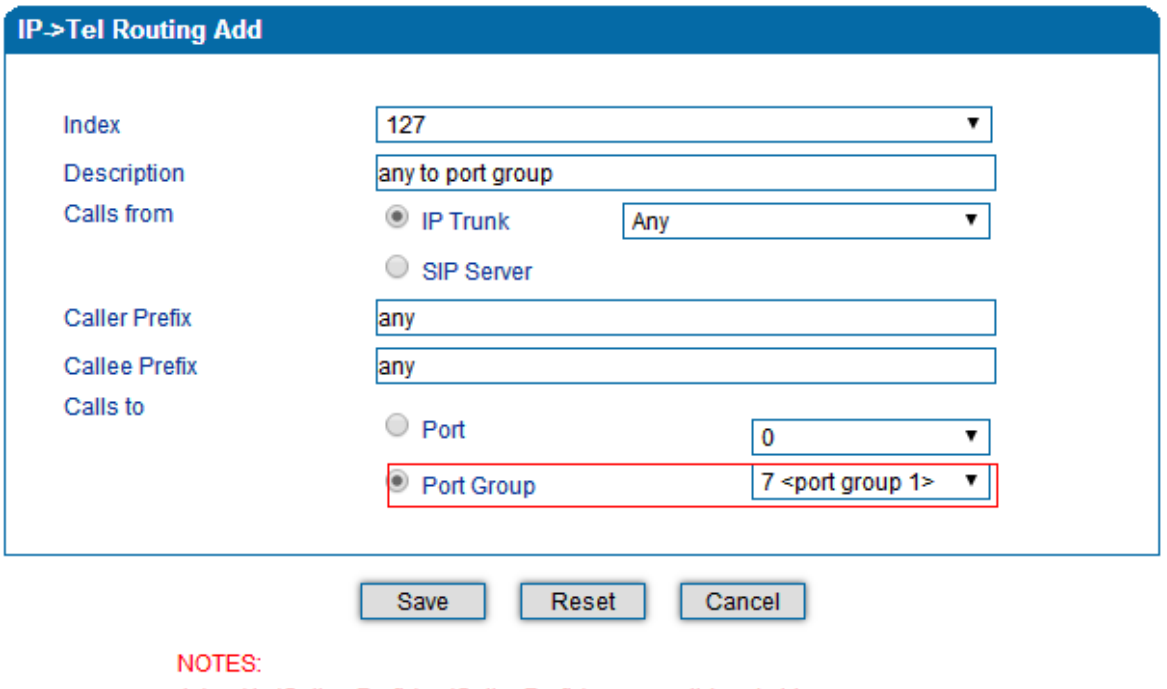

1. 'any' in 'Callee Prefix' or 'Caller Prefix' means wildcard string.

As shown above, if the routing rule is matched, calls will be routed to port group 7.

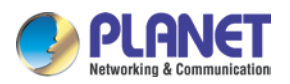

#### **3.11.3 Route any calls from any port to specific SIP IP trunk**

Create IP Trunk on the **Call & Routing > IP Trunk** interface:

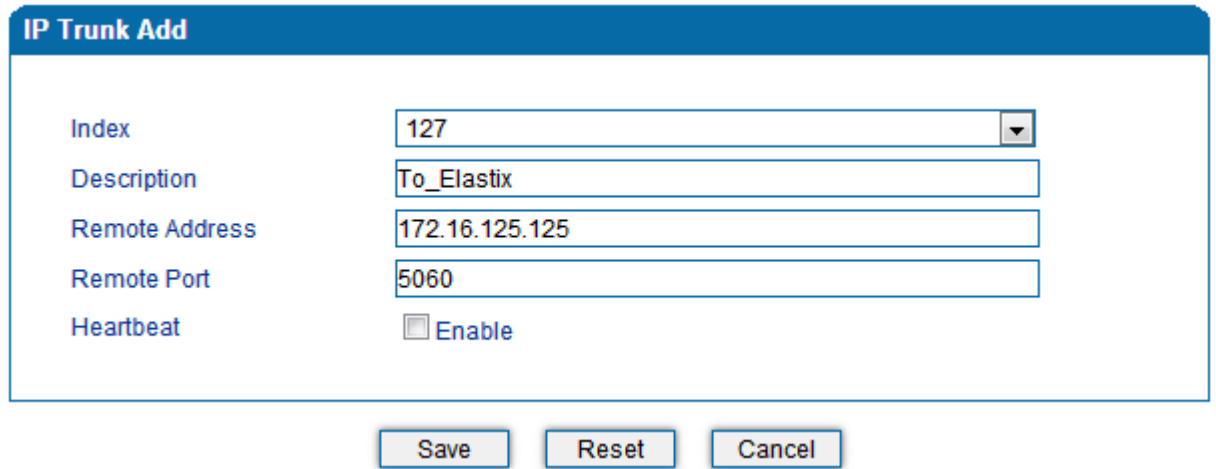

After IP Trunk is created, check the following configuration:

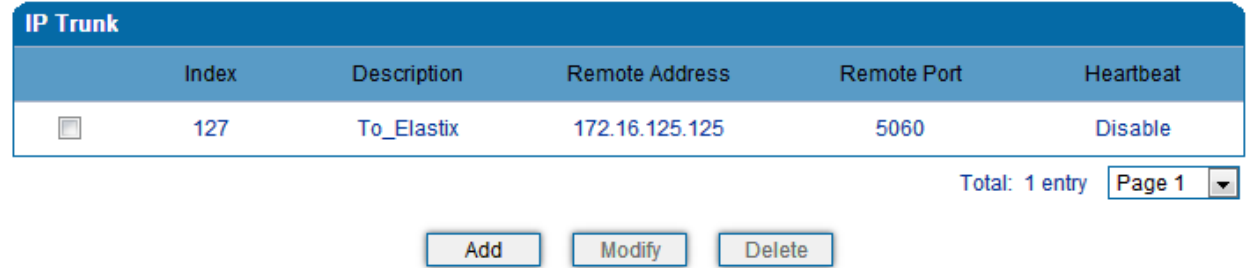

As shown above, the IP trunk is created, and the remote end IP address is 172.16.125.125, the SIP port is 5060.

#### **Create Tel -> IP routing rule**

On the **Call & Routing**  $\rightarrow$  **Tel-IP Routing** interface, click "Add" to create a new Tel  $\rightarrow$  IP routing rule.

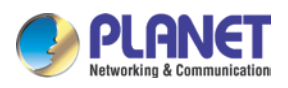

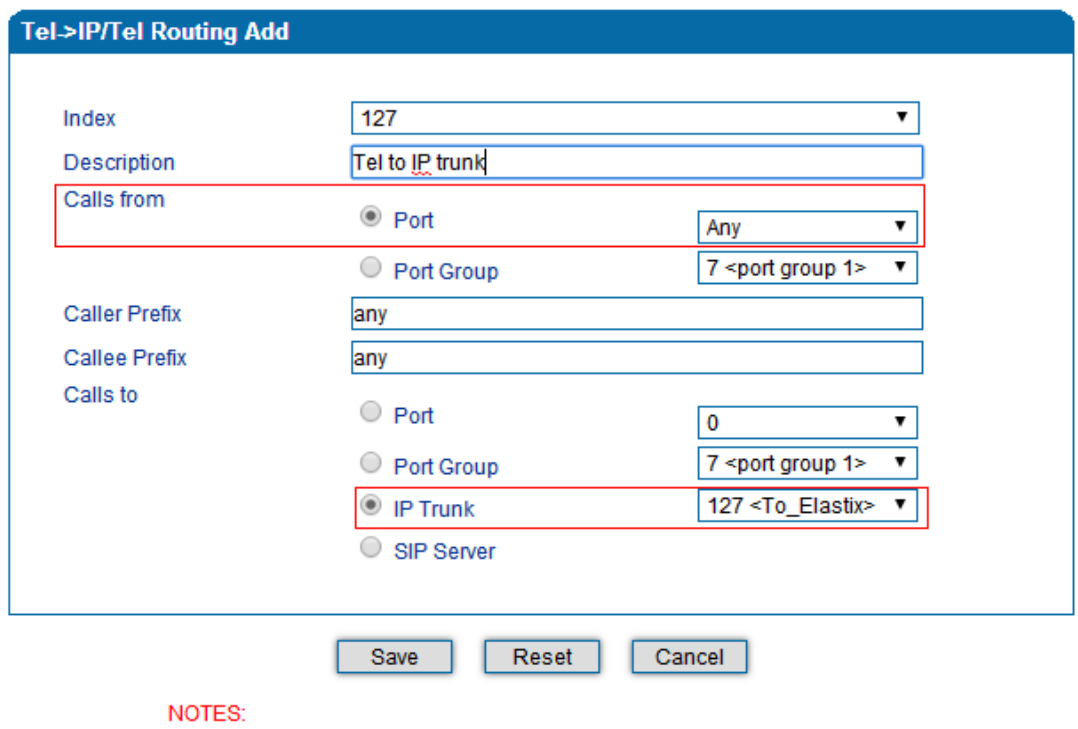

1. 'any' in 'Callee Prefix' or 'Caller Prefix' means wildcard string.

All Tel calls from any caller number to any called number will be routed to IP trunk 127.

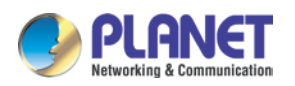

# **3.12 Maintenance**

#### **3.12.1 TR069**

ACS URL (auto-configuration server URL address) is provided by service provider. The ACS URL generally starts with http:// or https://

Username and password are used for ACS authentication.

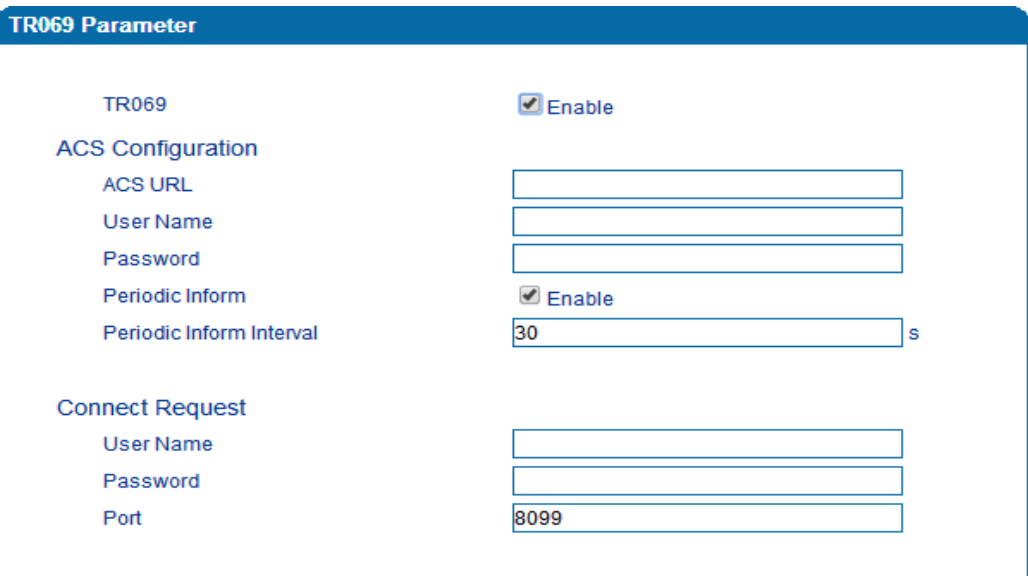

Figure 3.14-1 TR069 Parameters

## **3.12.2 SNMP (Simple Network Management Protocol)**

SNMP Parameters:

- SNMP enable: to disable or enable the SNMP feature
- SNMP version: the VGW-X20FS SERIES gateway supports SNMP v1 and v2
- Community: the community name used to read through SNMP protocol
- Source: the IP address of SNMP server

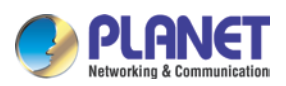

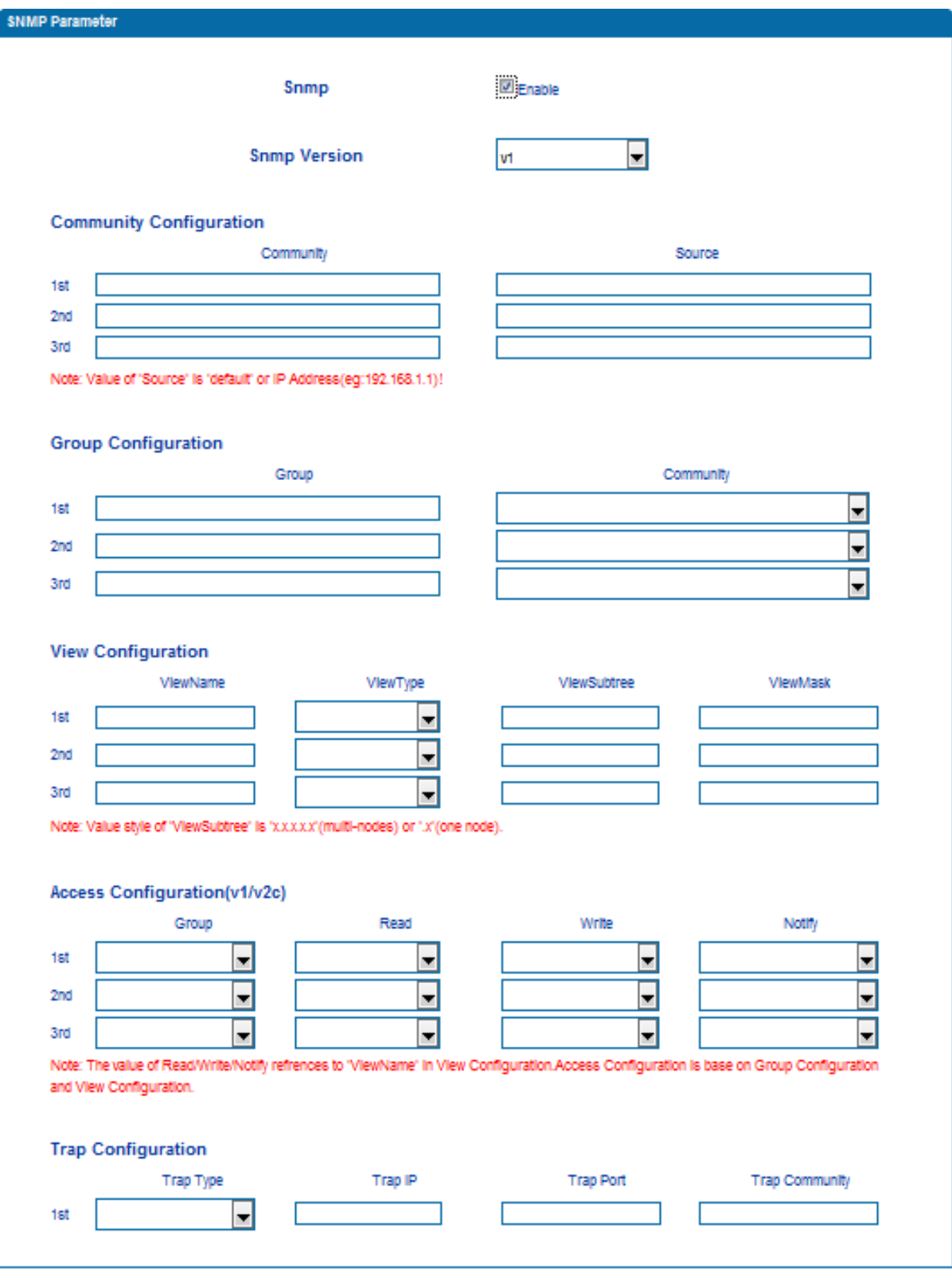

Figure 3.14-2 SNMP Parameters

**User configuration** is only available on SNMP v3.

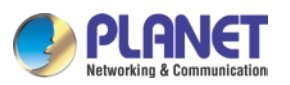

4-/8-/16-/24-/32-Port SIP Internet Telephony Gateway

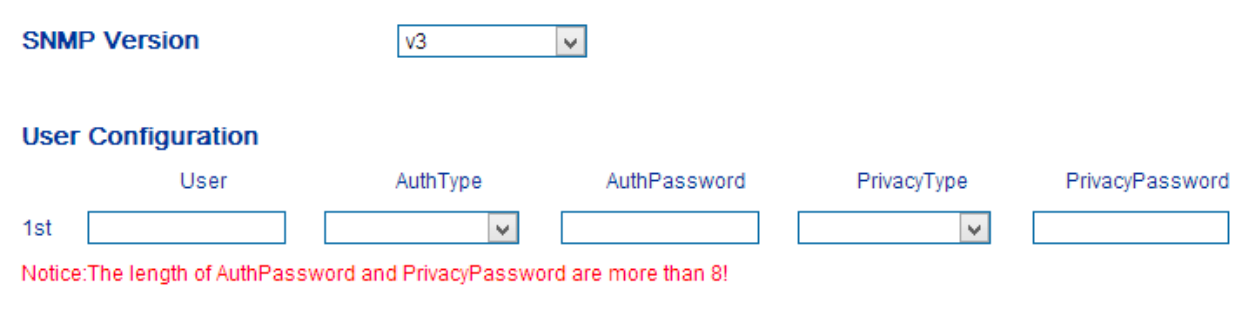

#### **Group configuration**

Group: community group name which consist of character string. Community: let community join the community group which configured above

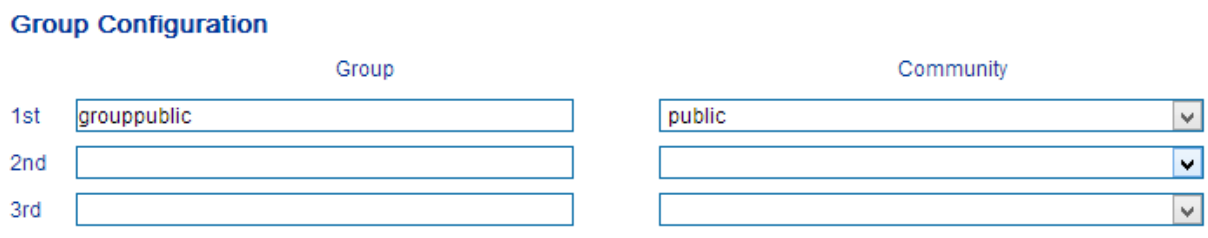

#### **Trap configuration**

Trap configuration is enabled to configure Trap Server IP and port. This setting is available for SNMP v2c and v1.

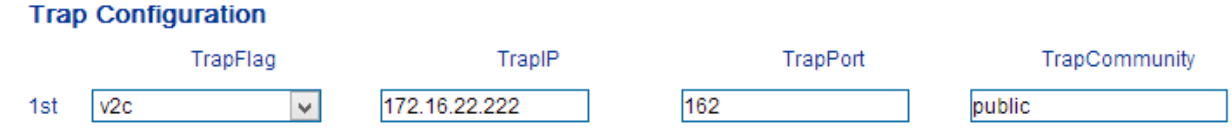

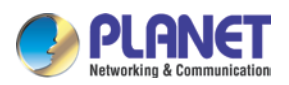

### **3.12.3 Syslog**

Syslog is a standard for network device data logging. It allows separation of the software that generates messages from the system that stores them and the software that reports and analyzes them. It also provides devices which would otherwise be unable to communicate a means to notify administrators of problems or performance. There are 5 levels of syslog, including NONE, DEBUG, NOTICE, WARNING and ERROR.

The Signal Log includes the following traces which are defined in the system by default:

- *SD, hardware debug*
- *SIP, SIP signaling trace*
- *STUN, STUN logs*
- *ECC, detail information of call control module*
- *RE, the common communication module for SCP and SIM*
- *SCP, the communication protocol between gateway and cloud server* The media log is include following traces which defined in system by default
- *RTP, RTP stream info collection*
- *SIM, to output traces between gateway and remote SIM cards*

The System Log is include following traces which mainly used by developer

- *SYS, system log*
- *TIMER, system process*
- *TASK, system task process*
- *CFM, system process*
- *NTP*

The Management Log is include following traces which defined in system by default

- *CLI, command line*
- *TEL,*
- *LOAD, firmware upload*
- *SNMP*
- *WEB, embedded web server*
- *PROV, provisioning*

#### Server Syslog:

When the gateway is registered to SIM Cloud server, the option will be changed to un-configurable and all logs to be stored on server.
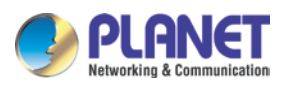

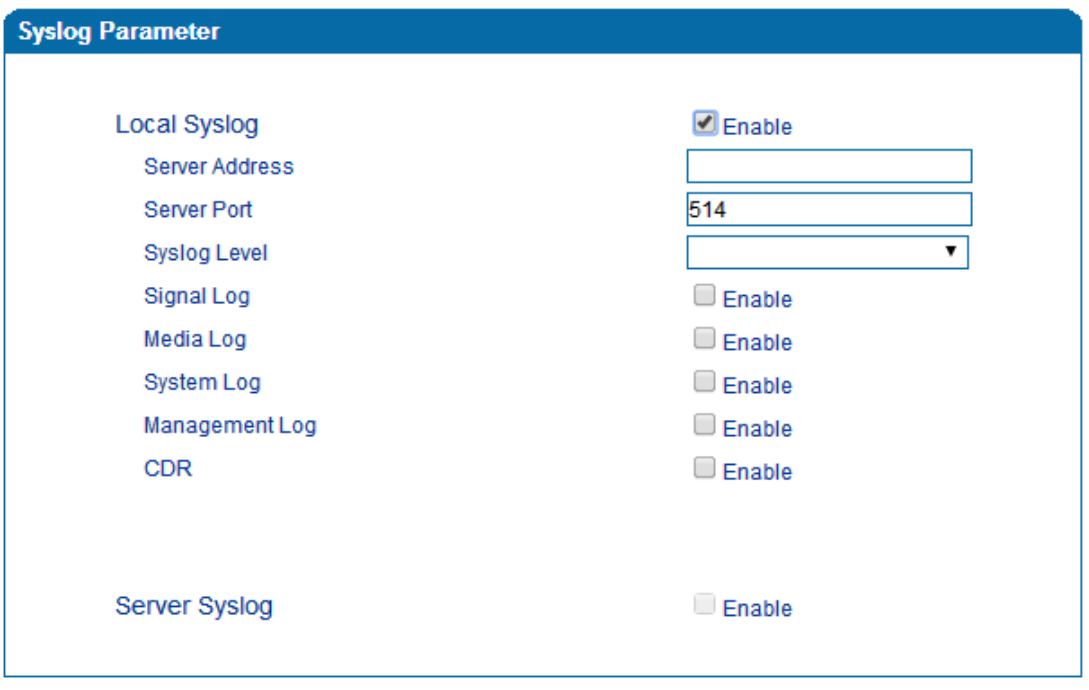

Figure 3.14-3 Syslog Parameter

Enable send CDR, and then send communication information to syslog server.

# **3.12.4 Provision**

Provision is used to make the VGW-X20FS SERIES automatically upgrade with the latest firmware stored on an http server an ftp server or a tftp server.

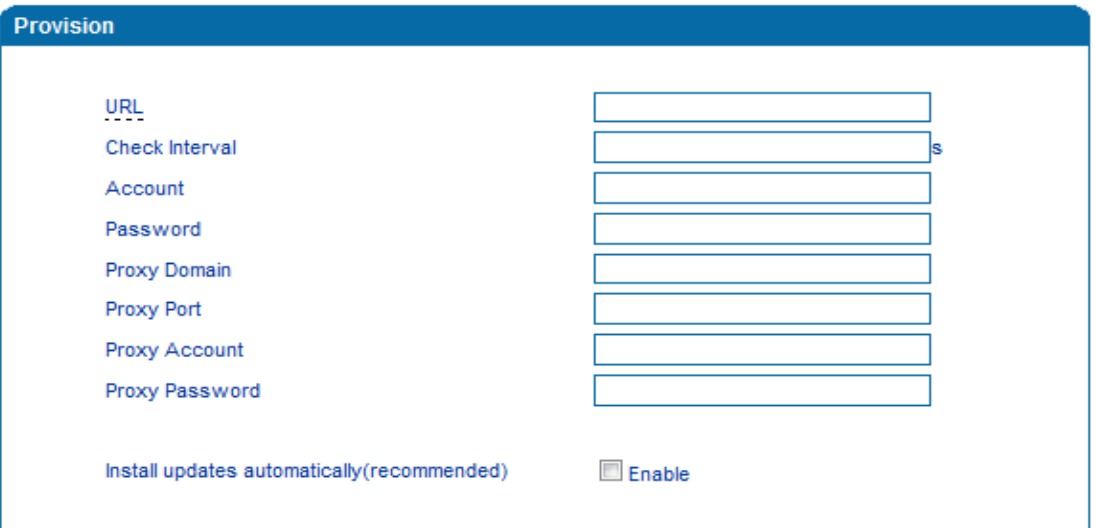

Figure 3.14-4 Provision

| <b>URL</b>            | Provisioning server URL and supporting HTTP, TFTP, FTP       |
|-----------------------|--------------------------------------------------------------|
| <b>Check Interval</b> | The interval to check the changes on the provisioning server |
| Account               | Account for login provisioning server                        |
| Password              | Account for login provisioning server                        |

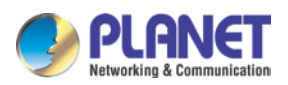

# **3.12.5 Cloud Server**

User can register the gateway to cloud server, and then the gateway will be managed by cloud server.

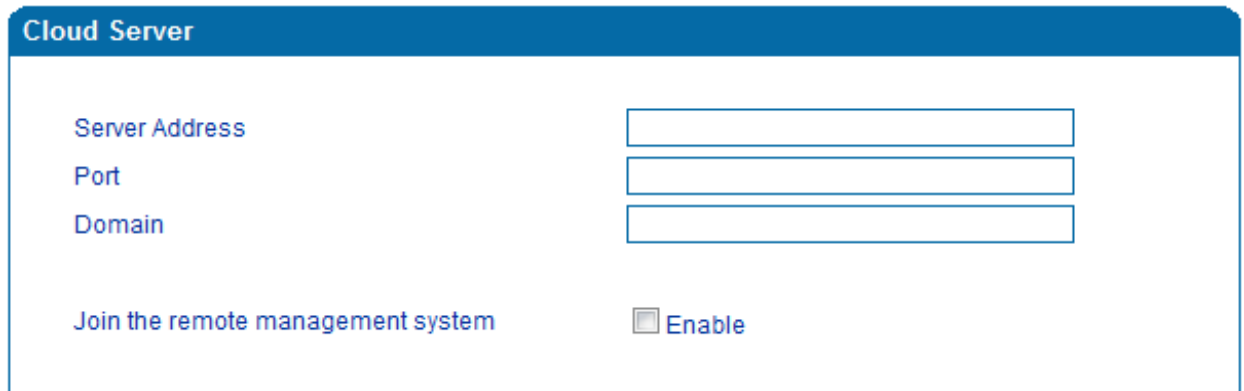

Figure 3.14-5 Cloud Server

Explanation of related parameters

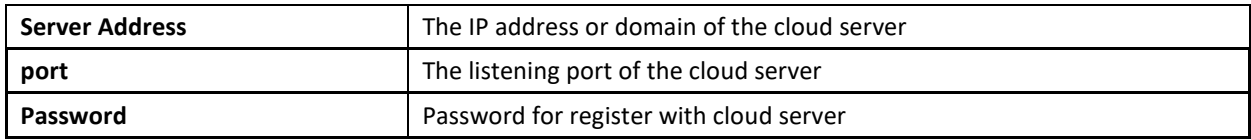

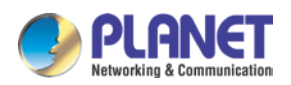

# **3.13 Security**

# **3.13.1 WEB ACL**

ACL (Access Control List) for Web is used to configure IP addresses (users) that are allowed to access the Web page of the gateway. The IP address list can't be null once ACL is enabled.

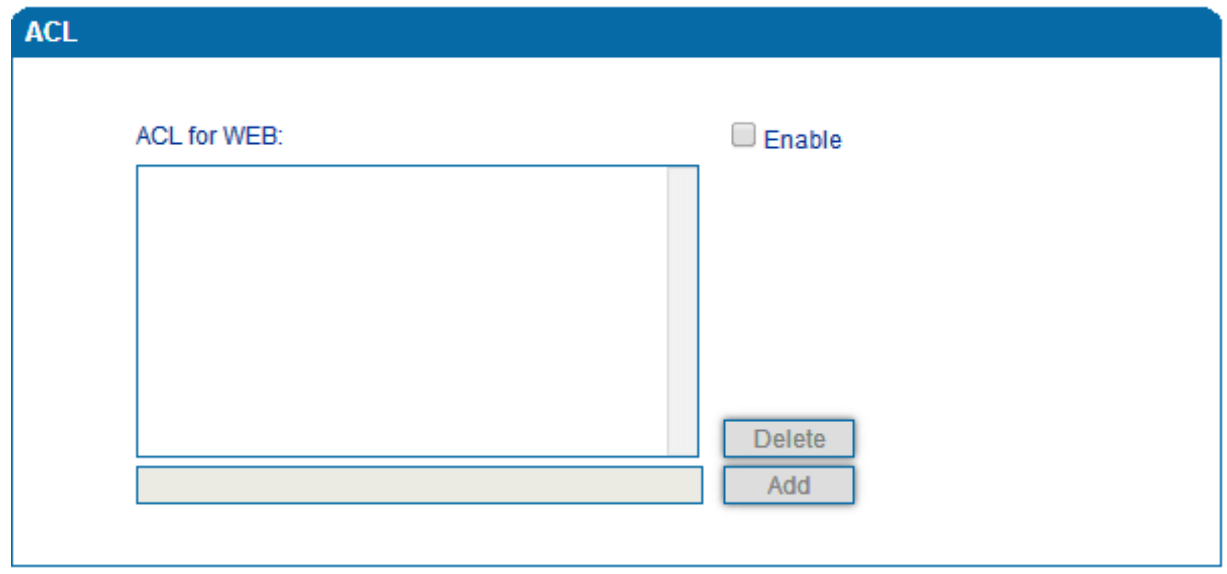

Figure 3.15-1 ACL for WEB

# **3.13.2 Telnet ACL**

ACL (Access Control List) for Web is used to configure IP addresses (users) that are allowed to access the Telnet page of the gateway. The IP address list can't be null once ACL is enabled.

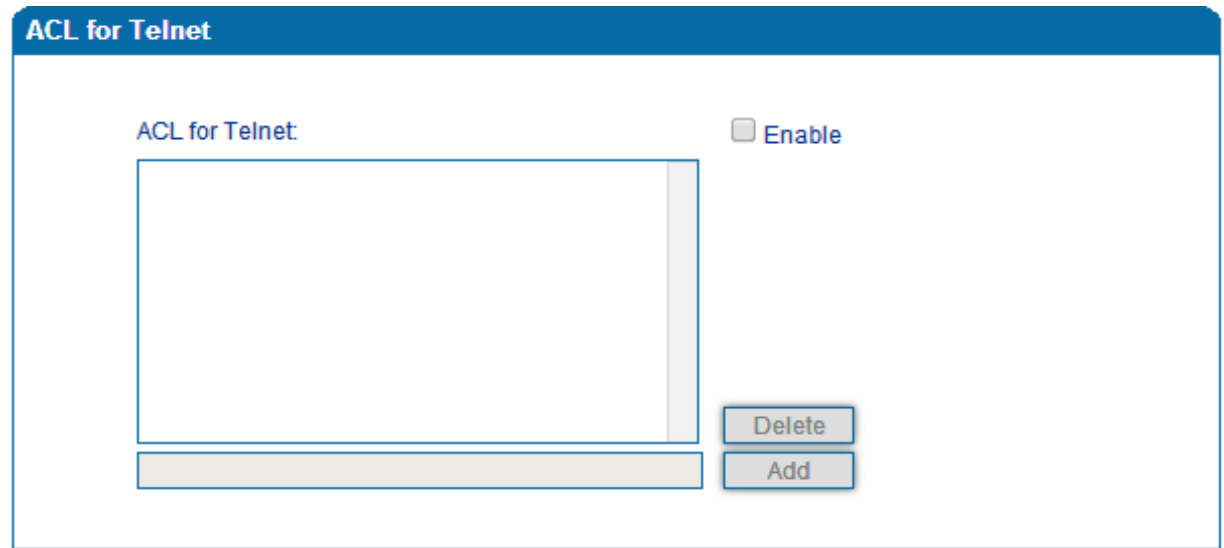

Figure 3.15-2 ACL for Telnet

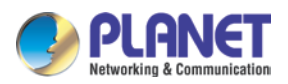

# **3.13.3 Passwords**

On the following interface user can configure or modify the username and password for access to the Web interface and the Telnet interface.

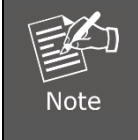

Both the username and password of Web and Telnet are 'admin' and 'admin'.

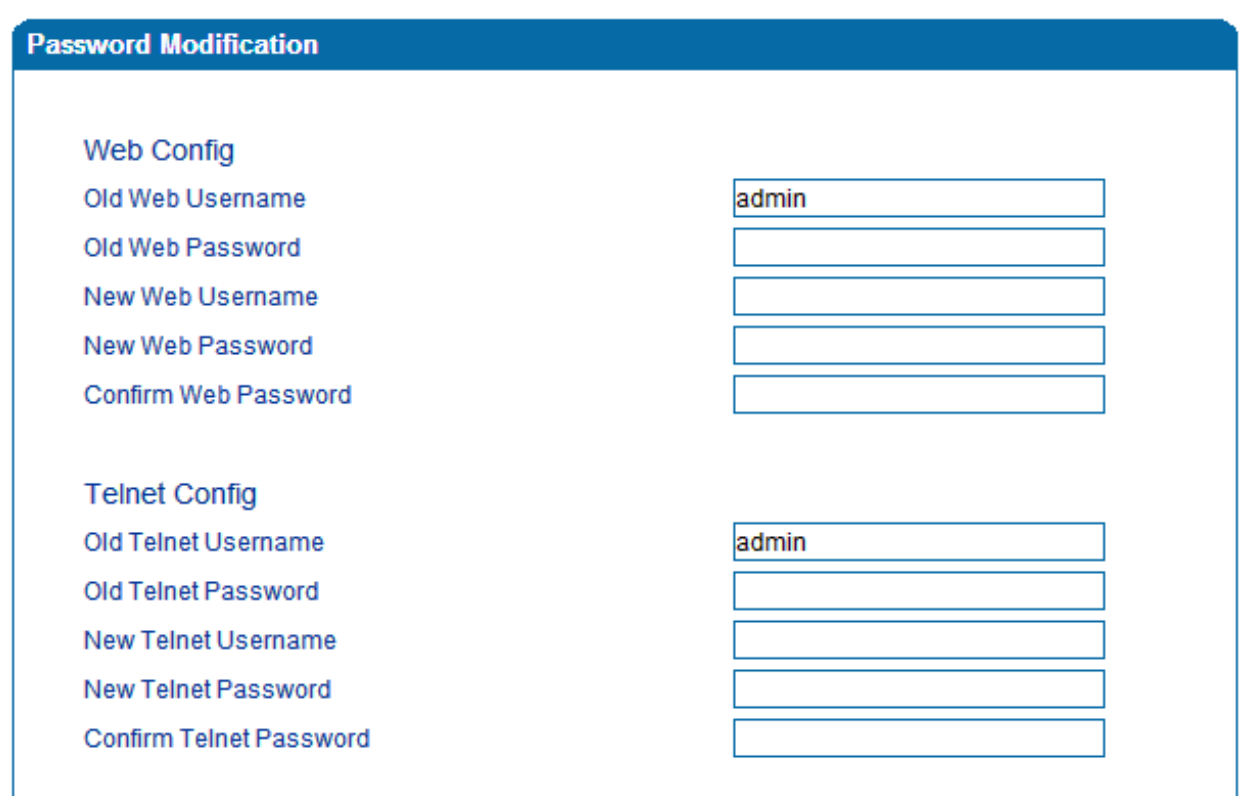

Figure 3.15-3 Password Modification

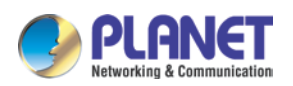

# **3.14 Tools**

# **3.14.1 Firmware upload**

Firmware upload steps:

Step 1.

Check the current firmware version on the *System Information page*

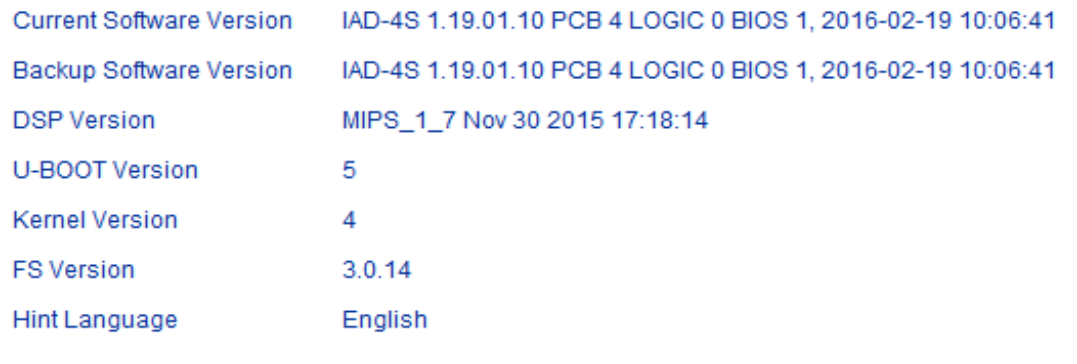

Figure 3.16-1 Firmware Version

Step 2.

Prepare firmware package. The most important is that the package must match with the existing version. Package version consists of the following parts:

1.18.xx.xx

01/02 is vendor name

18 is hardware version, xx.xx is version number

Step 3.

Upload firmware, select the package from specific folder on the computer and click the *Upload* button.

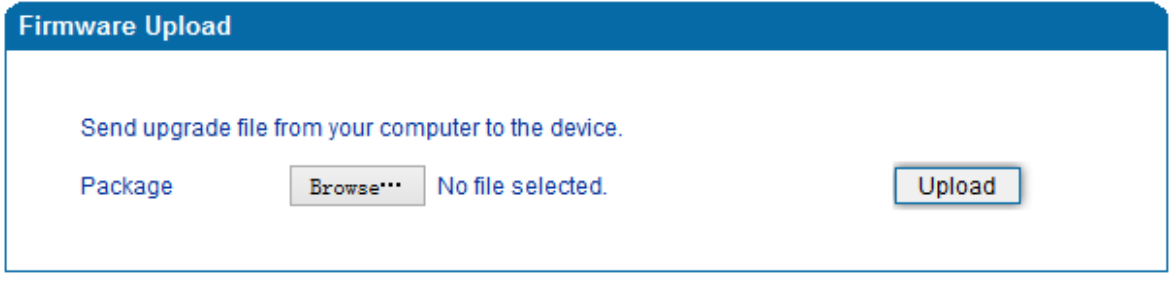

Step 4.

Figure 3.16-2 Firmware Upload

Keep waiting until it prompts 'Software loaded successfully!'

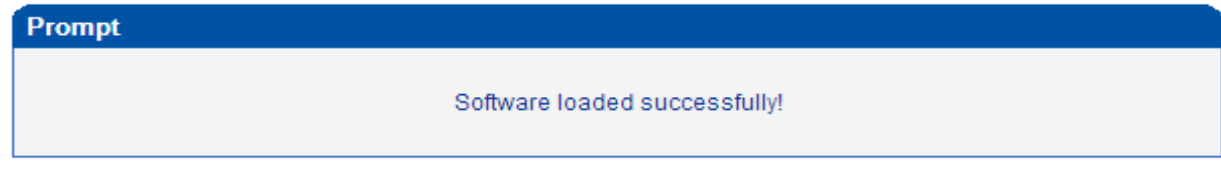

Figure 3.16-3 Successful Firmware Upload

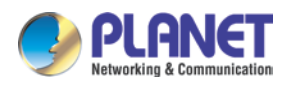

Step 5.

Reboot gateway. Refer to web page *Maintenance-> Device Restart*

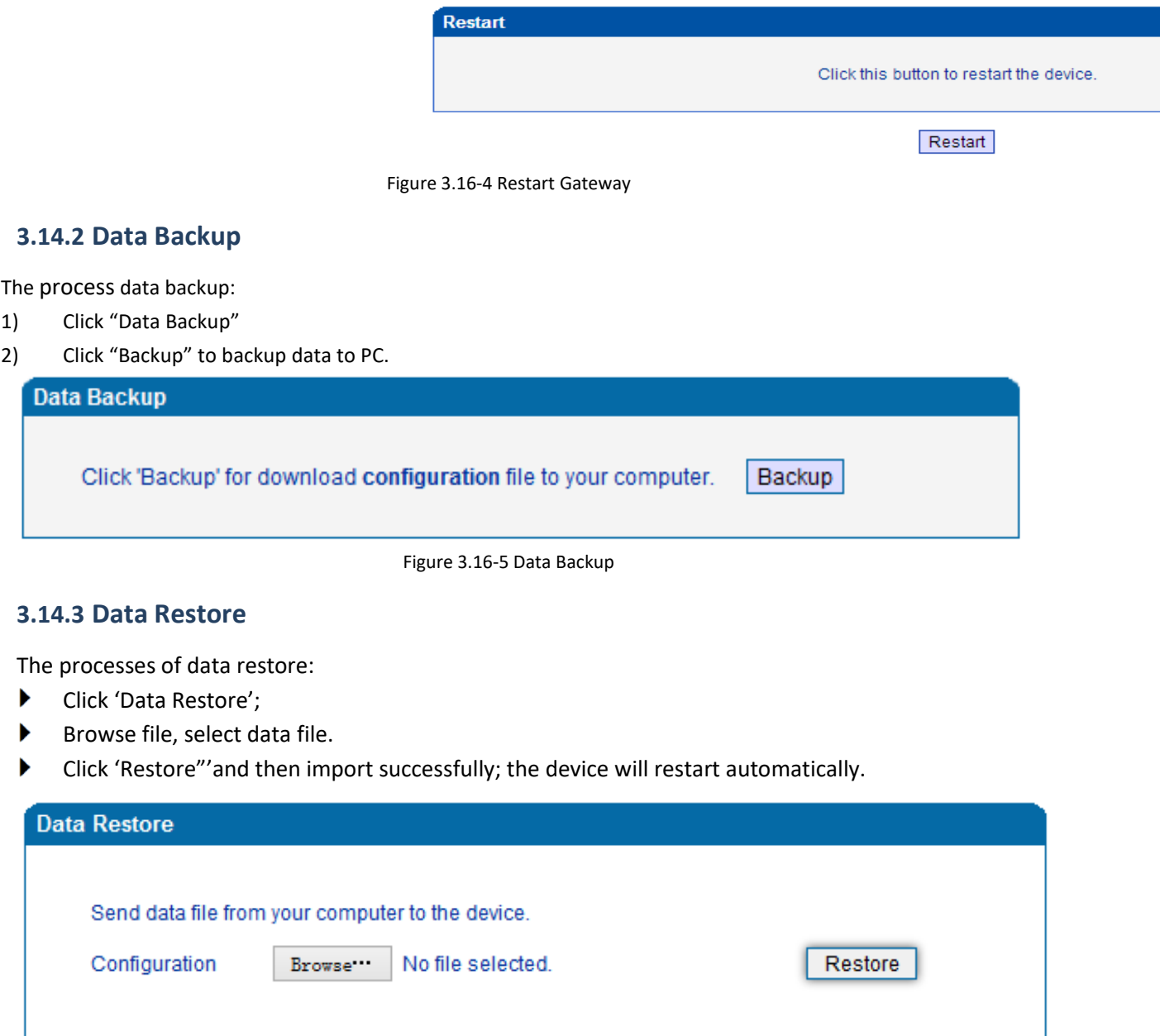

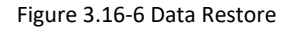

# **3.14.4 Ping Test**

On the Tools  $\rightarrow$  Ping Test interface, user can use Ping to check whether the network is working or not. Ping instructions:

1) Click 'Tools  $\rightarrow$  Ping Test' on the navigation tree on the left;

2) Fill in IP address or domain whose connection needs to be checked, and click **start**.

If a message is received, it indicates that network connection is normal. Otherwise the network connection is faulty.

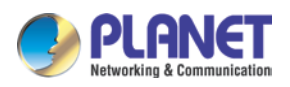

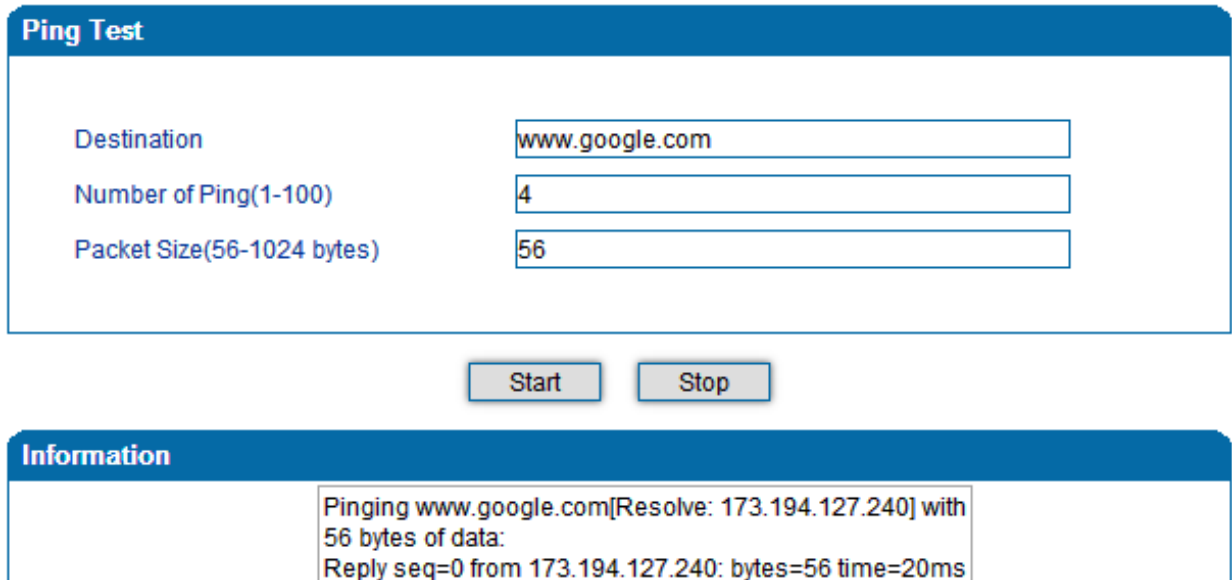

Figure 3.16-7 Ping Test

# **3.14.5 Tracert Test**

Tracert is a trace router used to track routing.

 $TTL = 54$ 

Tracert sends a sequence of Internet Control Message Protocol (ICMP) echo request packets addressed to a destination host. Determining the intermediate routers traversed involves adjusting the time-to-live (TTL), aka hop limit, Internet Protocol parameter. Frequently starting with a value like 128 (Windows) or 64 (Linux), routers decrement this and discard a packet when the TTL value has reached zero, returning the ICMP error message ICMP Time Exceeded.

Tracert works by increasing the TTL value of each successive set of packets sent. The first set of packets sent have a hop limit value of 1, expecting that they are not forwarded by the first router. The next set have a hop limit value of 2, so that the second router will send the error reply. This continues until the destination host receives the packets and returns an ICMP Echo Reply message.

Trace route uses the returned ICMP messages to produce a list of hops (which usually consists of routers and layer 3 switches) that the packets have traversed. The timestamp values returned for each router along the path are the delay (aka latency) values, typically measured in milliseconds for each packet.

Tracert introduce:

▶ Click ' Tracert Test' in the navigation tree;

Fill in IP address or domain whose route needs to be tracked, and then click **start**.

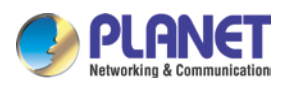

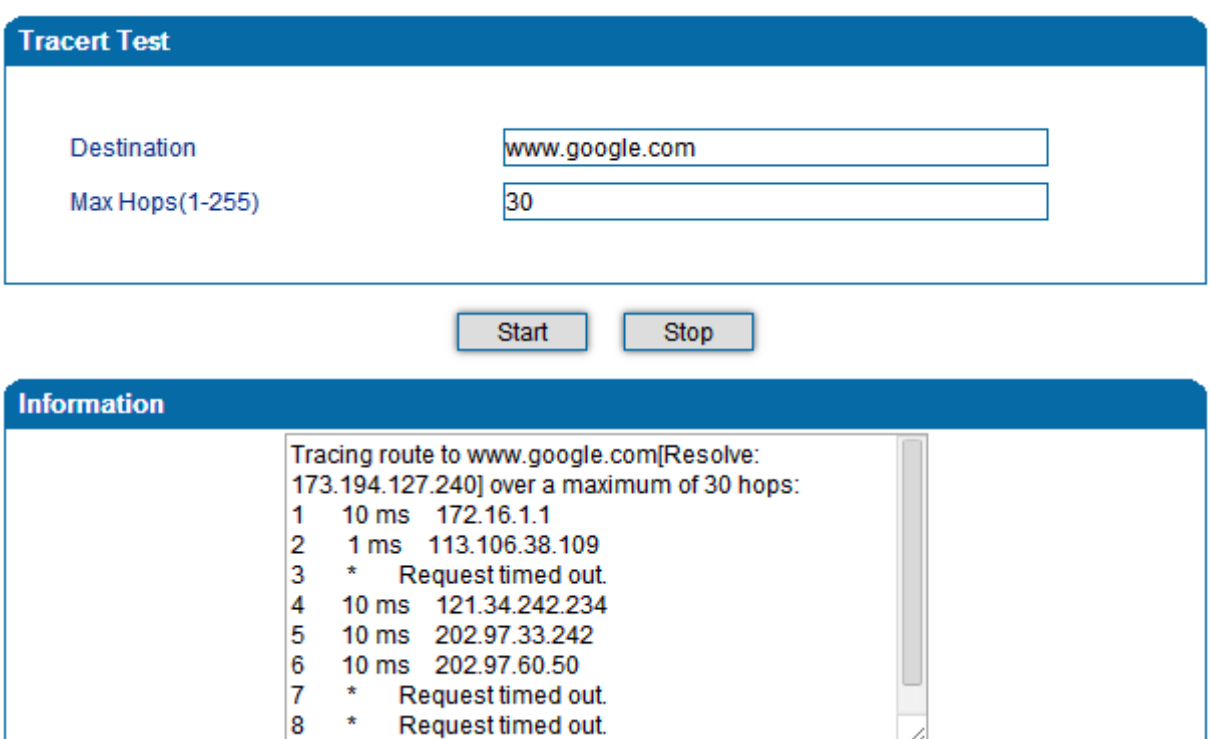

Figure 3.16-8 Tracert Test

# **3.14.6 Outward Test**

Outward test enables user to diagnose the physical

phone lines which follow GR909 standards. To start outward test, select the ports to be tested and click 'start'. Testing will take a few minutes.

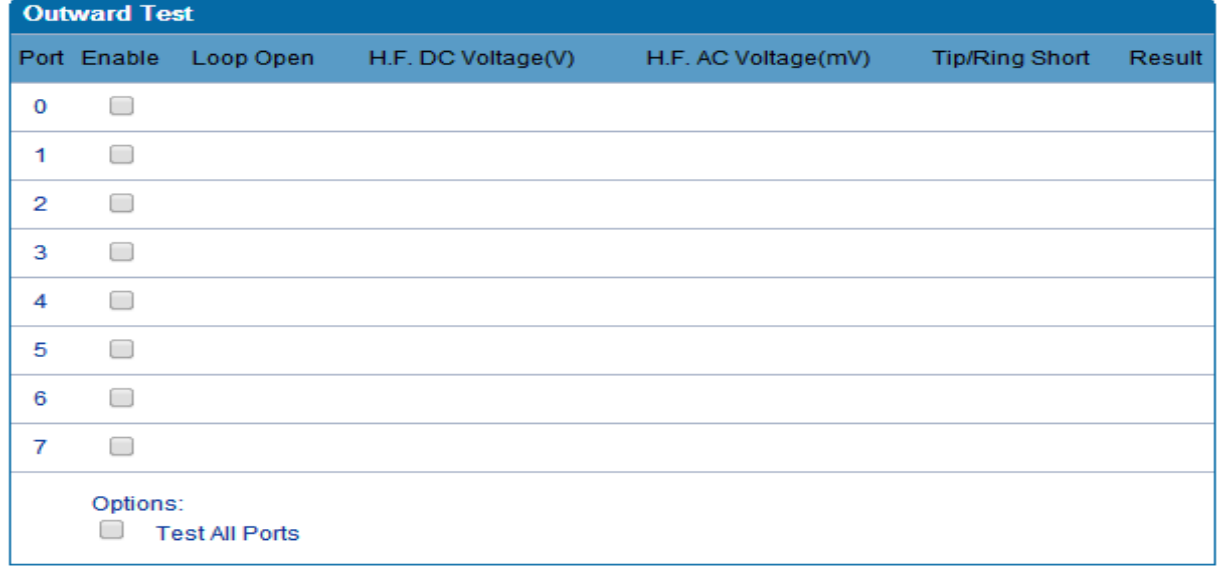

Figure 3.16-9 Outward Test

### **Test results**

OK: The analog phone set and phone line are working well

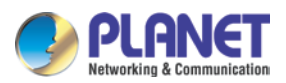

 Failed: Analog phone could not be connected to FXS port or there's something wrong with the phone set

# **3.14.7 Network Capture**

Network capture is a very important diagnostic tool for maintenance. It can be used to capture data packages of the available network ports.

### **Default Setting is PCM capture**

PCM capture helps to analysis voice stream between analog phone and DSP chipset.

#### **To enable PCM capture**

Select 'PCM' on Network Capture page

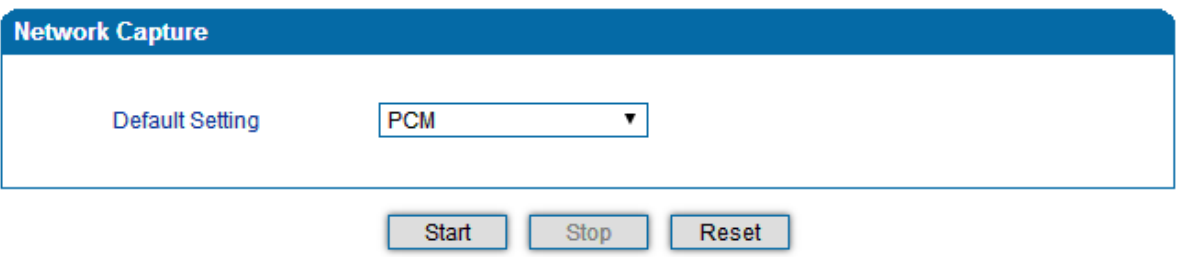

- Click "*Start'* to enable PCM capture
- Dialing out through gateway and start talking for a short, and then hanging up the call.
- Click '*Stop'* to disable network capture
- Save the capture file to local computer

The capture is named to 'capture(x).pcap', x is serial number of capture and will be added 1 next time. The

sample of PCM capture is shown below:

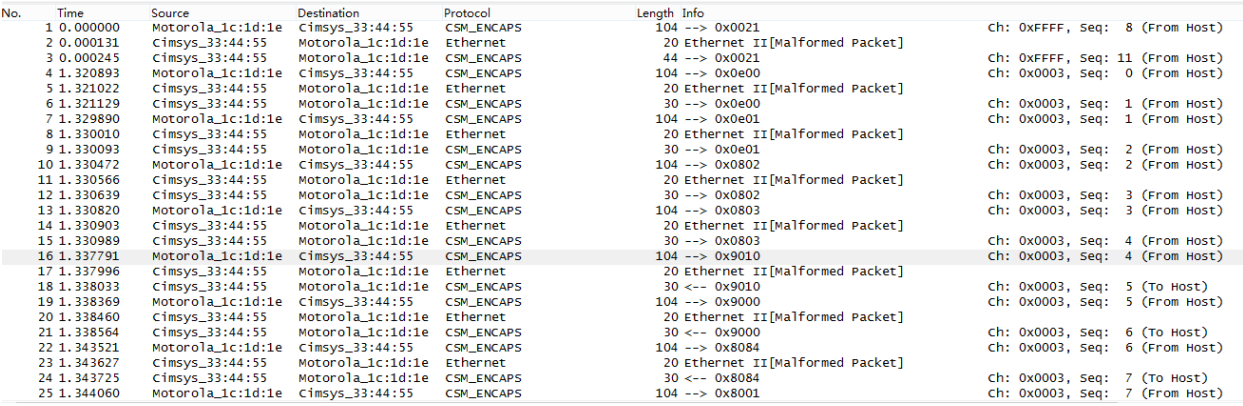

### **Getting started to Syslog capture**

Syslog capture is another way to obtain syslog which is the same as remote syslog server and filelog. The capture file is saved as pcap format so that it can be opened in some of capture software like Wireshark, Ethereal software, etc.

#### **To enable syslog capture**

Select Syslog special only on Network Capture page

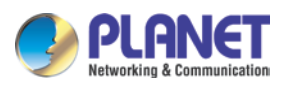

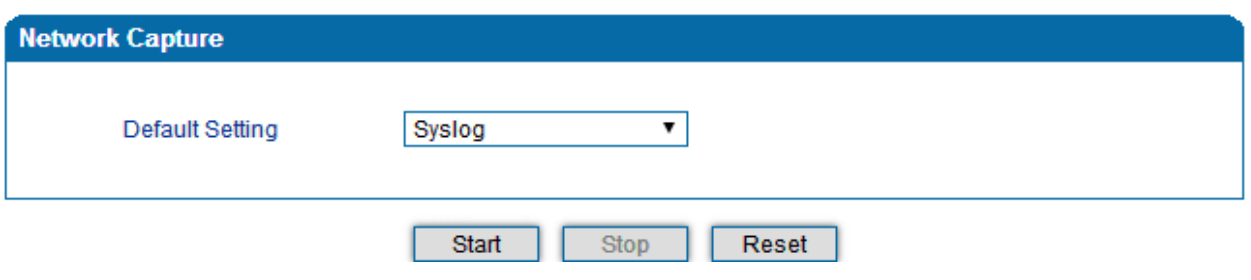

- Click "Start' to enable syslog capture
- Dialing out through gateway, start talking a short while and then hanging up the call.
- Click 'Stop' to disable syslog capture
- Save the capture to local computer

The capture is named as 'capture(x).pcap'; x is serial number of capture and will be added 1 next time. The

# sample of syslog capture is shown below:

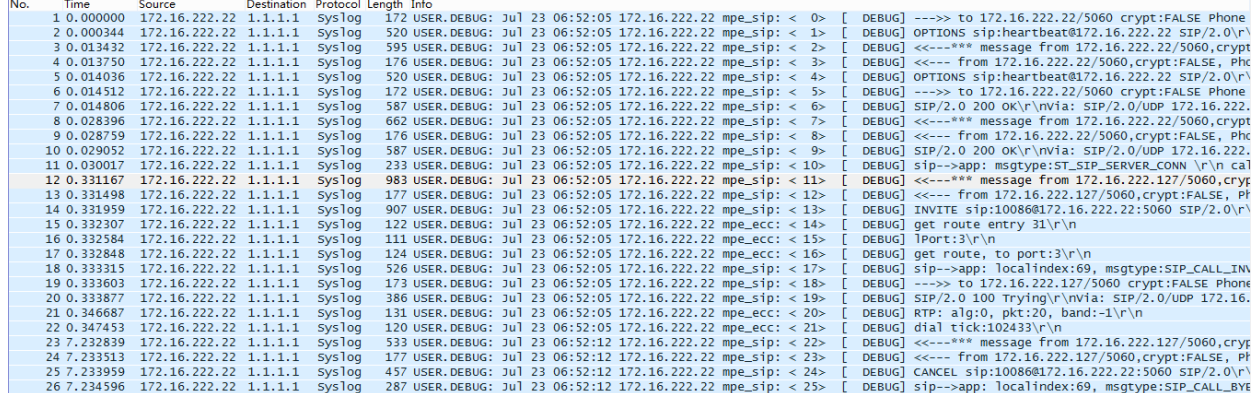

# **Getting started to RTP capture**

PCM capture helps to analyze voice stream between gateway and remote IPPBX/SIP Server.

#### **To enable RTP capture:**

Select RTP special on Network Capture page

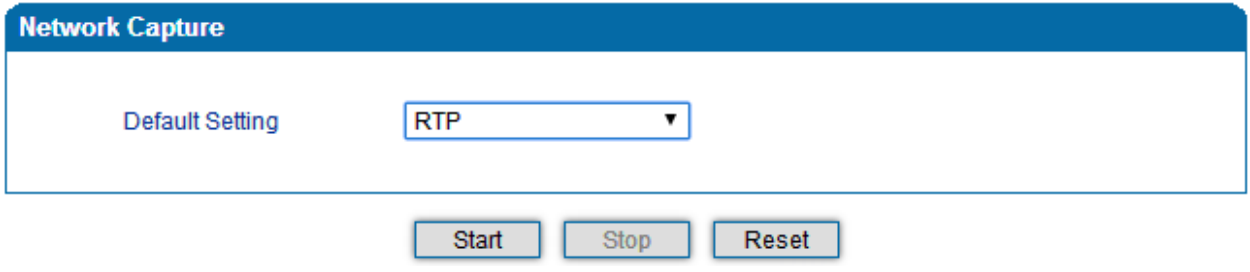

- Click Start to enable RTP capture
- Dial out through gateway, start talking for a short time and then hang up the call.
- Click Stop to disable RTP capture
- Save the capture to local computer

The capture is named as 'capture(x).pcap'; x is serial number of capture and will be added 1 next time. The sample of RTP capture is shown below:

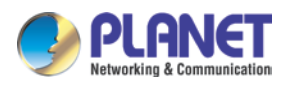

#### 4-/8-/16-/24-/32-Port SIP Internet Telephony Gateway

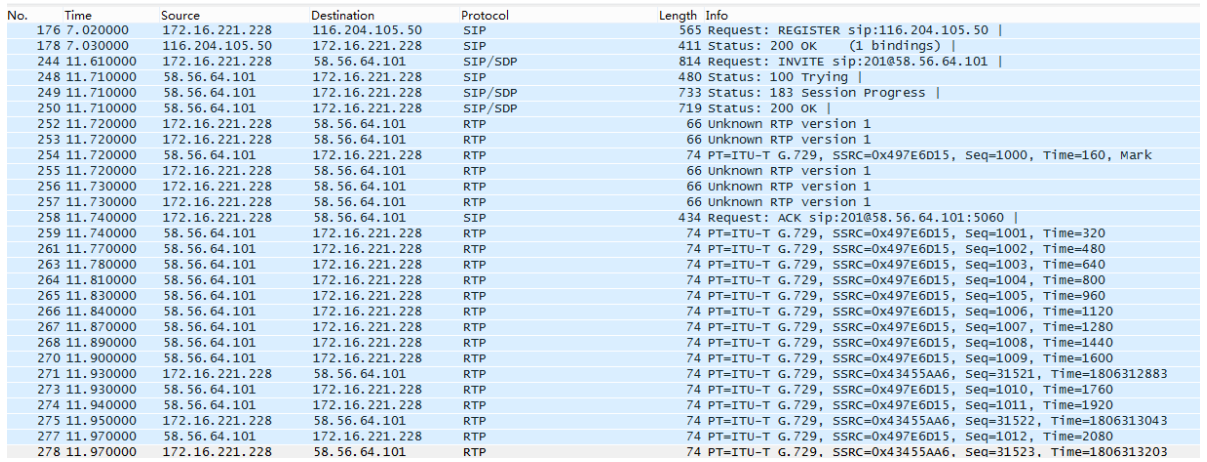

### **Getting started with DSP capture**

DSP capture helps to analyze voice stream inside the DSP chipset. The DSP chipset handles RTP from IP network as well as voice stream from analog phone.

#### **To enable DSP capture:**

Select DSP only on Network Capture page

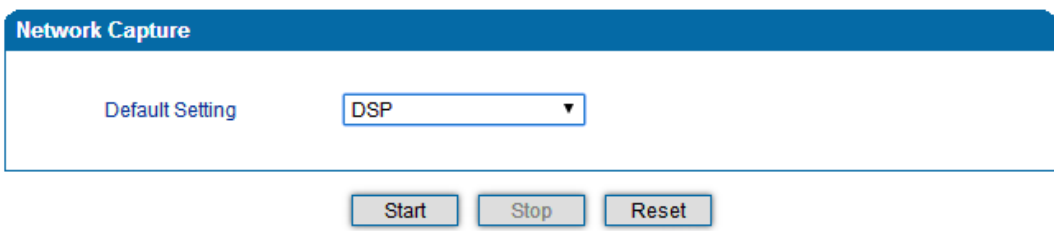

- Click Start to enable DSP capture
- Dial out through gateway, start talking a short time and then hang up the call.
- Click Stop to disable DSP capture
- Save the capture to local computer

The capture is named as 'capture(x).pcap'; x is serial number of capture and will be added 1 next time. The sample of RTP capture is shown below:

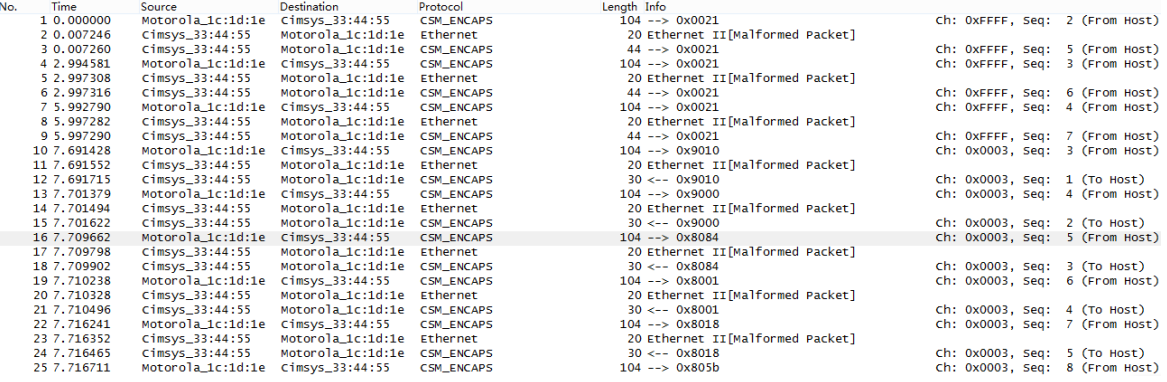

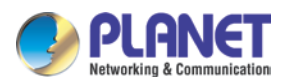

#### **Configurable capture options**

#### **Getting started with custom capture**

This menu provides more options to capture specific packets according to actual needs.

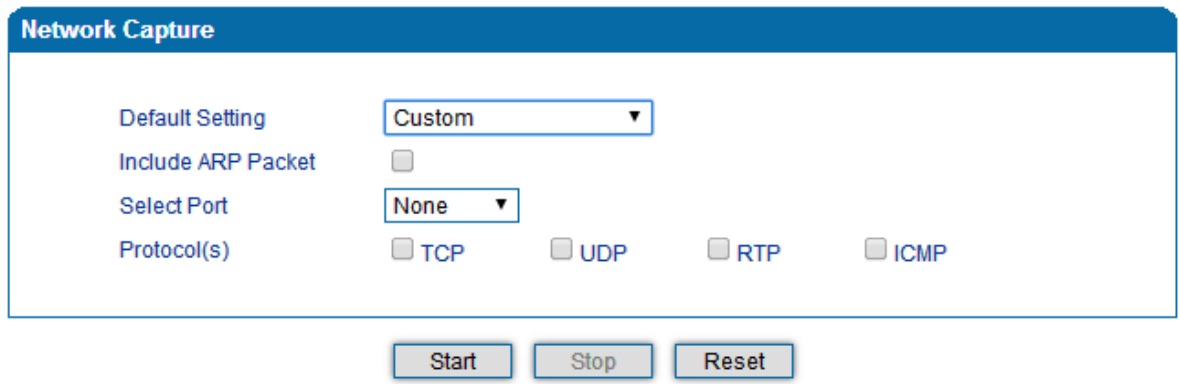

### **3.14.8 Factory Reset**

Click 'Apply' to restore the factory settings.

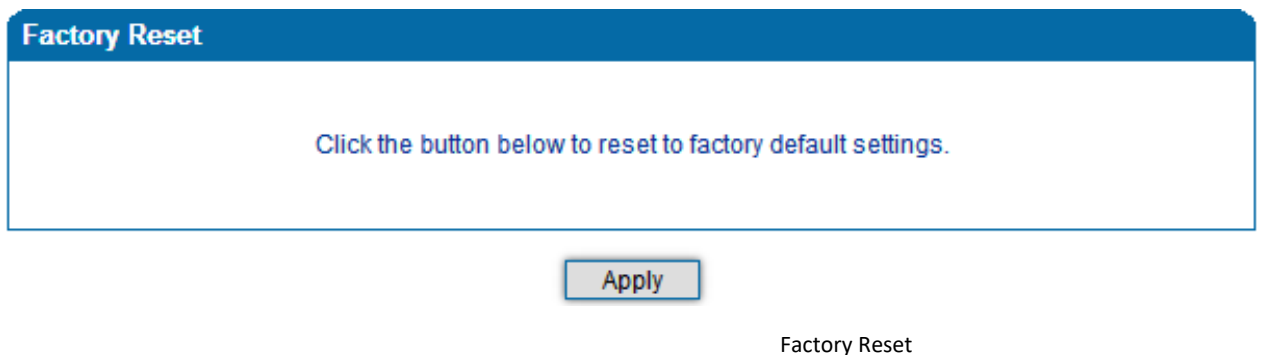

### **3.14.9 Device Restart**

After saving all the configurations or changes to the equipment, user can restart the VGW-X20FS SERIES gateway for the changes to take effect.

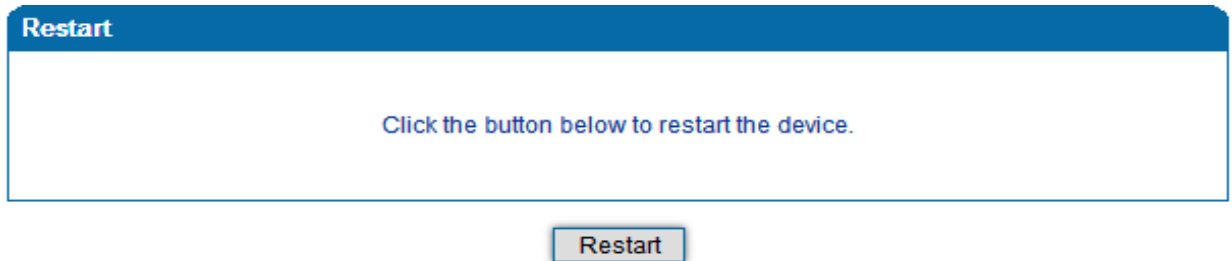

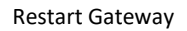